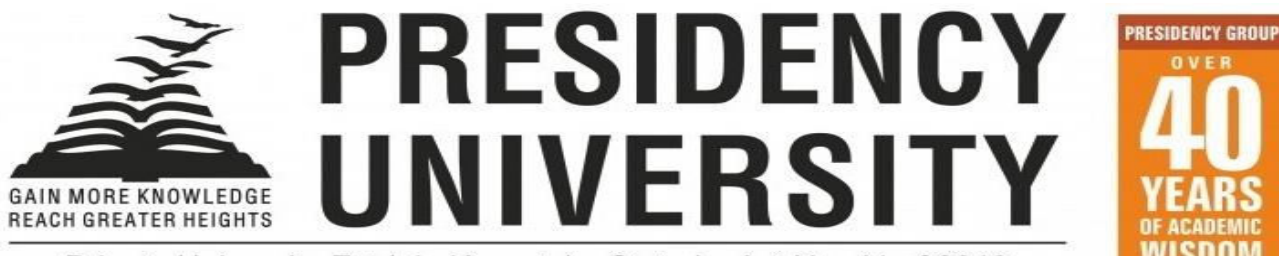

Private University Estd. in Karnataka State by Act No. 41 of 2013

# **EXAMINATION AUTOMATION SYSTEM**

# **MANUAL**

**(Effective from 2nd August 2022)** 

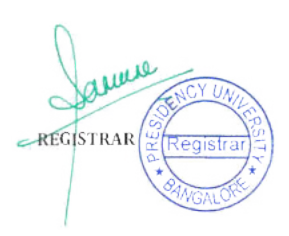

# **Index**

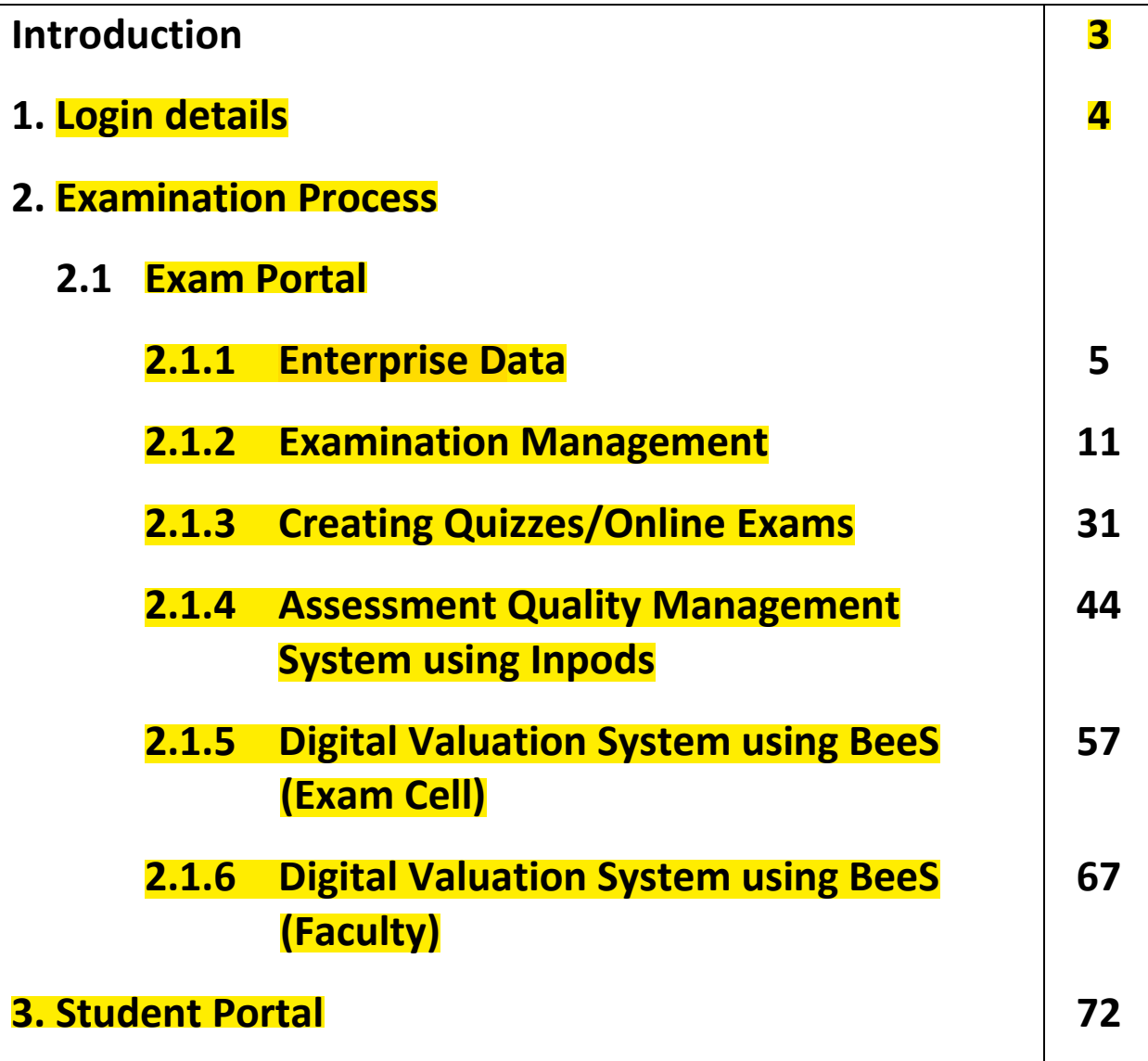

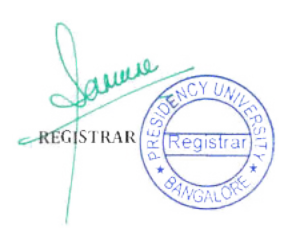

# **INTRODUCTION**

The purpose of examination automation is to streamline and improve the entire examination process by leveraging technology to handle various tasks and activities traditionally performed manually.

Presidency University, Bangalore conducts examination based on the approved regulations. The regulations provide complete details about course credits, conduct of internal assessment and end semester examination pattern, question paper pattern, passing minimum, grade computation and Award of letter grades and classification of the degree awarded.

Presidency University, Bangalore Automation Suite is a quality product integrated from three top notch companies, viz., CAMU, INPODs and BeeS Software Solutions, which focused mainly University Automation. The University Automation System comprises of modules covering the activities of the academic, examination and finance, out of which the Examination Automation System is the most important model. Primarily, the system has three portals i.e. Faculty, Exam cell and Students. Under every portal we have prescribed modules which are integrated with the Examination Cell. It has multiuser environment, making it easier to access from any location and it is also accessible from mobile as well as laptop.

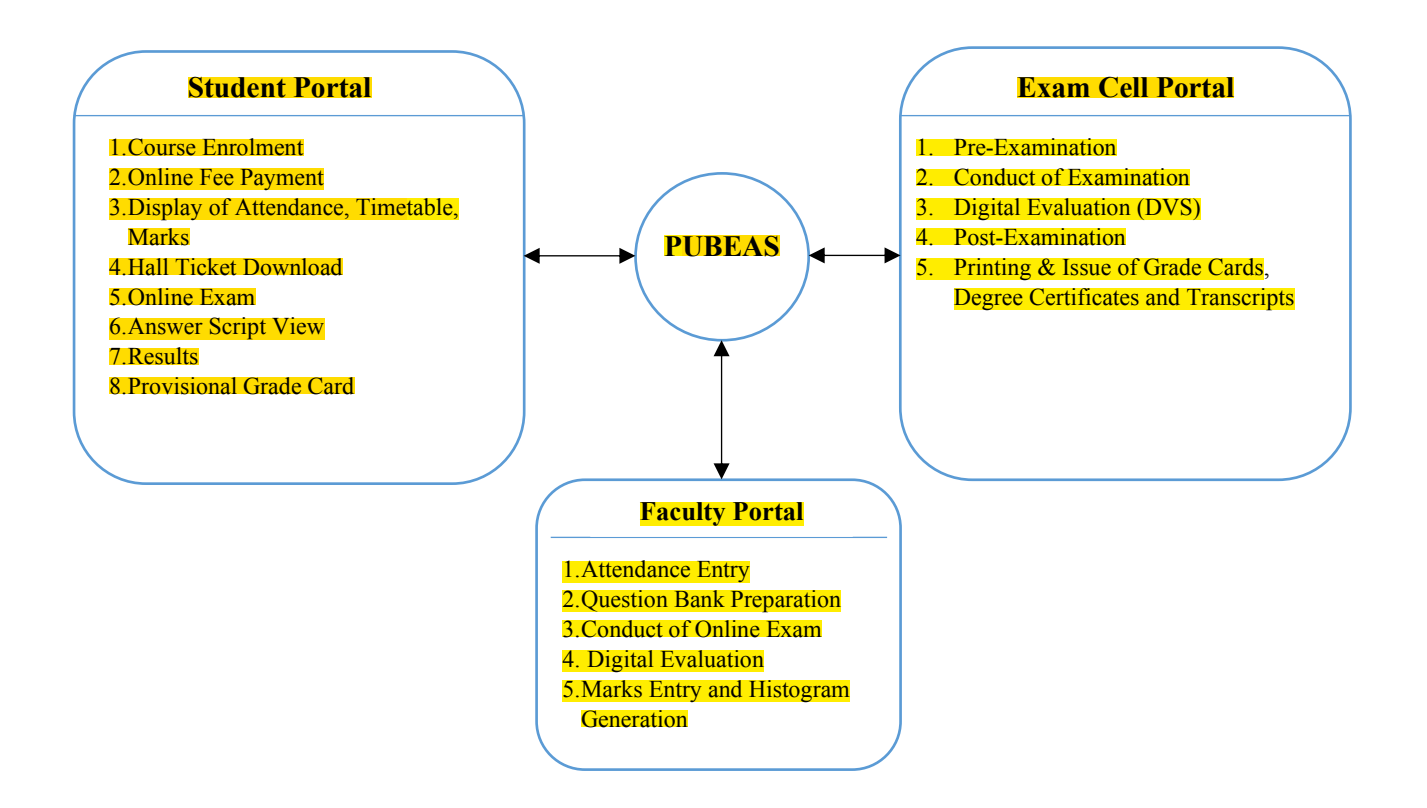

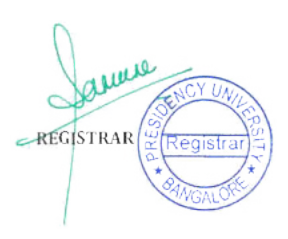

#### **1. Login details : (Students, Faculty, Exam Cell)**

#### **Student login**

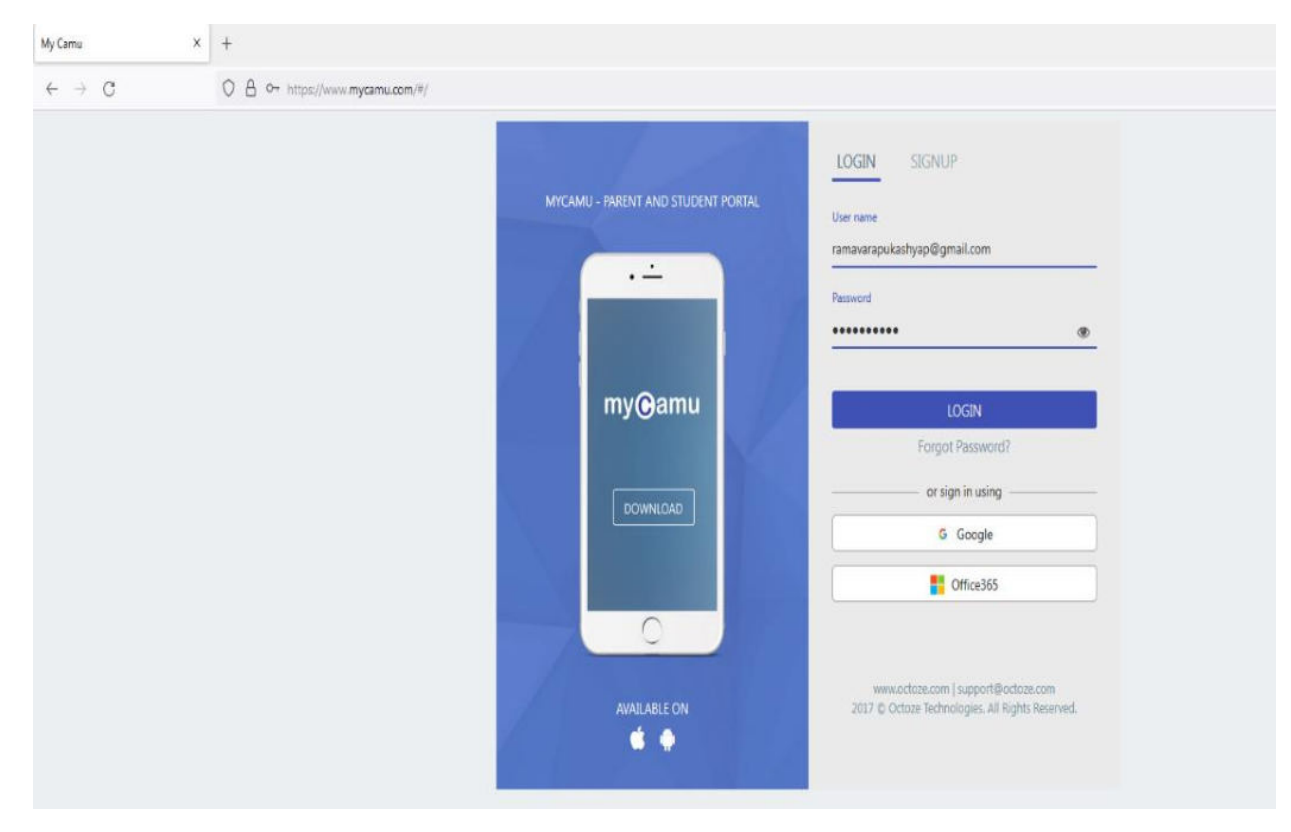

URL: **<https://www.mycamu.co.in/>**

#### **Faculty/Exam Cell login**

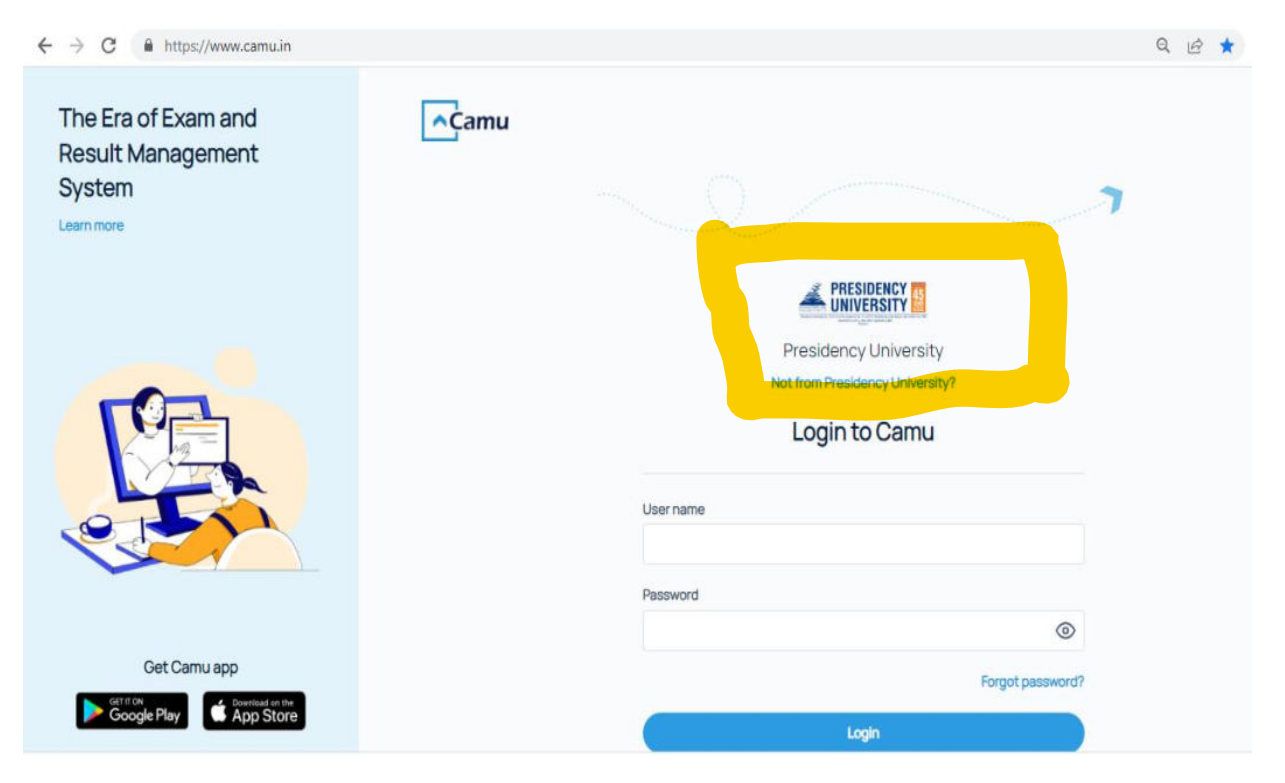

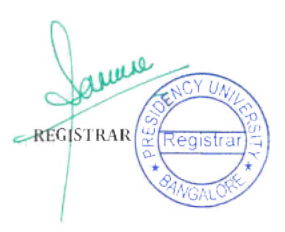

#### **2. Examination Process**

#### **a. Exam Portal**

#### **i. Enterprise Data**

It is necessary to enter the correct program name, while the program name will be presented on both the grade card and the degree certificate.

Double check the program name in Enterprise Program data before generating any form of OD and Grade card.

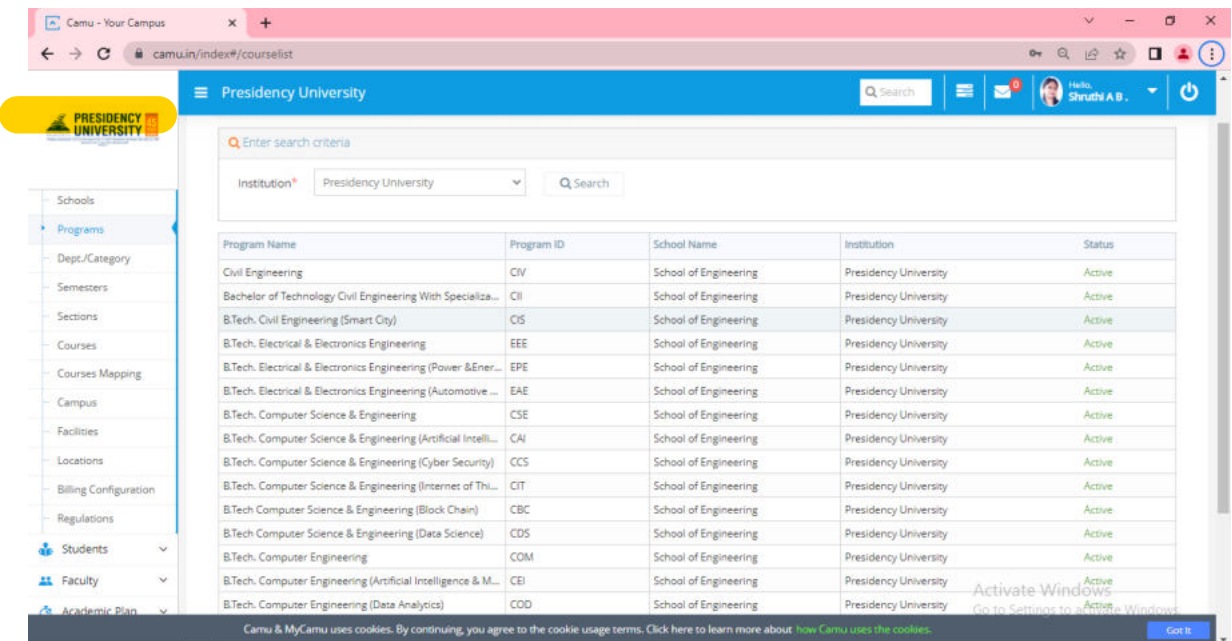

The proper naming description for the semester must be provided: While the same SEMESTER Description will be included on the Grade card and the Degree Certificate For example, "2nd semester," "2nd semester," etc. Examination Related Reports: TIMETABLE, Hall ticket, Grade Cards, and PDC, … etc.

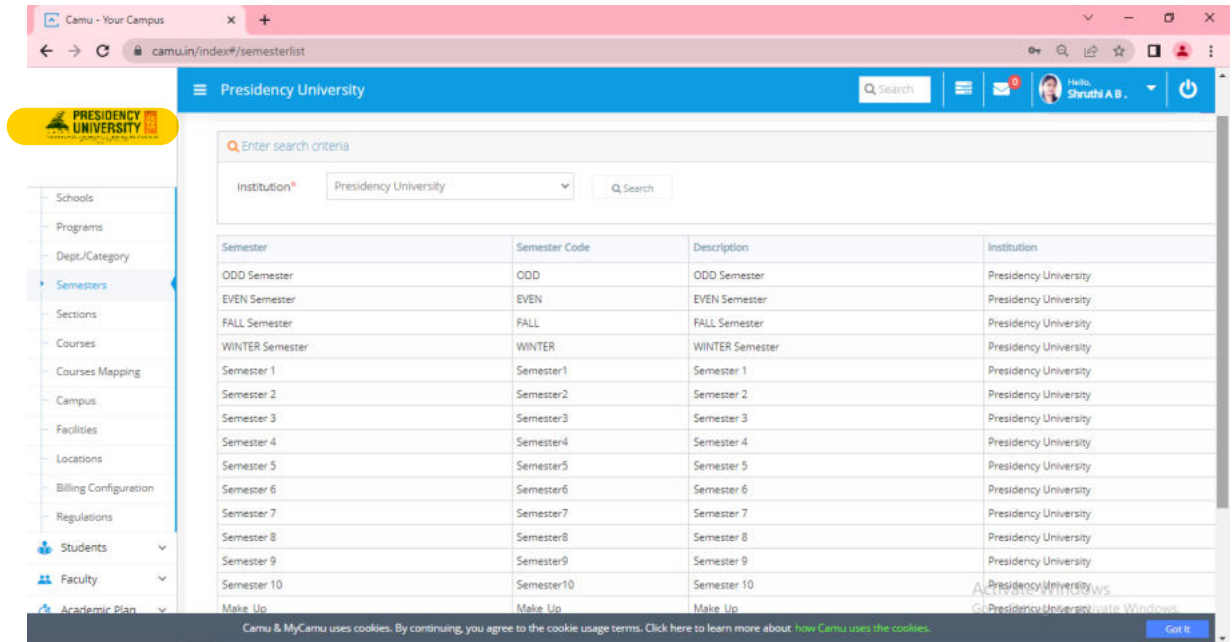

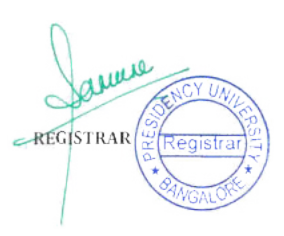

#### Create and update courses on this dashboard, which is called the course master dashboard

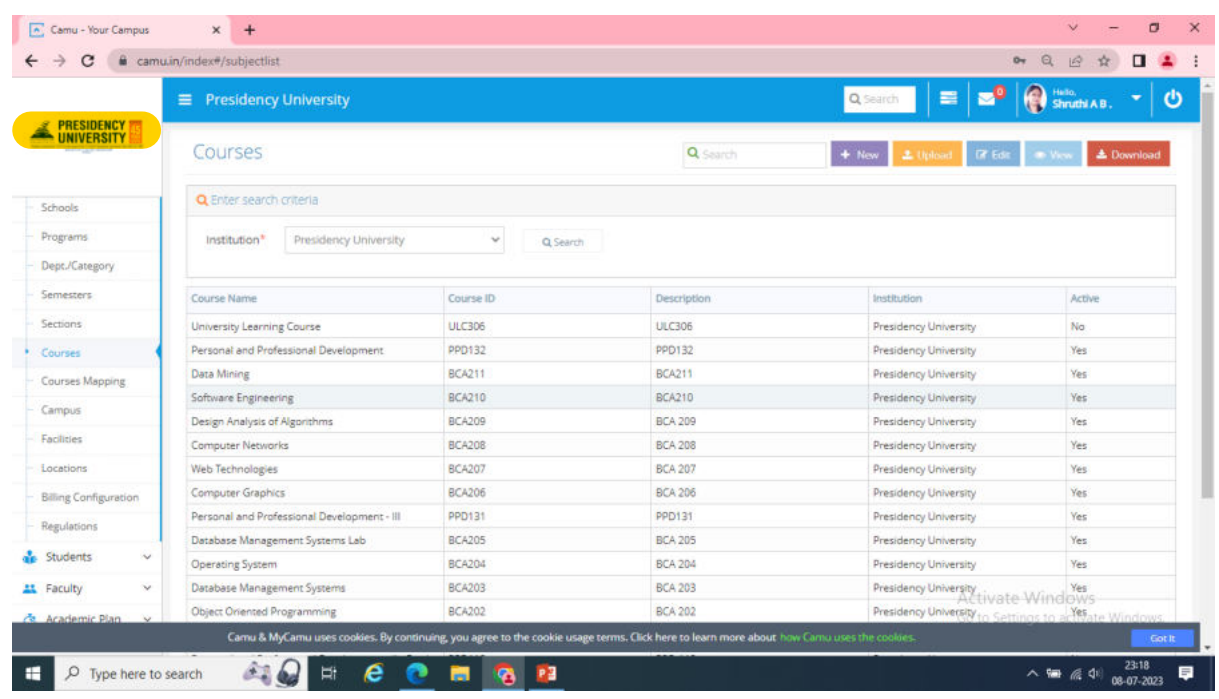

Complete the mandatory fields as indicated below when creating a course: Each course type and course category will be crucial.

For example, if the course type is Theory this type of course mark entry is (Theory= CA+MT+ET), If you mistakenly map the same course as Theory Embedded, the mark entry pattern will alter, resulting in (Theory Embedded = CA+LAB+MT+ET), This will lead the problem for consolidation Determining a discipline elective, mandatory, or open electives will be challenging and this will cause difficulties with degree completion.

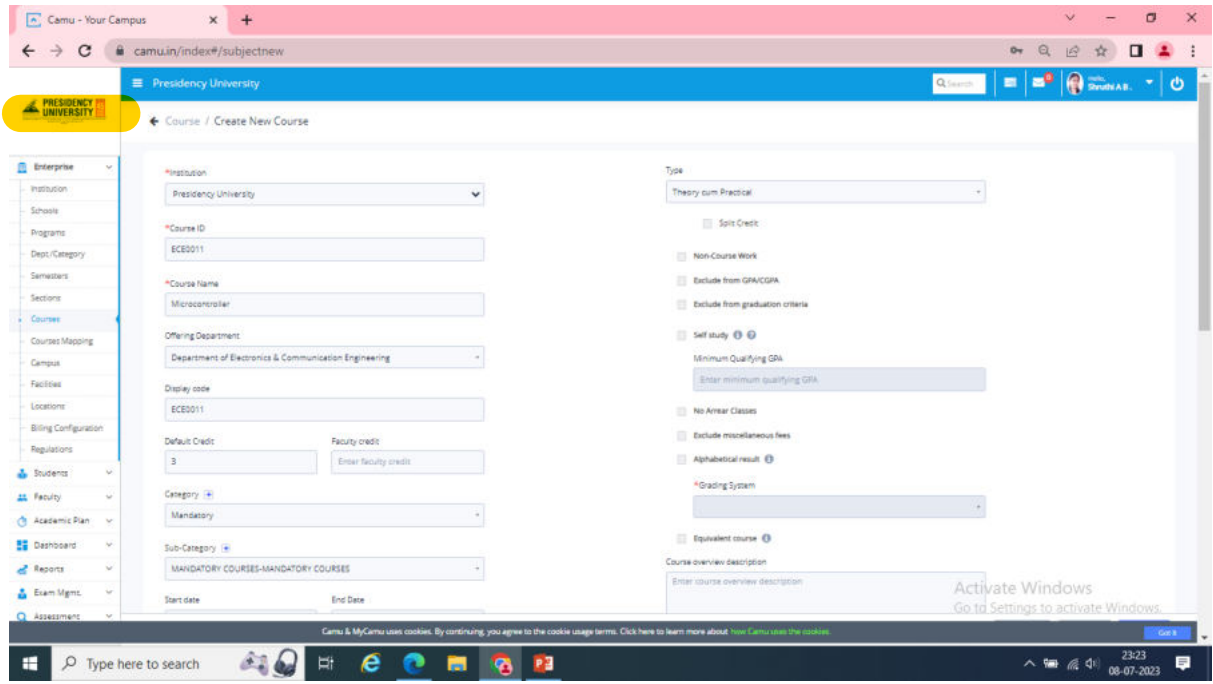

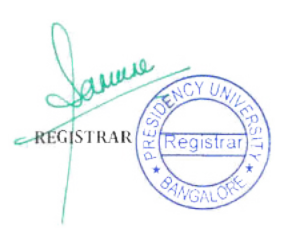

# The campus section is crucial for creating the class/Exam timetable and exam seating arrangement plans.

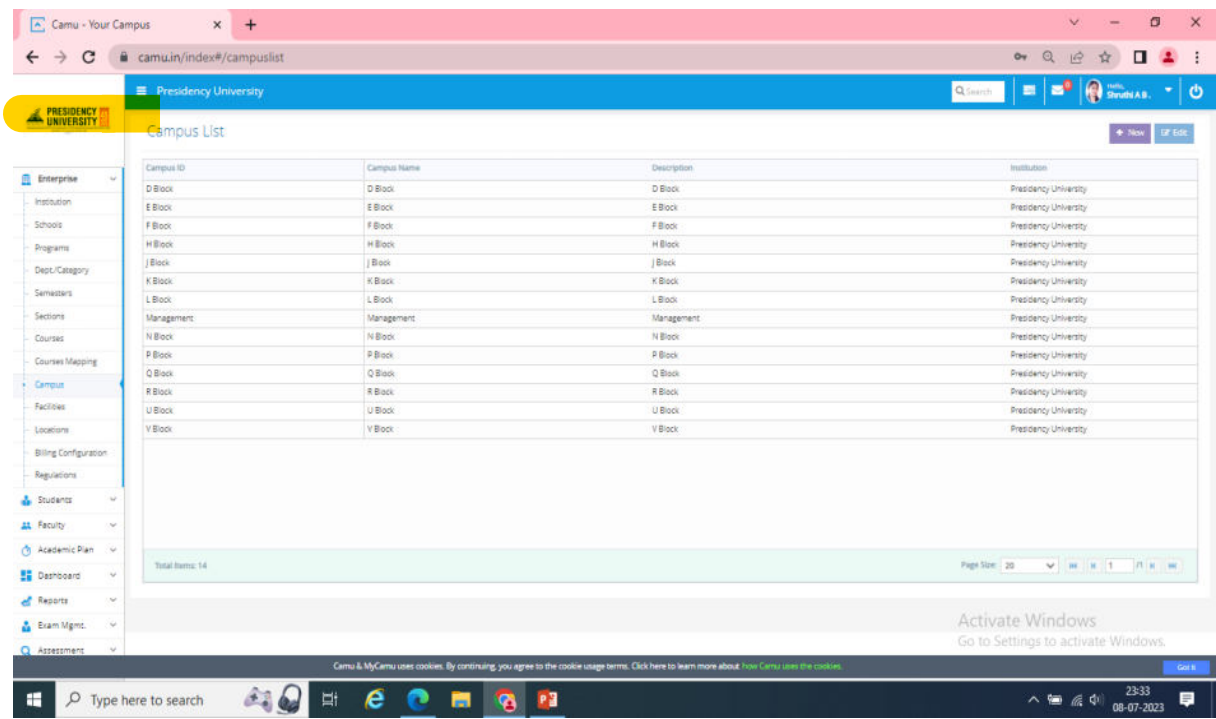

## The Facility part is needful for creating the class schedule and exam seating arrangement plan.

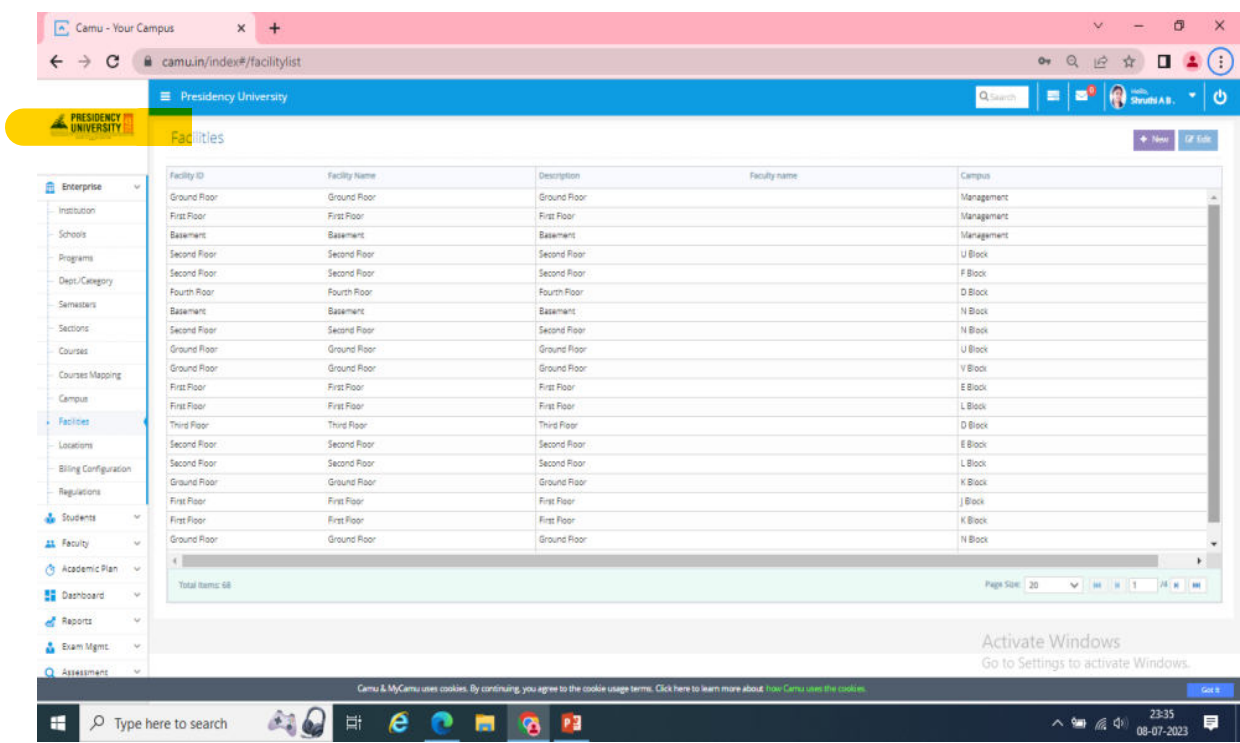

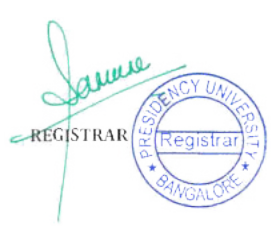

#### The following will be useful for designing seating arrangements.

 $\sqrt{2}$  $\Box$ Camu - Your Campus  $x +$  $\circ\bullet\;\;\mathbin{\mathbb Q}\;\;\mathbin{\dot{\mathbb Q}}\;\;\mathbin{\dot{\mathbb Q}}\;\;\mathbin{\dot{\mathbb Q}}\;\;\mathbin{\dot{\mathbb Q}}\;\;\mathbin{\dot{\mathbb Q}}\;\;\mathbin{\dot{\mathbb Q}}\;\;\mathbin{\dot{\mathbb Q}}\;\;\mathbin{\dot{\mathbb Q}}$  $\leftarrow$   $\rightarrow$   $\text{C}$   $\bullet$  camu.in/index#/locationnew?id=630871023eba5b82292df9c7  $\vert \equiv \vert \equiv 0 \vert$  or  $\vert \bullet \vert$  small as  $\vert \rightarrow \vert \bullet \vert$ **Q E** PRESIDENCY Location Management » Edit Location Campus \* Management ÷,  $\mathbf{B}$  Enterprise  $\ddot{\mathbf{e}}$  $\ddot{\mathbf{c}}$ Facility \* MG-13 Institution Schools Location ID  $\star$  MG-13  $00000000000000$ -<br>Programs Location Name \* MG-13 Dept./Categor Capacity<sup>\*</sup>  $60$ Semesters Sections ............ Number Of Rows 5 Courses 000000000000 Number Of Seats per Row Courses Mapping Campus  $\times$  Cancel  $\parallel$  19 Update Facilities Locations Billing Configuration Regulations & Students AL Faculty Academic Plan **Dashboard** Reports Activate Windows A Exam Memo Go to Settings to activate Window Camu & MyCamu uses cookies. By continuing, you agree to the cookie usage terms. Click here to learn more about how!  $\sim$  1  $\approx$  6  $\approx$  08-07-202 **ACHECHON** D Type here to search 厚

#### Note: In accordance with our room arrangement design, rows and columns need to be modified.

#### List the number of required courses that must be completed in a given semester.

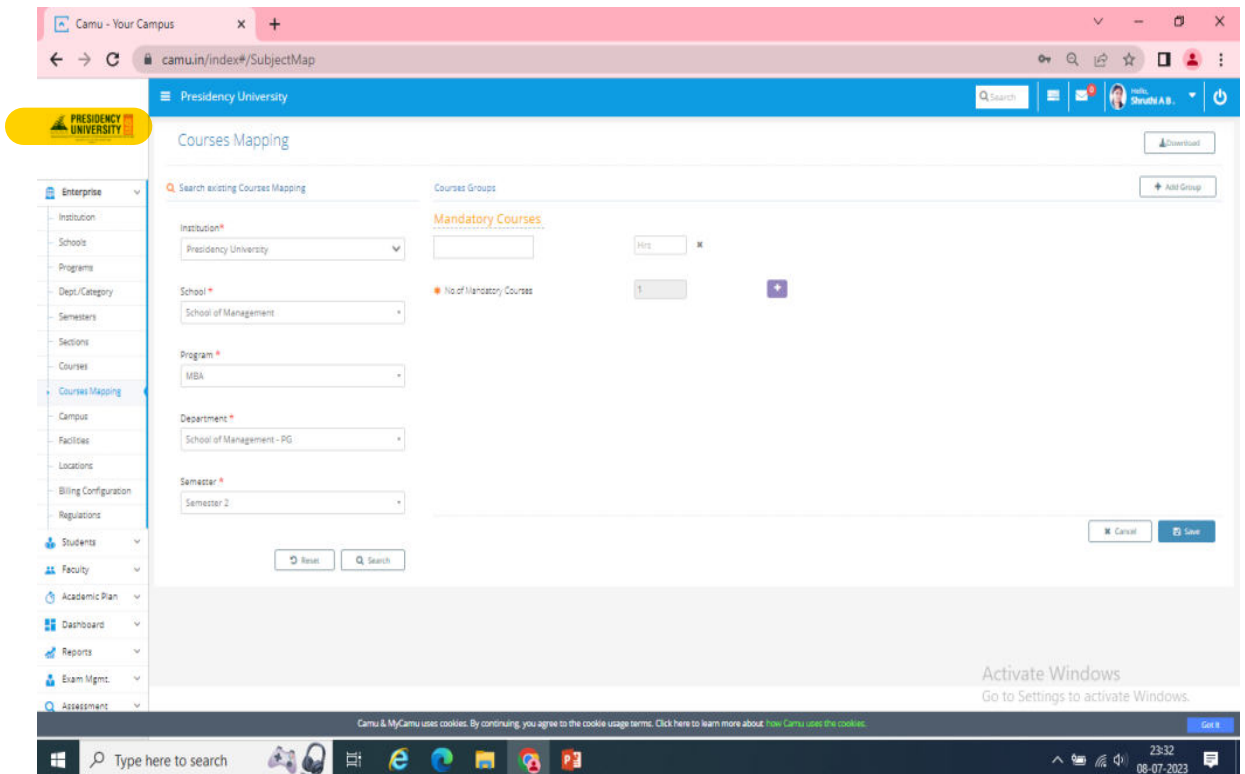

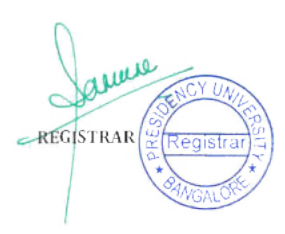

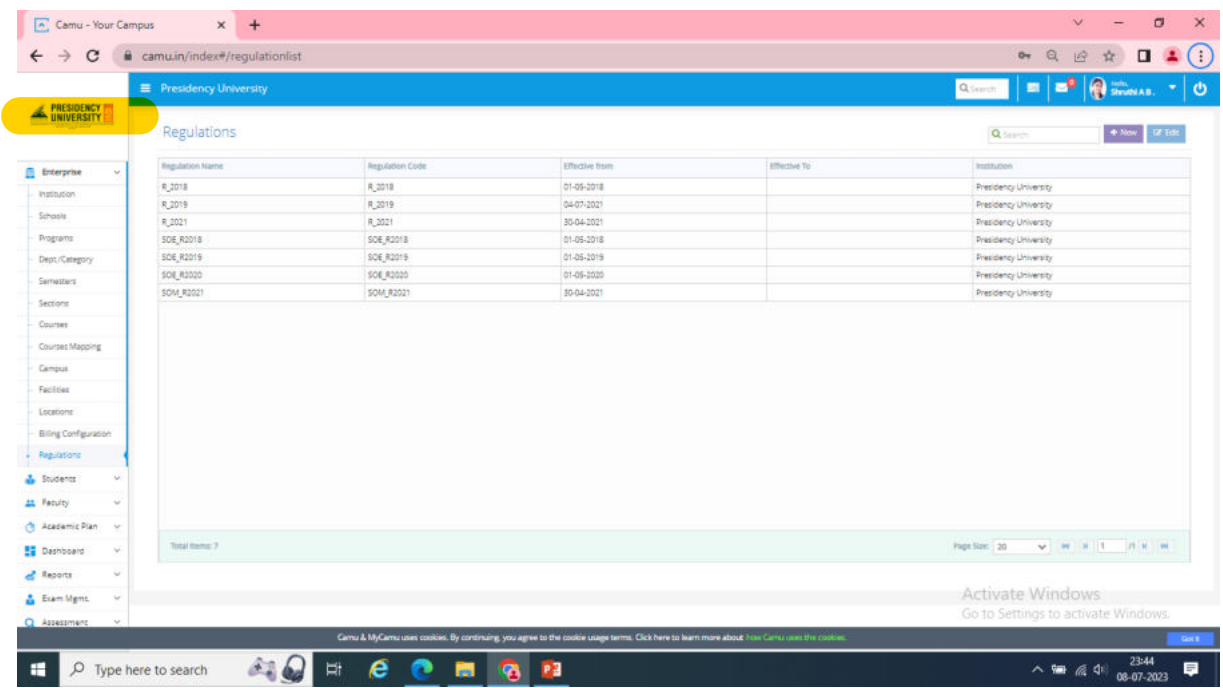

#### For creating regulation must be clicked on in the left taskbar:

#### Regulation Name and Regulation Code are more important.

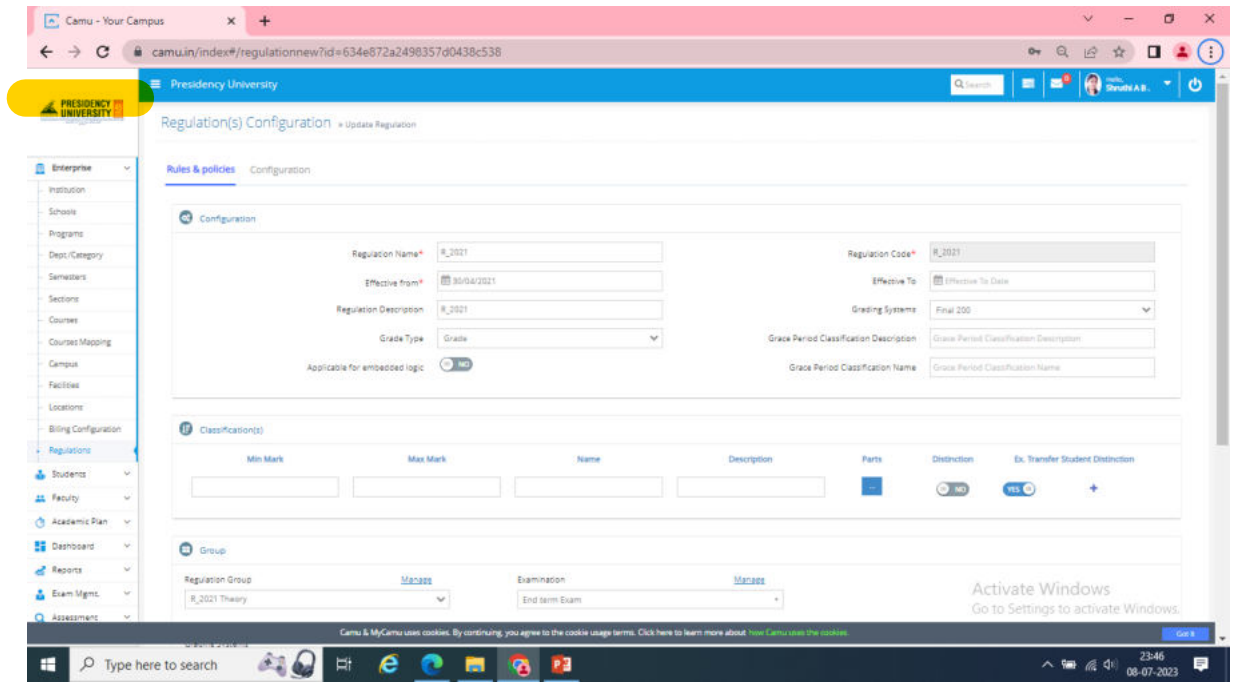

Create different categories under Regulation:

Theory,

Theory Embedded

100% Practical

Continues Assessment

Note: Don't edit or delete any created regulations since doing so might cause issues with historical data.

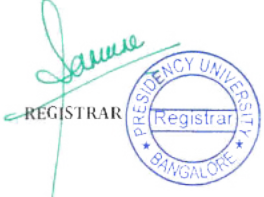

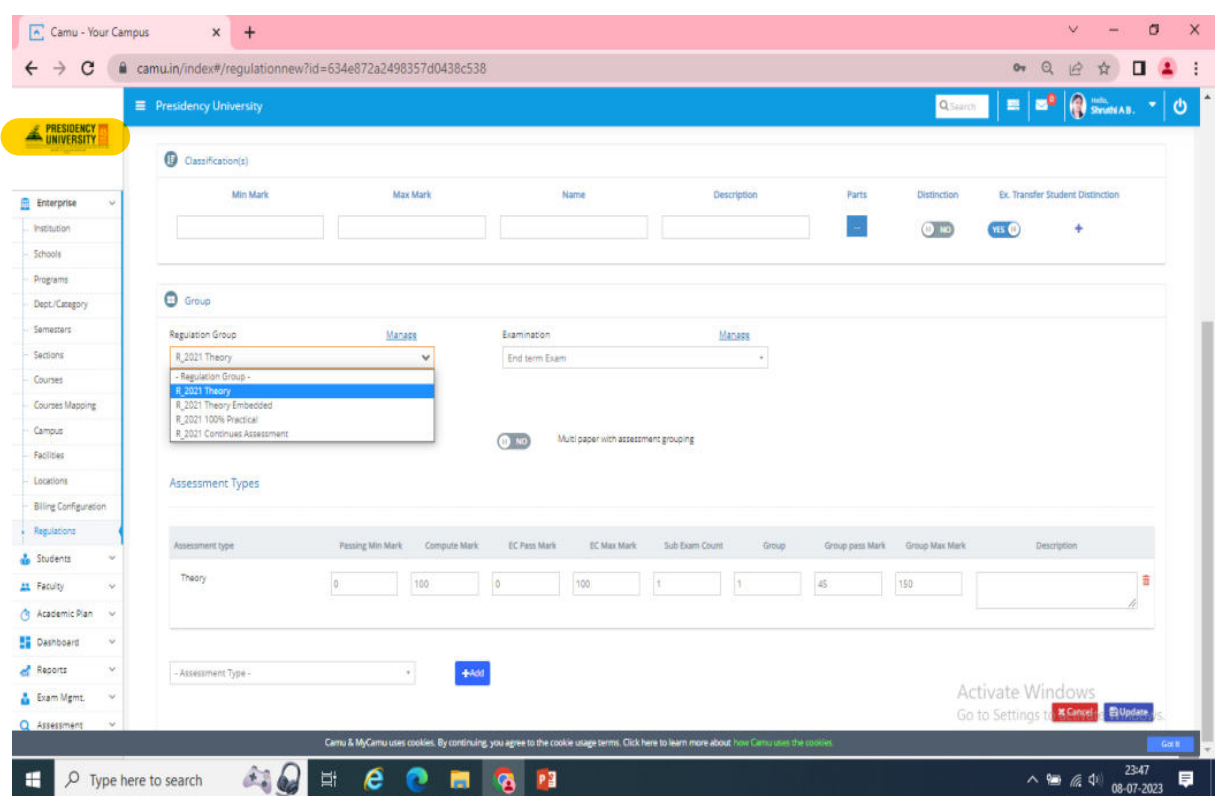

Please select the Manage tab and add a new course type as illustrated here:

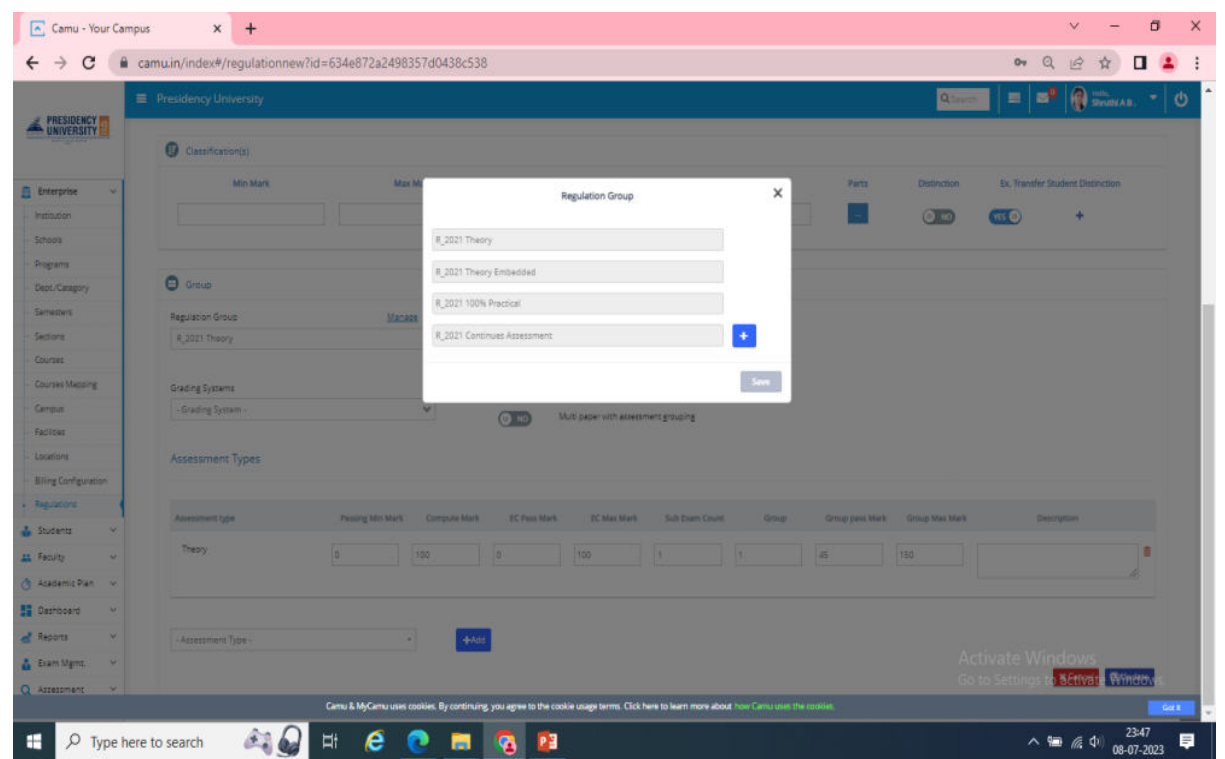

Note: Don't delete created types, this will affect the History data.

Use the following sorts of exams: (Internal Assessment Theory) Continues assessment (CA+ MT = Internal Consolidated) Midterm (IA\_TH 1) External evaluation at the end of the semester; final evaluation:  $(CA+MT=IC) + (ET)$ 

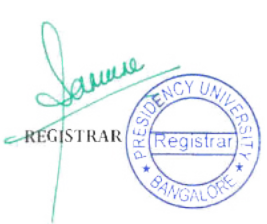

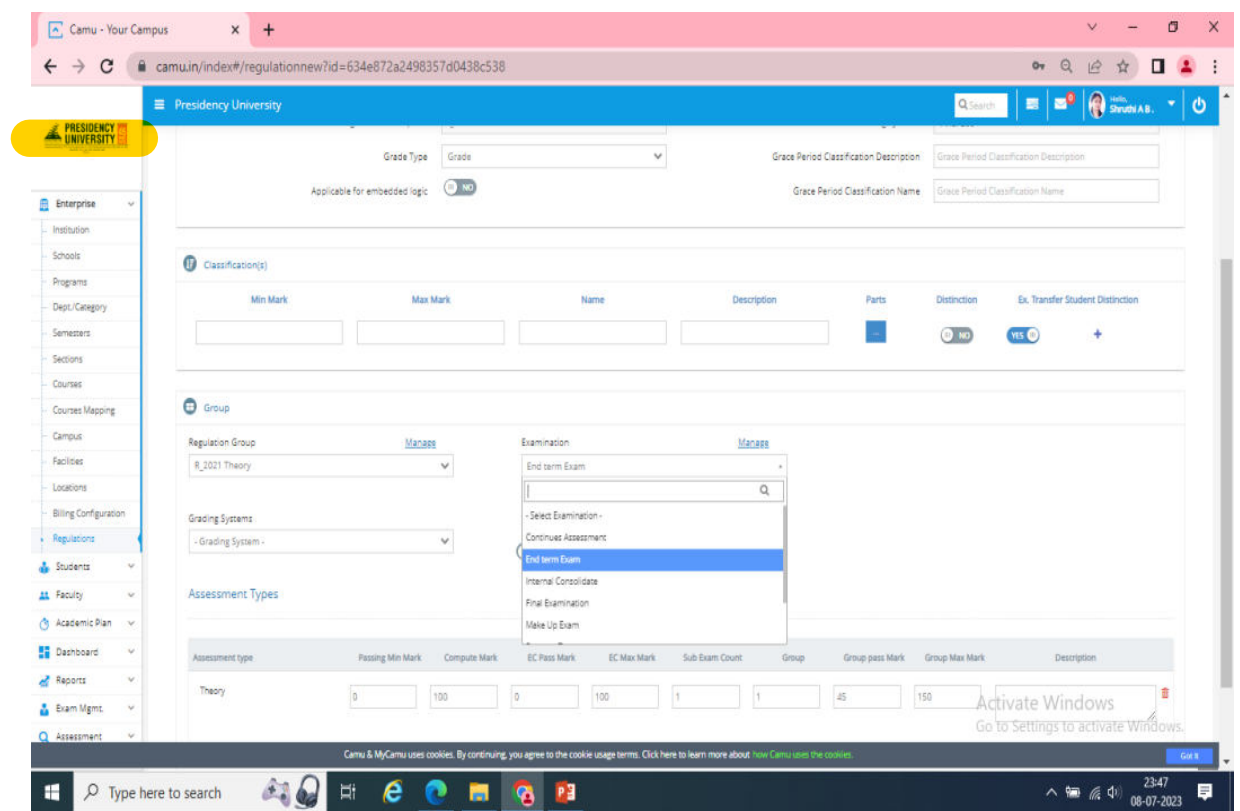

# **ii. Examination Management**

Exam Configuration Dashboard: List of Courses need to be allotted in the seating arrangement

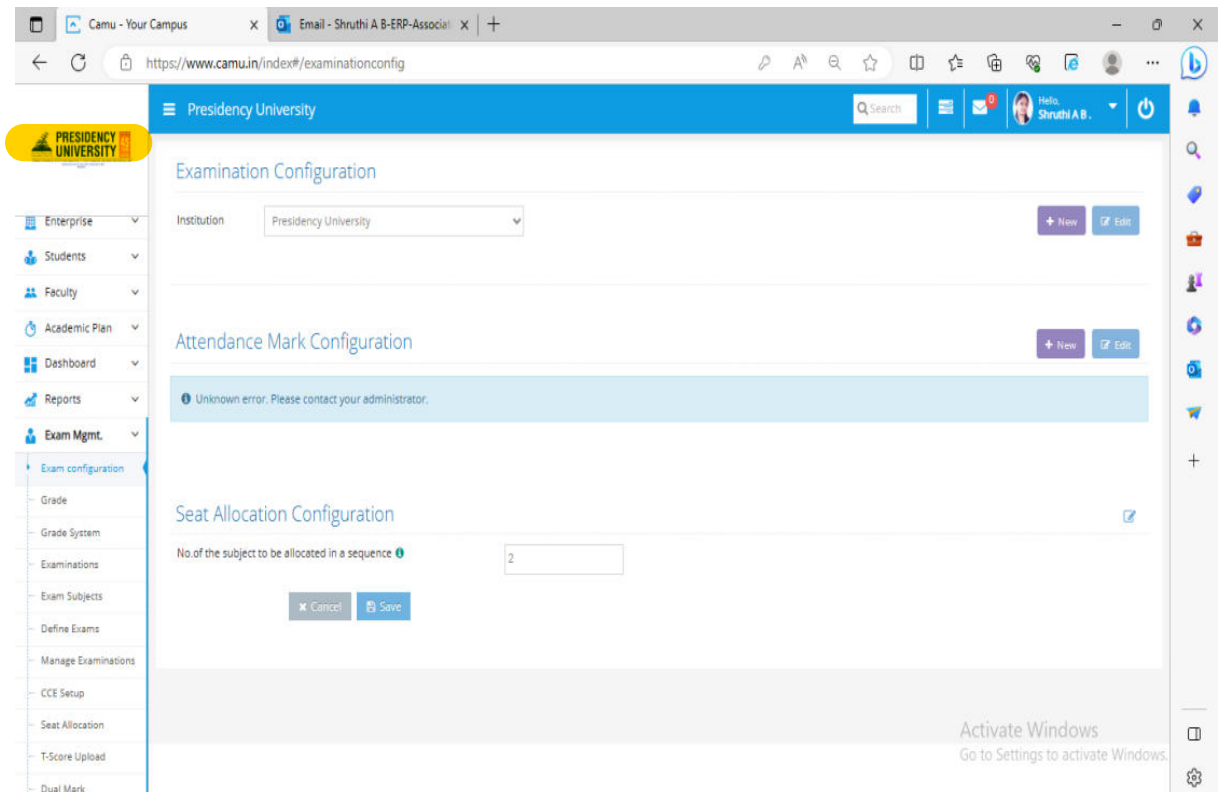

Grading Details: Need to add new, Click on Edit

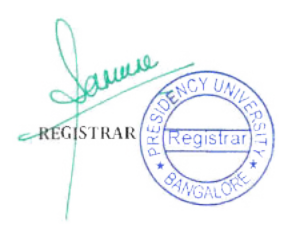

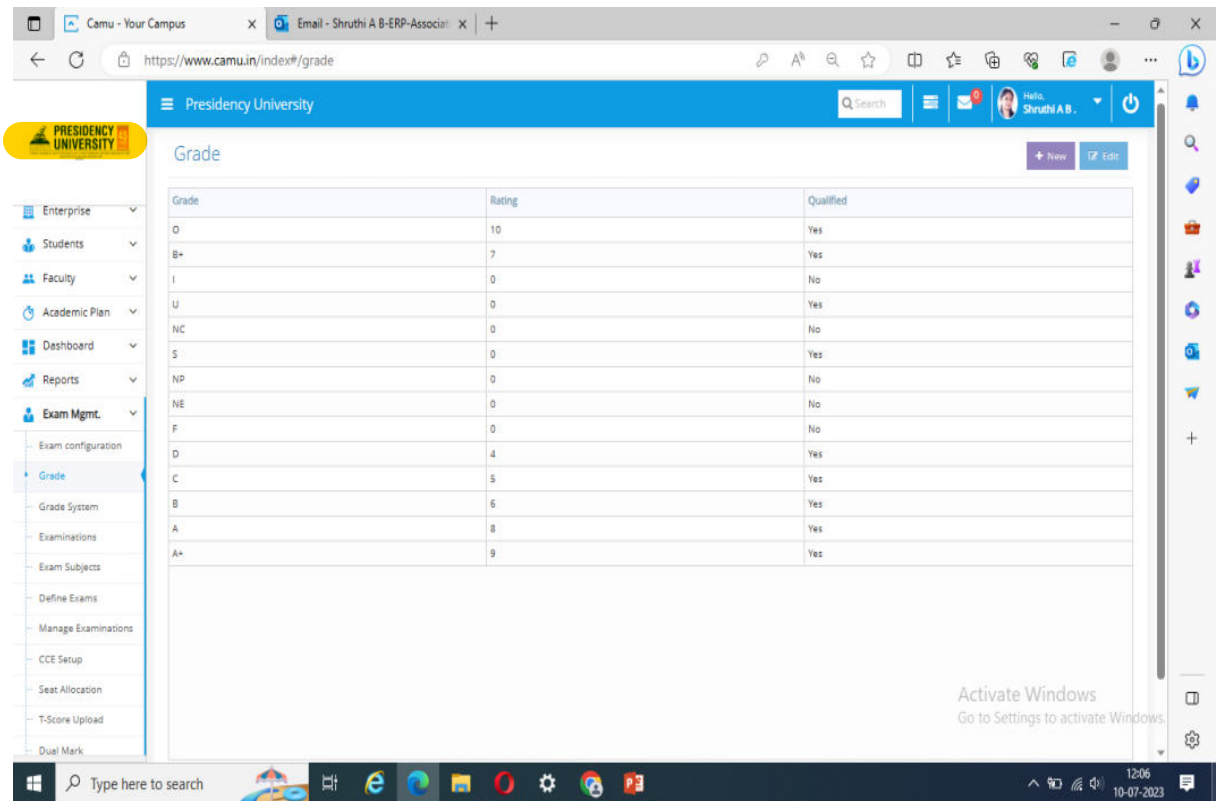

#### Examination Types: Add by clicking on New tab

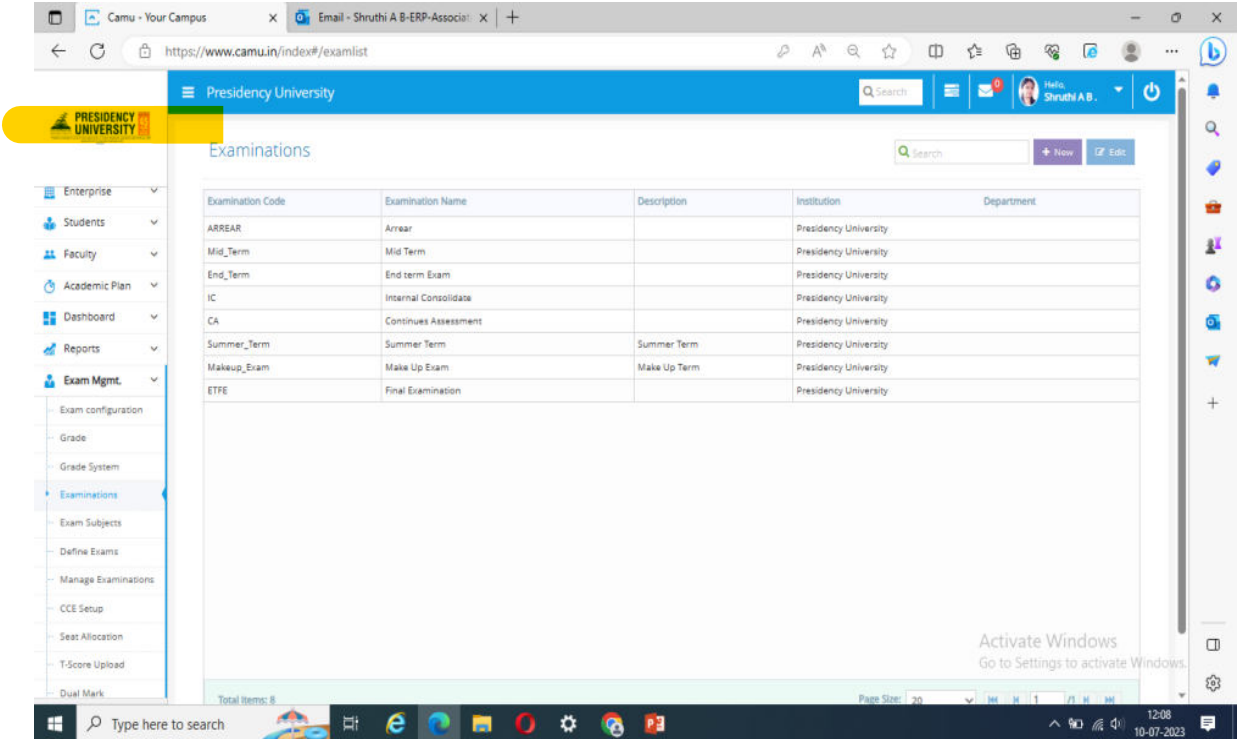

The current semester's courses must be uploaded in the Subject Master once the data has been entered into the course master; otherwise, they will not be included in the specified assessment. First, see whether there are any courses on the topic; if not, please add them using New

REGISTRAR

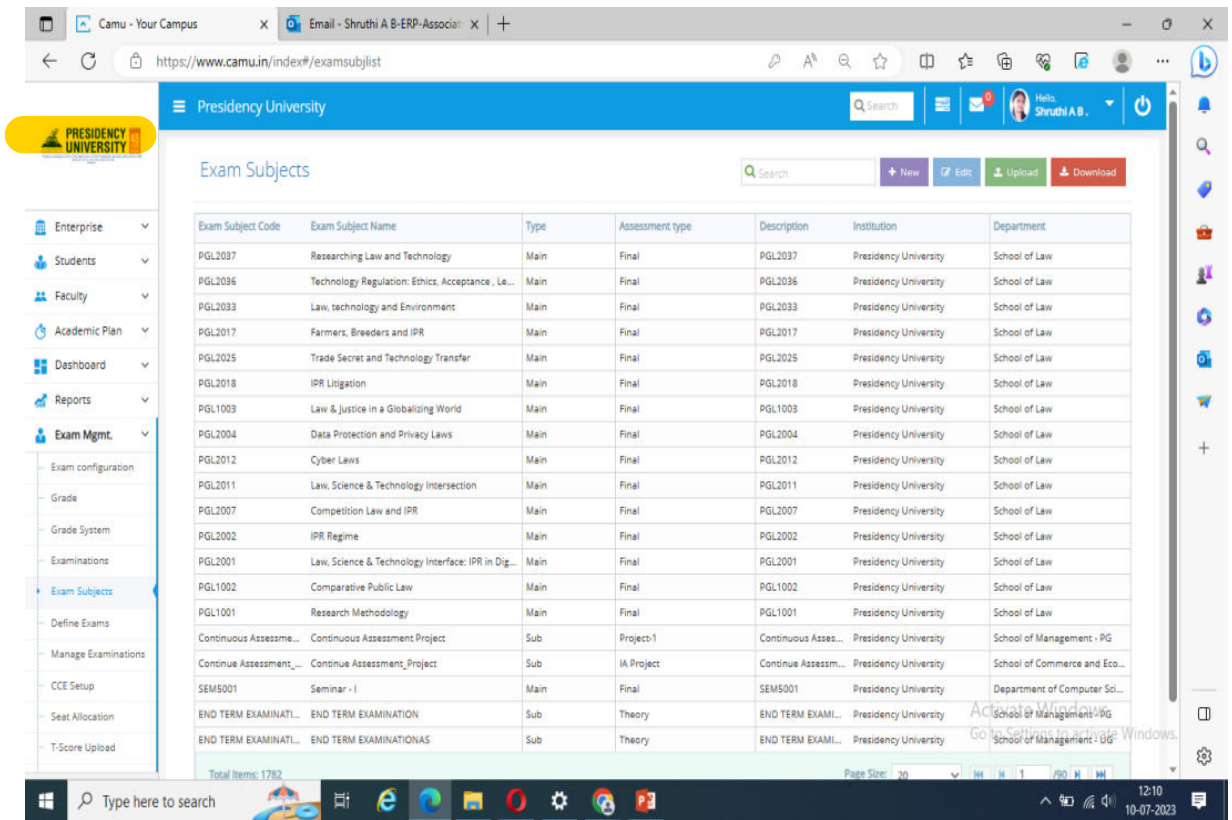

Add the following field for adding the courses in the subject master: This is Mandatory for all the data such as Time table, HT, Grade card course data, and Degree certificate….

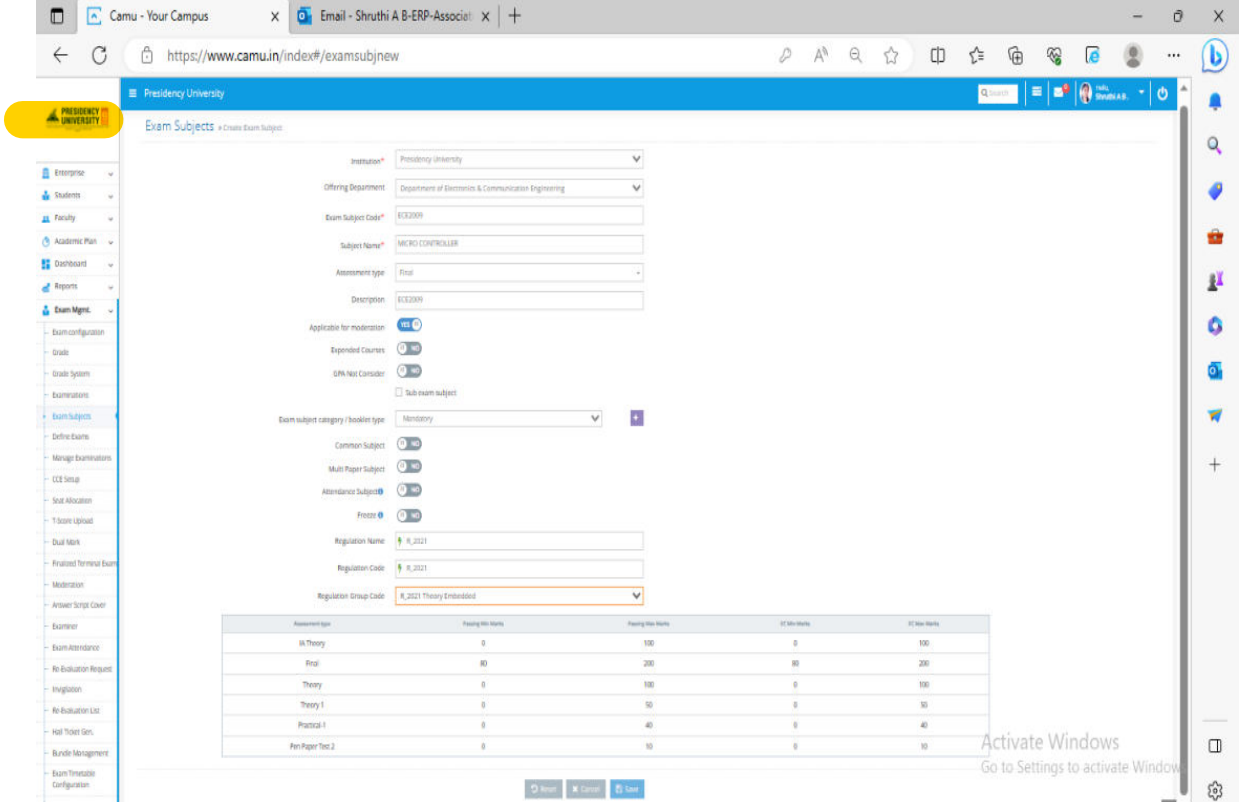

Exam Management, Define Examination should be worked under the Offering department: Double check to see which curriculum the students are enrolled in for the specific course. Common Courses will provide some challenges for you.

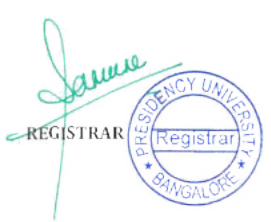

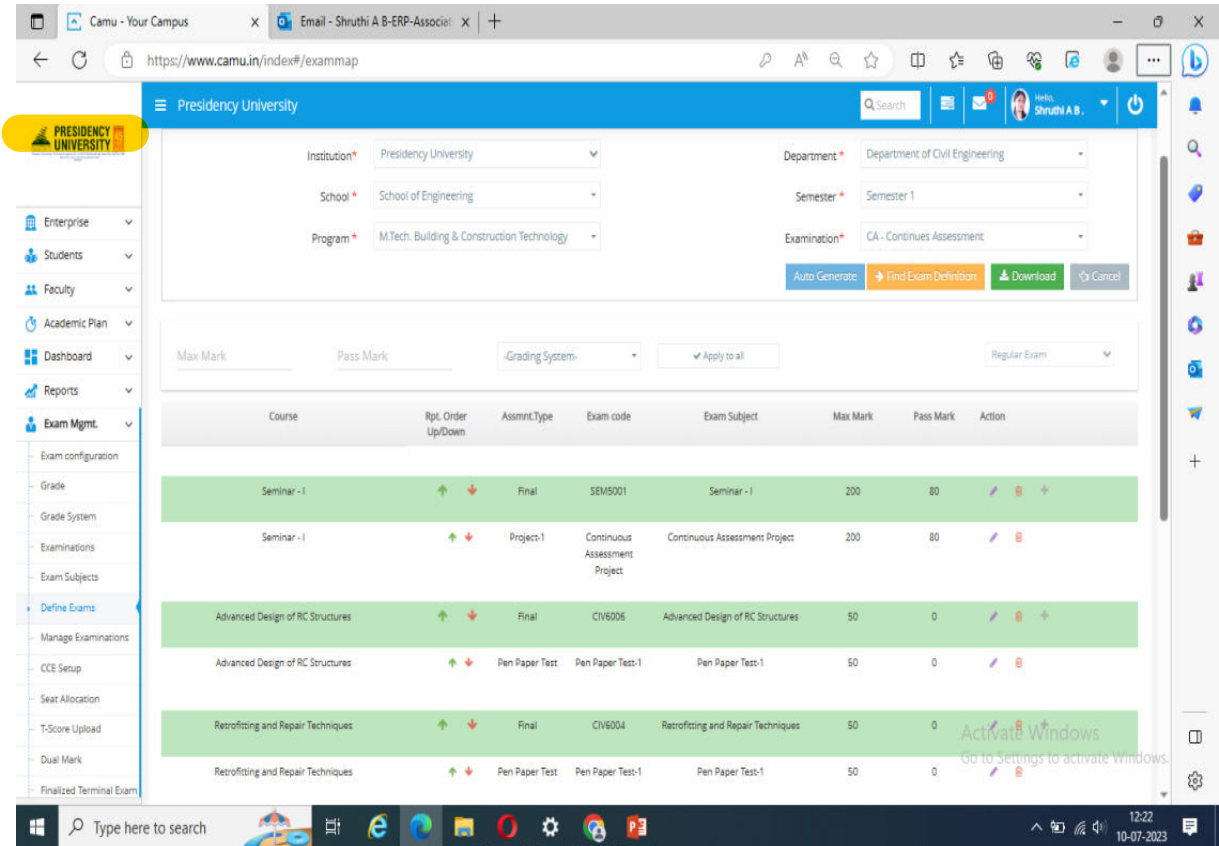

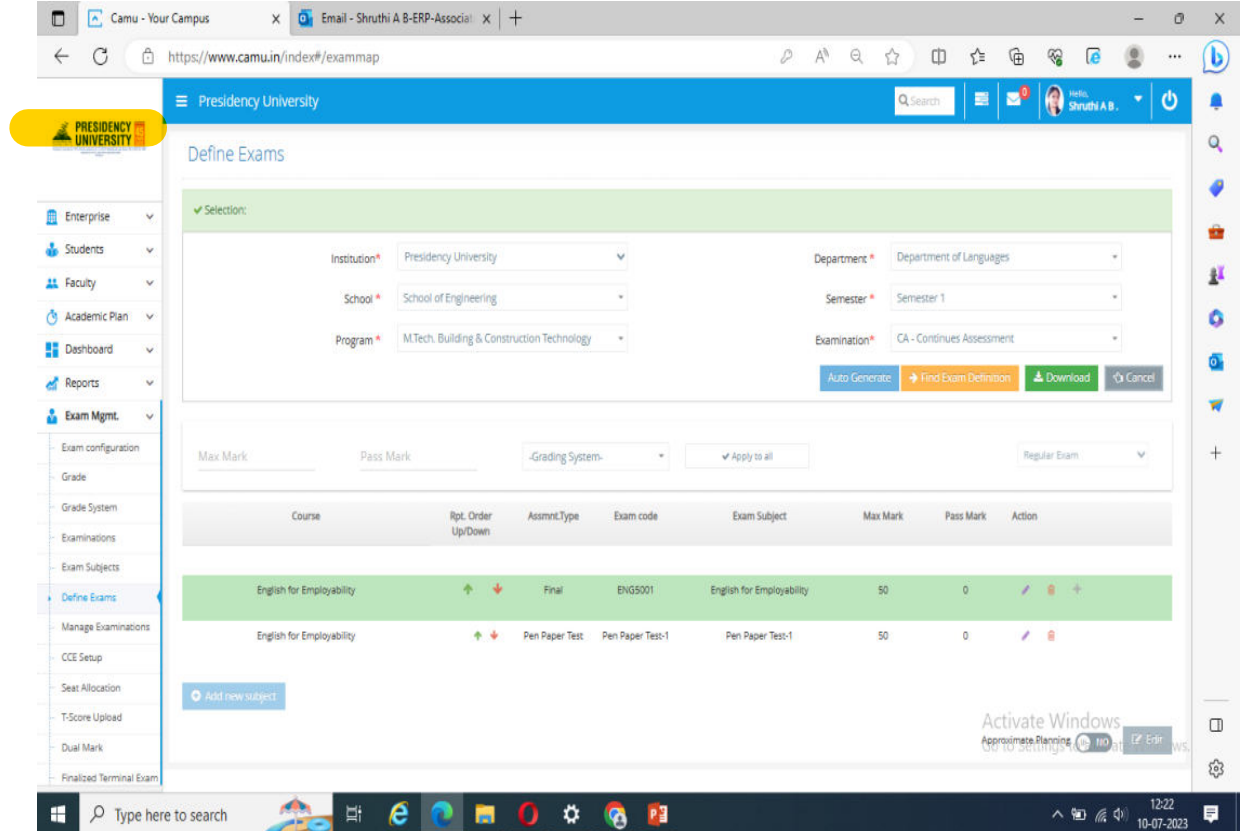

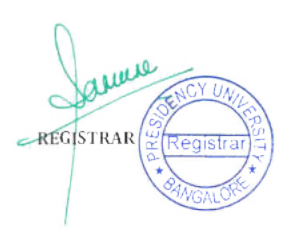

#### ADDING THE MIDTERM TIME TABLE IN THE SCHEDULE IN Manage Examination section then save and Finalize

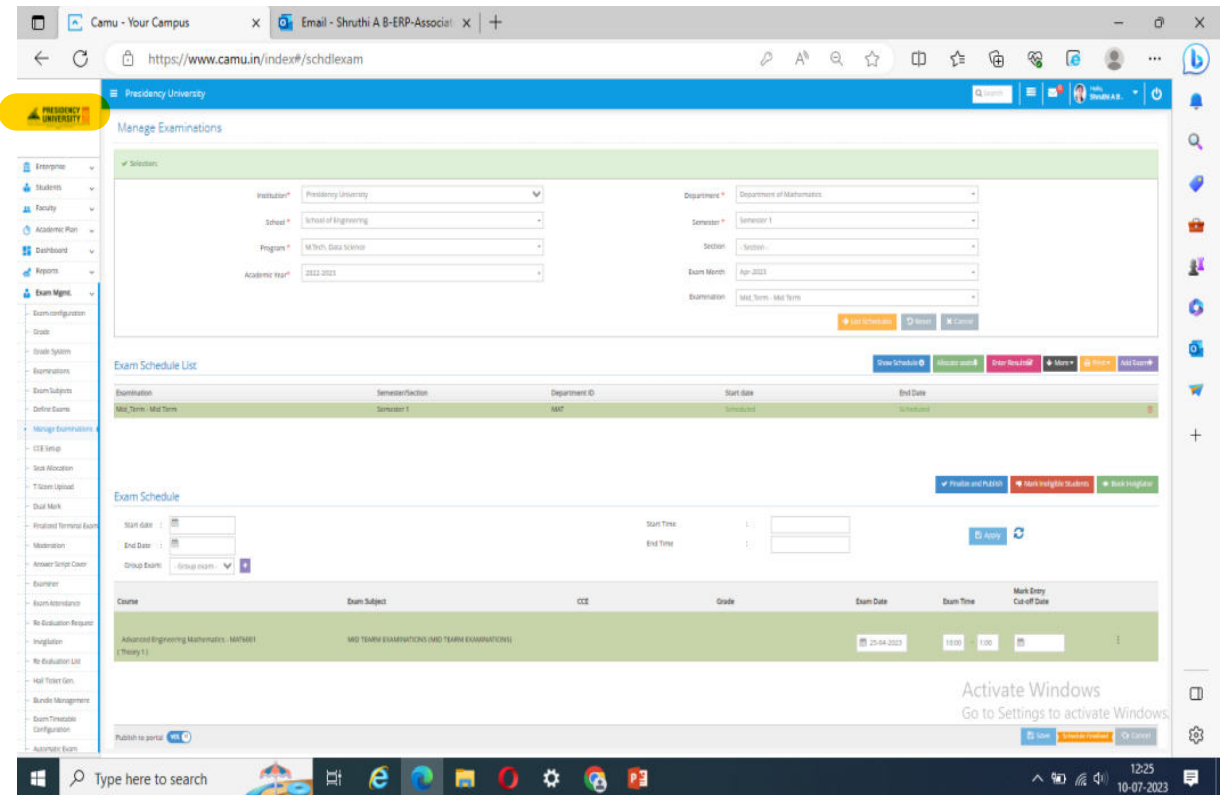

# Timetable Updation and Publishing in Student Portal

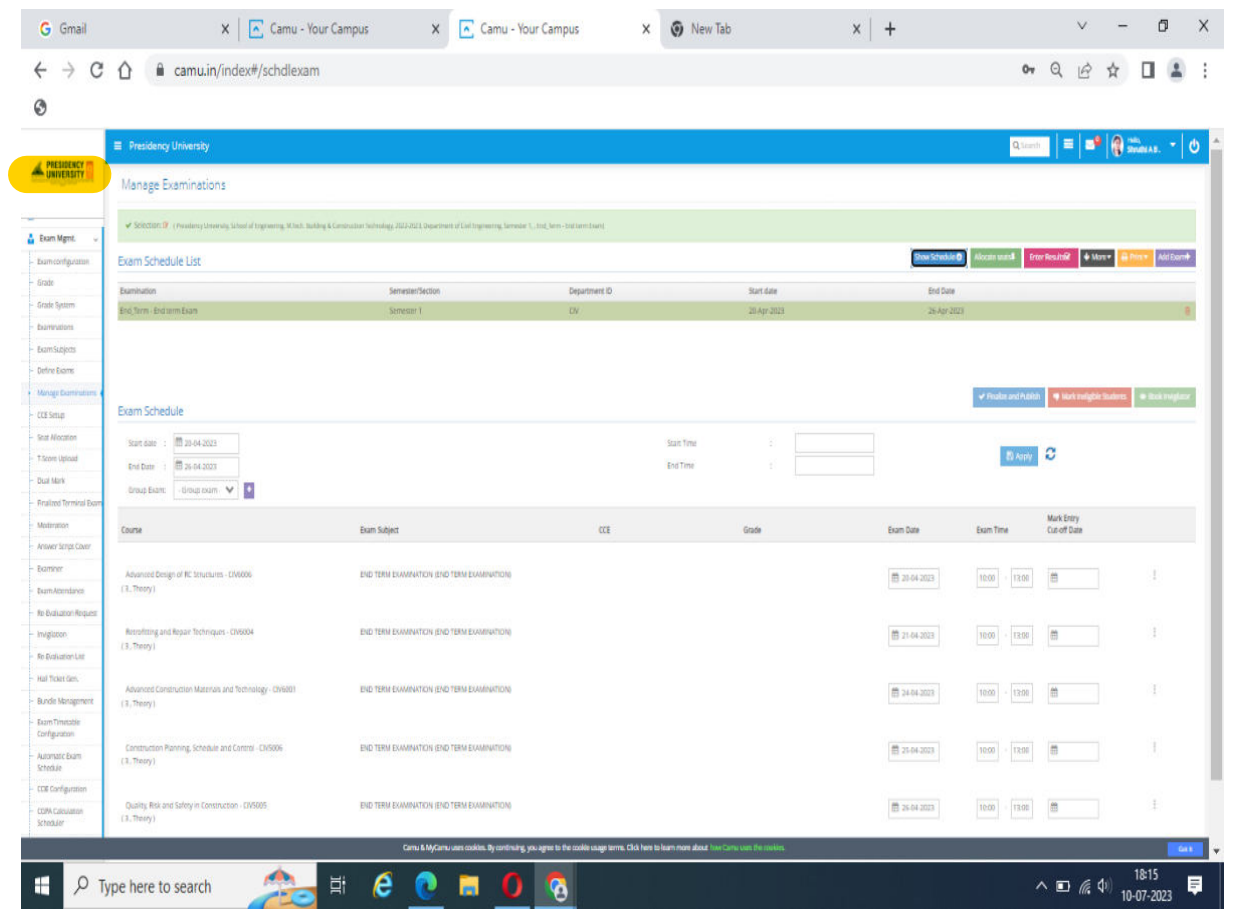

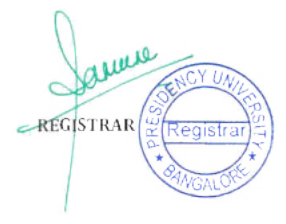

#### Seat Allocation: If it is the End term click on the terminal, For midterm select "Regular", Fill all the details and select the courses and allocate the students.

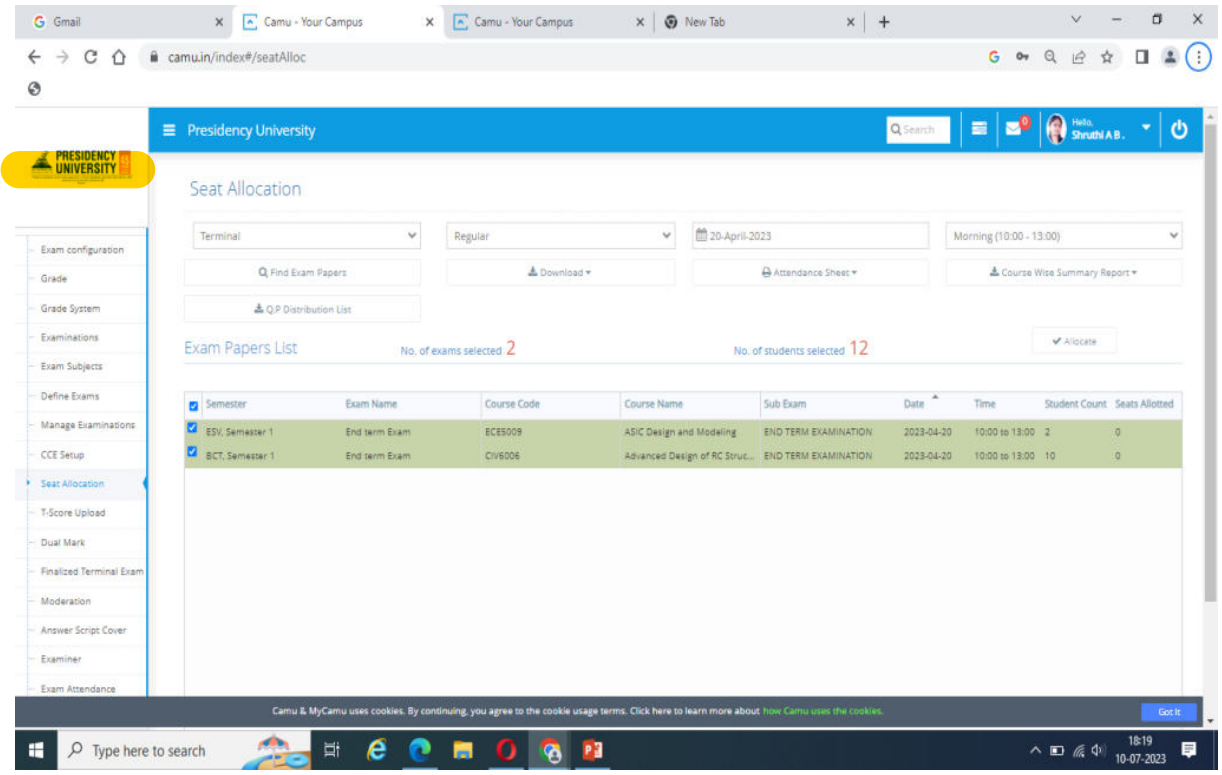

#### Select the available room according to student strength and allot it

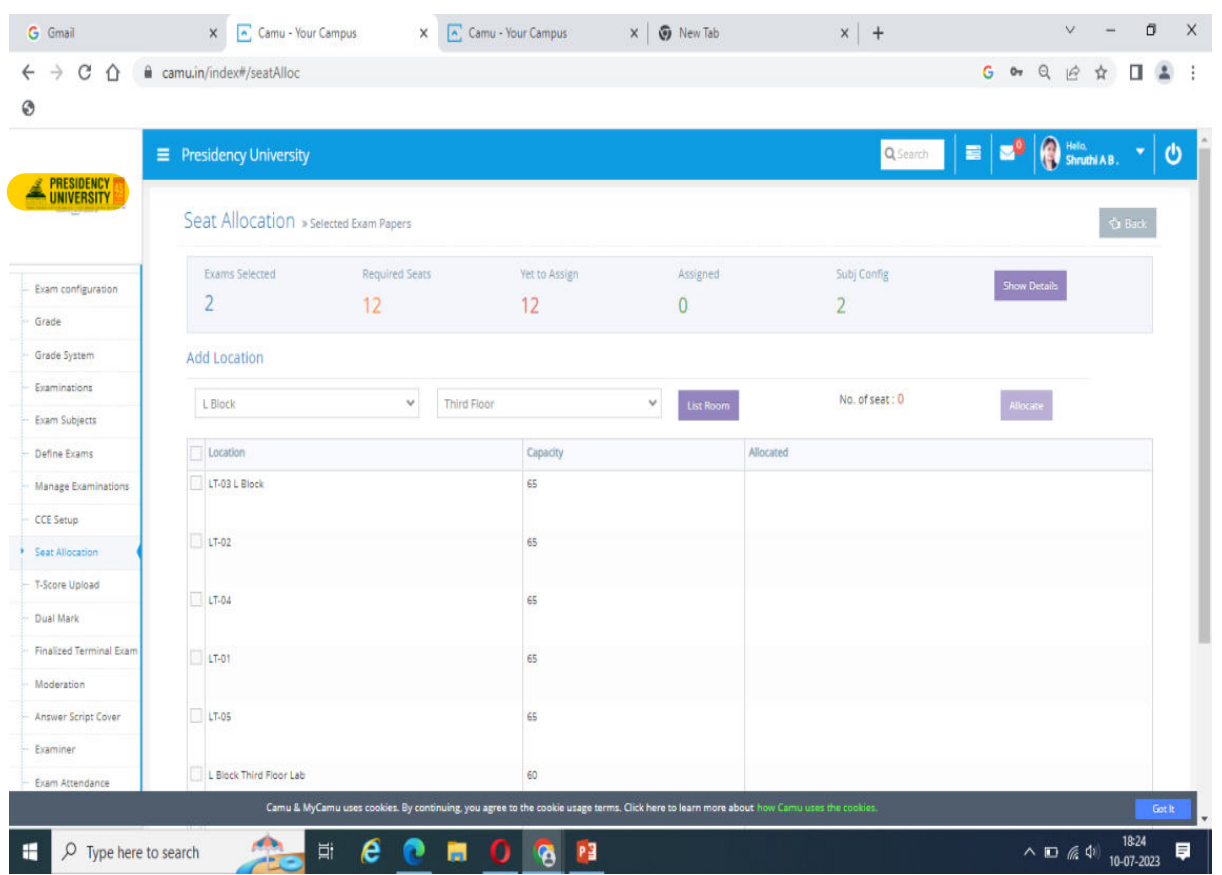

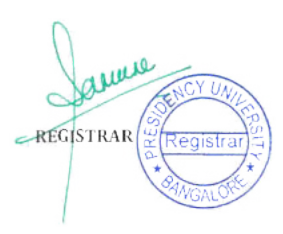

#### Download Seat Allocation Layout report

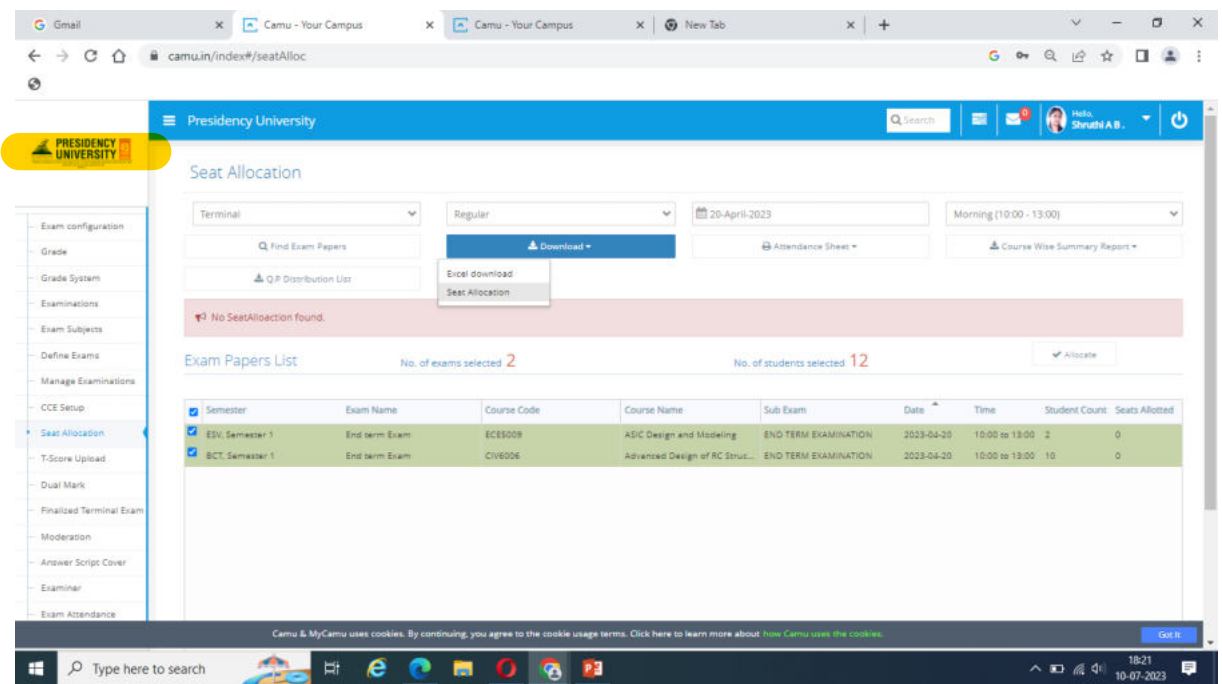

Entering CA and Midterm Marks: The course instructor can retrieve these marks on their dashboard. The next element allows the COE team to determine if the marks have been updated or not

#### Note: Please do not Enter End term Marks in the same dashboard.

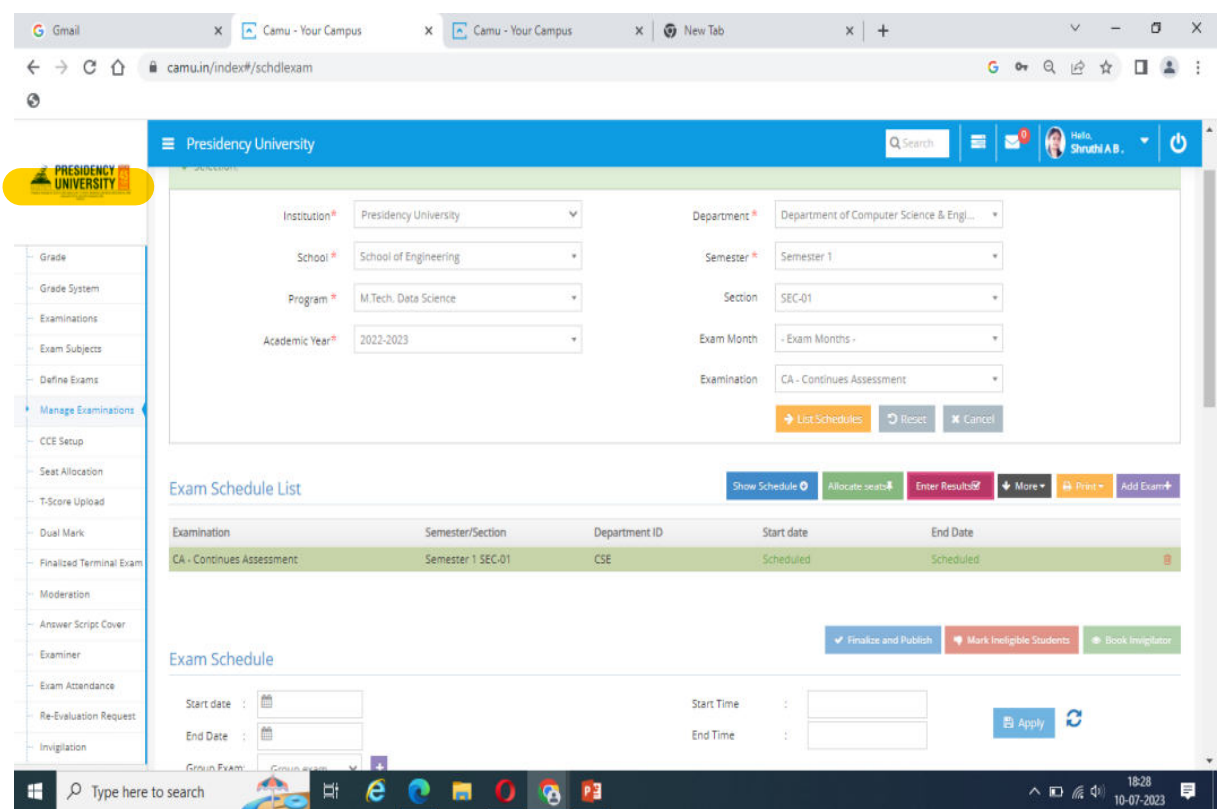

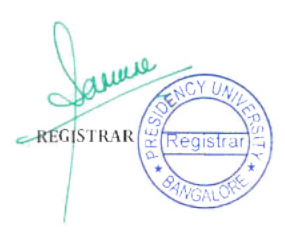

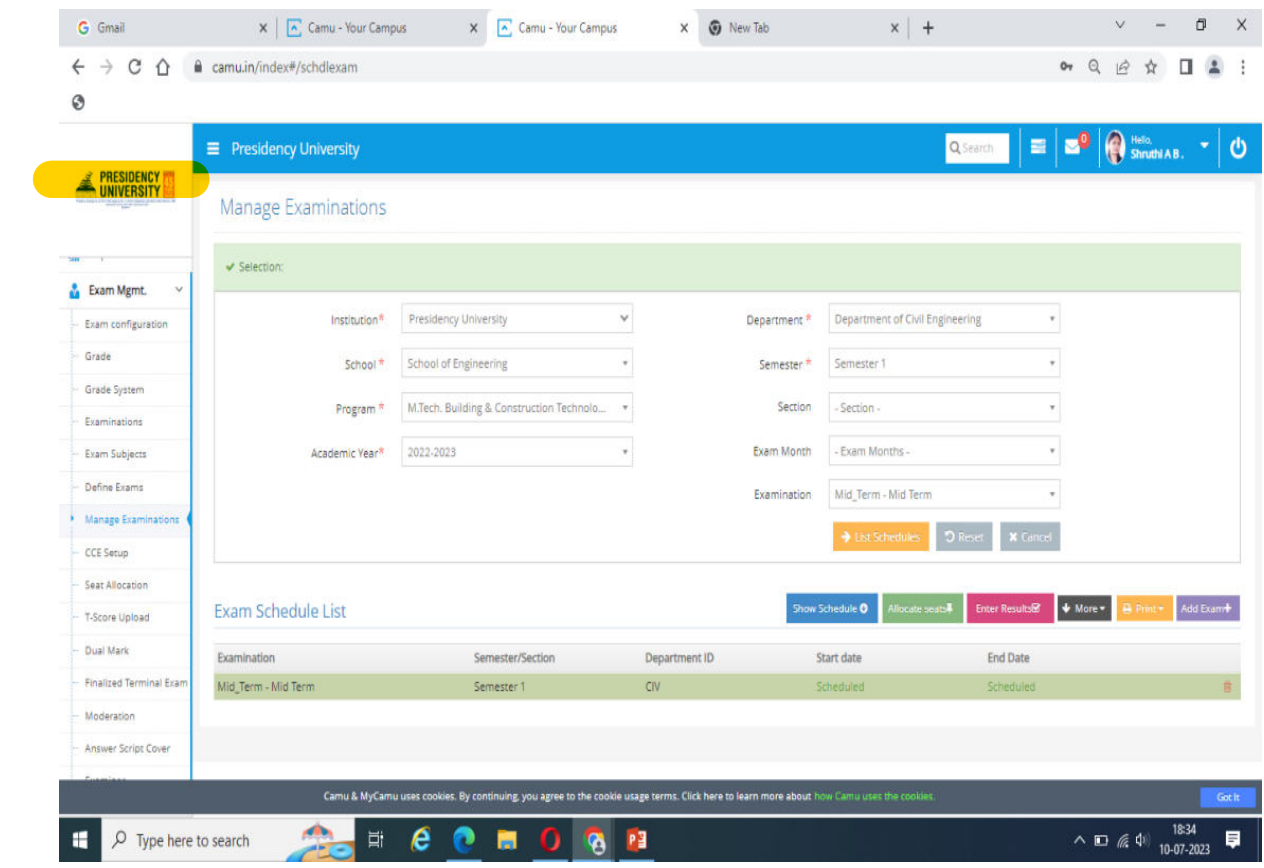

#### Select the Course and section Enter the CA and Midterm Marks then Save and Finalize the marks

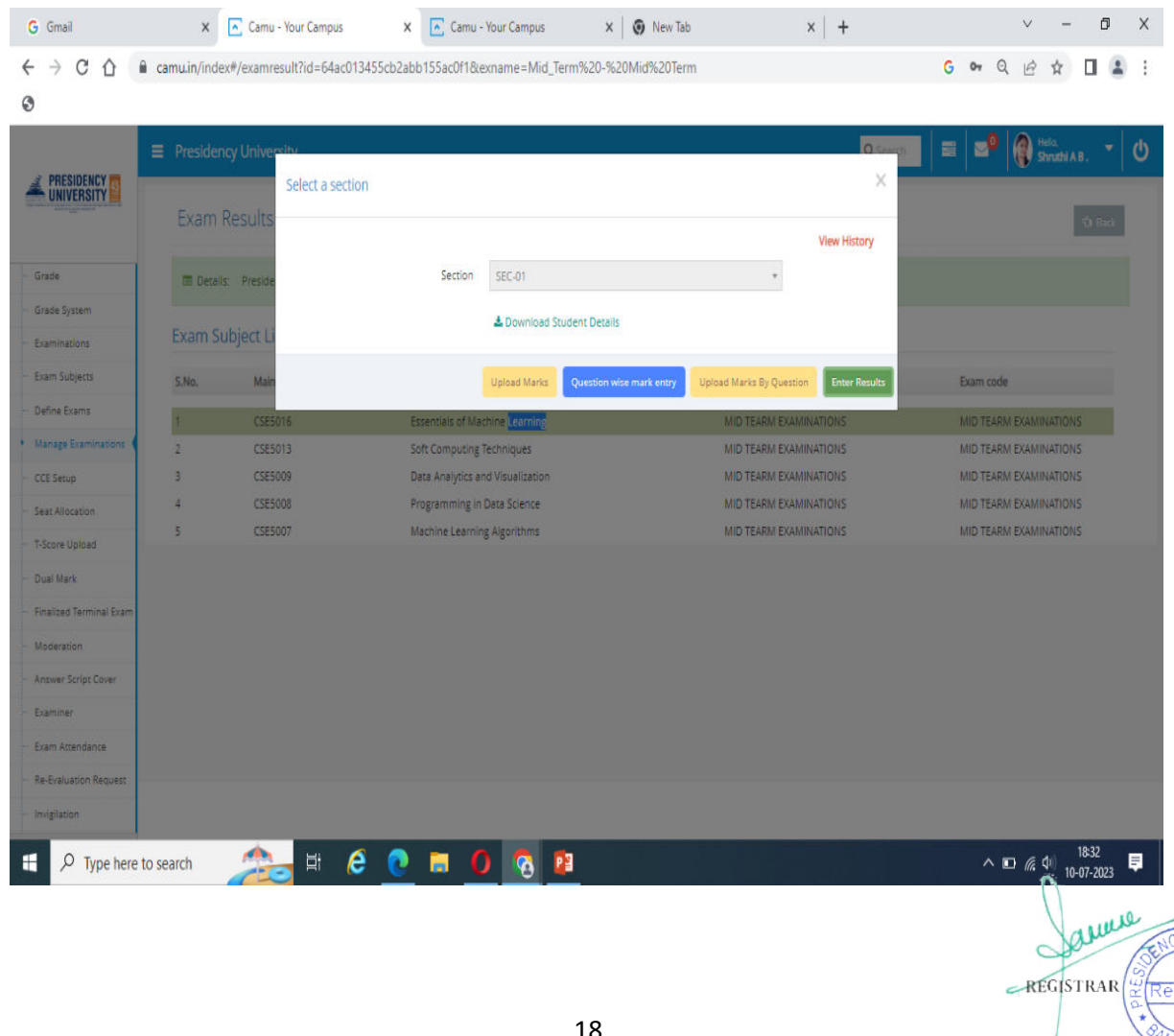

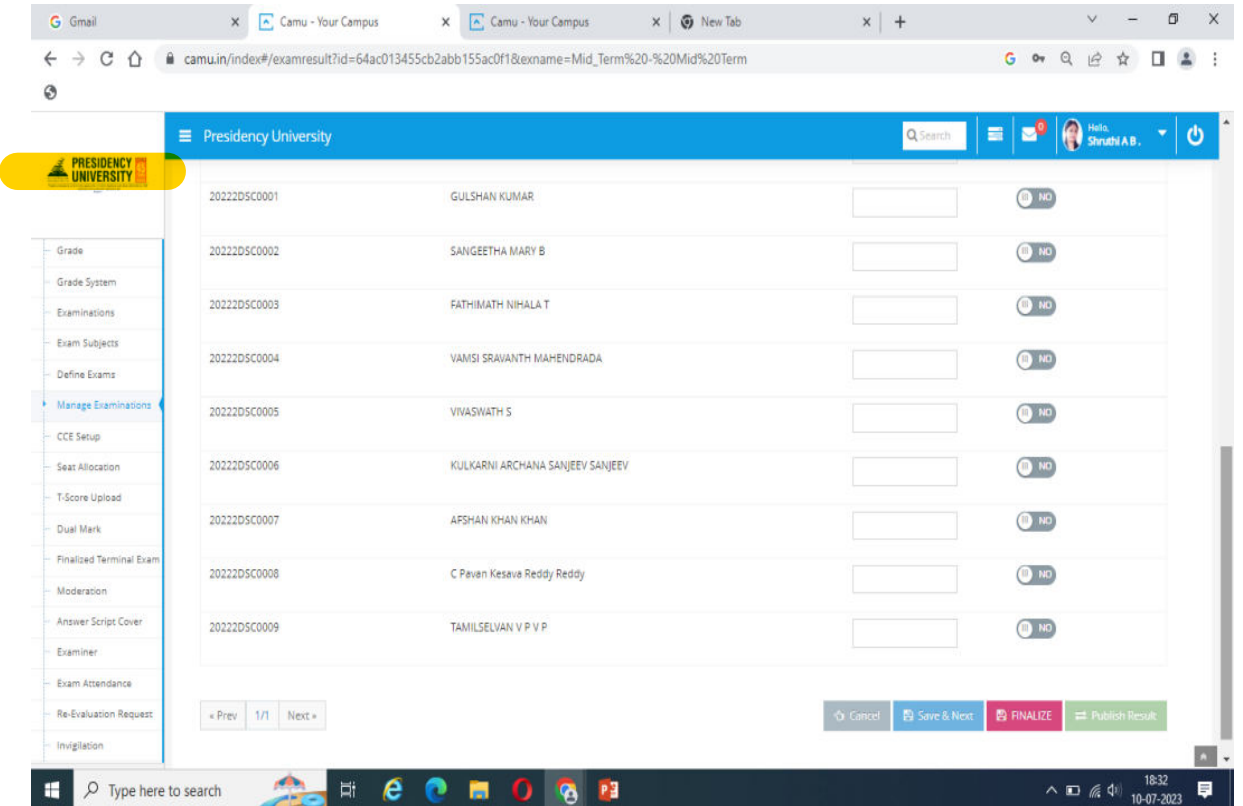

### Exam Attendance entry: For End term Exam Attendance Entry status: Present, Absent & **Malpractice then save.**

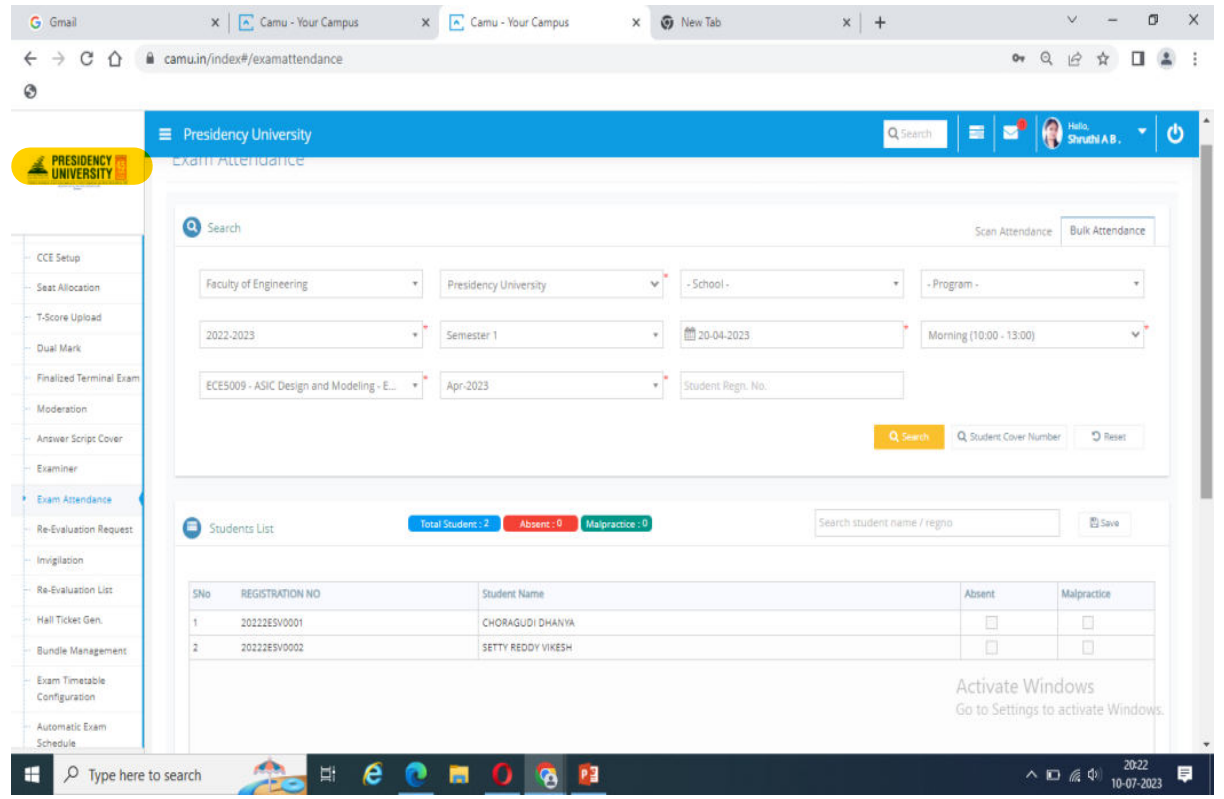

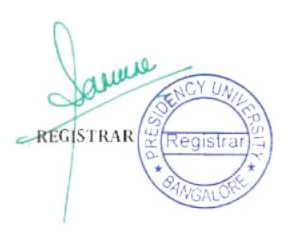

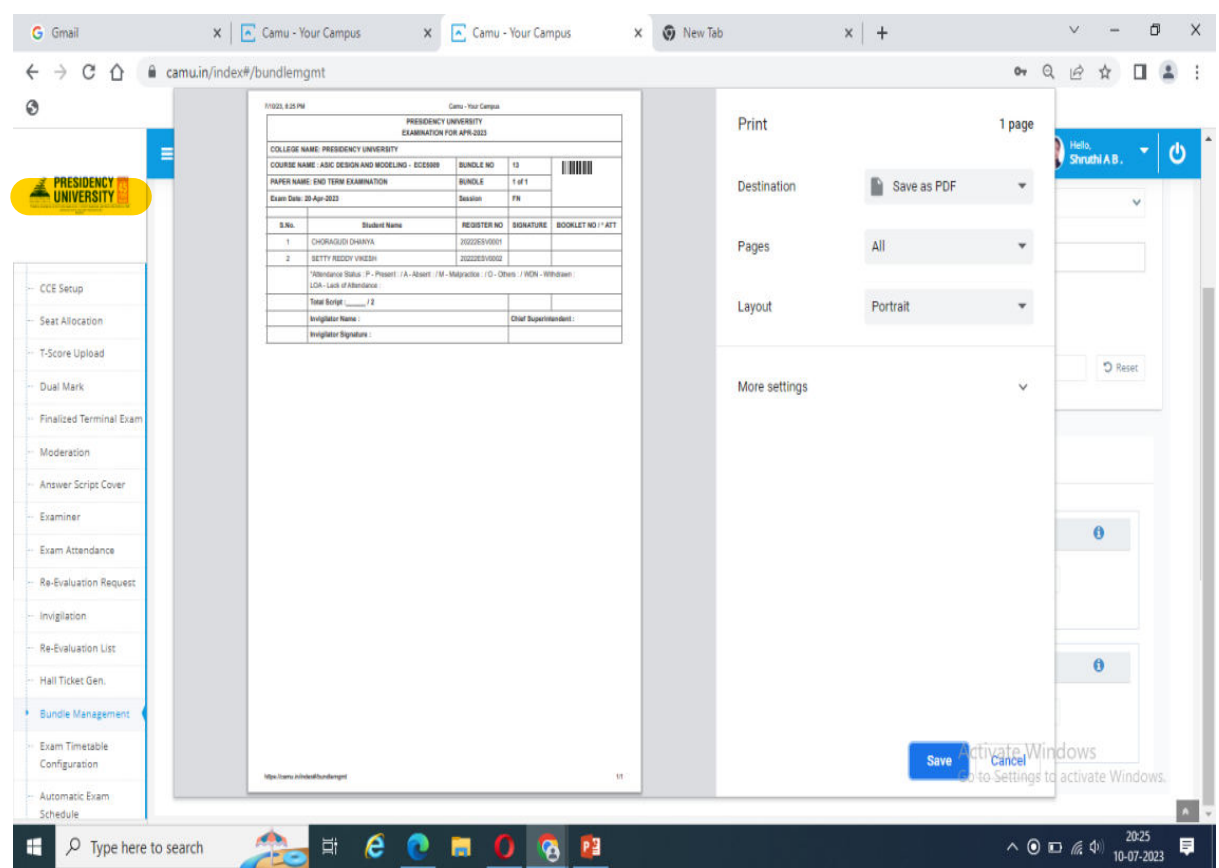

#### Once You Generate you will get the following Attendance report

#### Moderation Screen: Apply moderation marks automatically

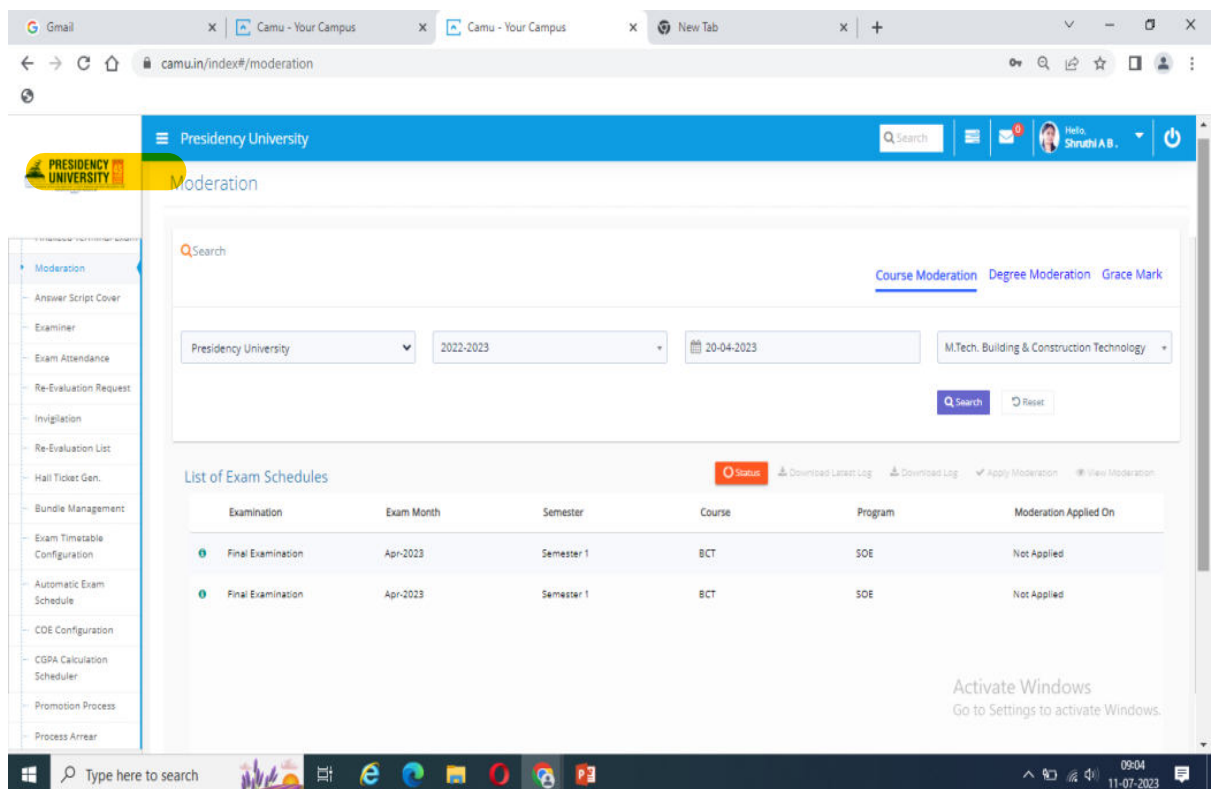

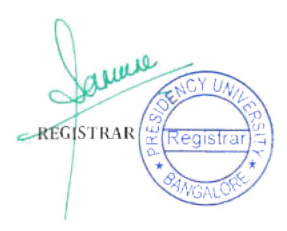

Absolute and Relative Grading: To complete this procedure, we must conduct five timed exams as follows 1. CA Mark enter, 2. Mid Term Mark entry 3. Internal Consolidation 4. End term Mark entry 5. Final Consolidation

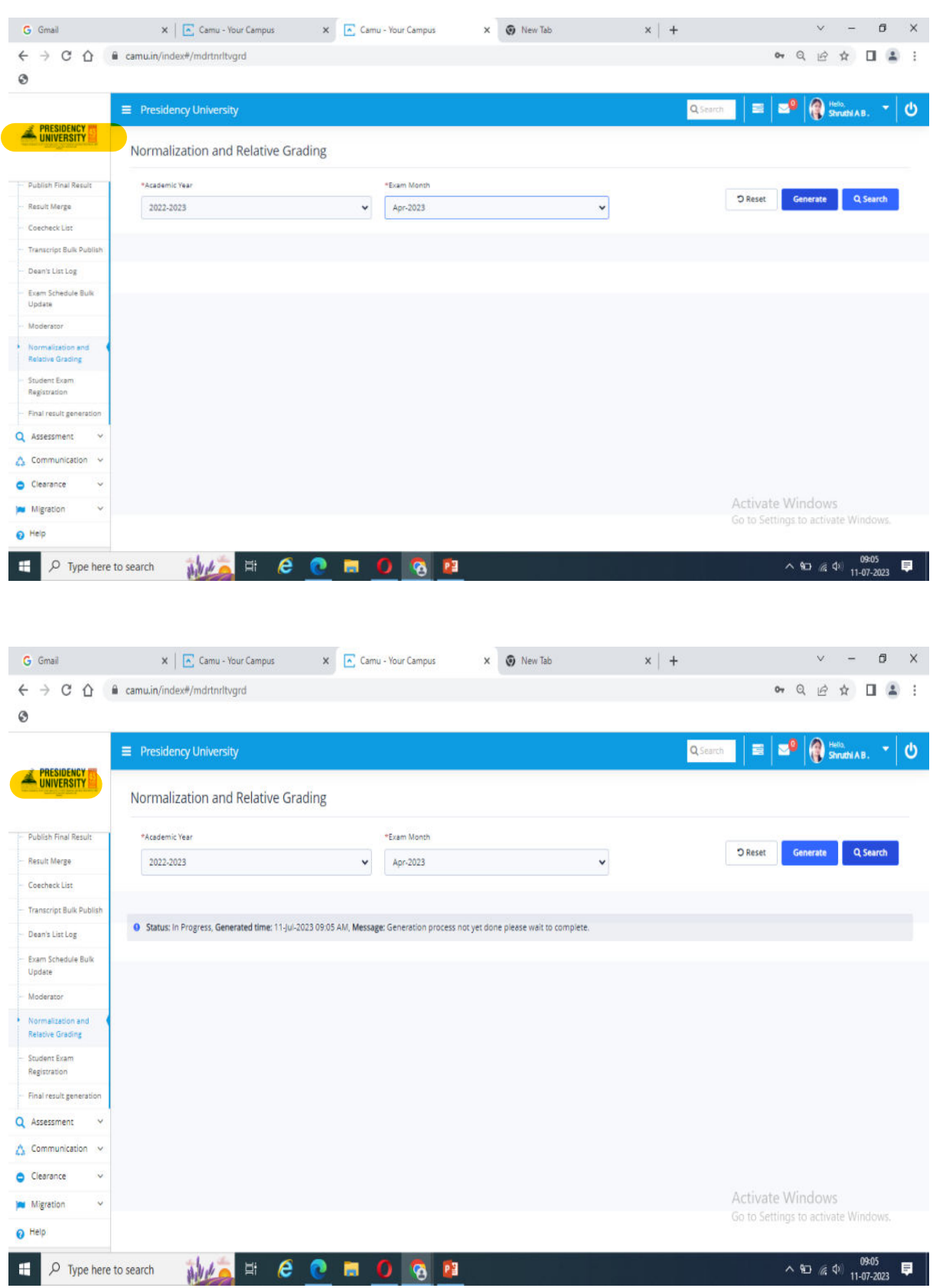

CGPA Calculation Scheduler: Need to complete this before generating CGPA Report

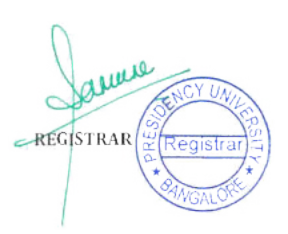

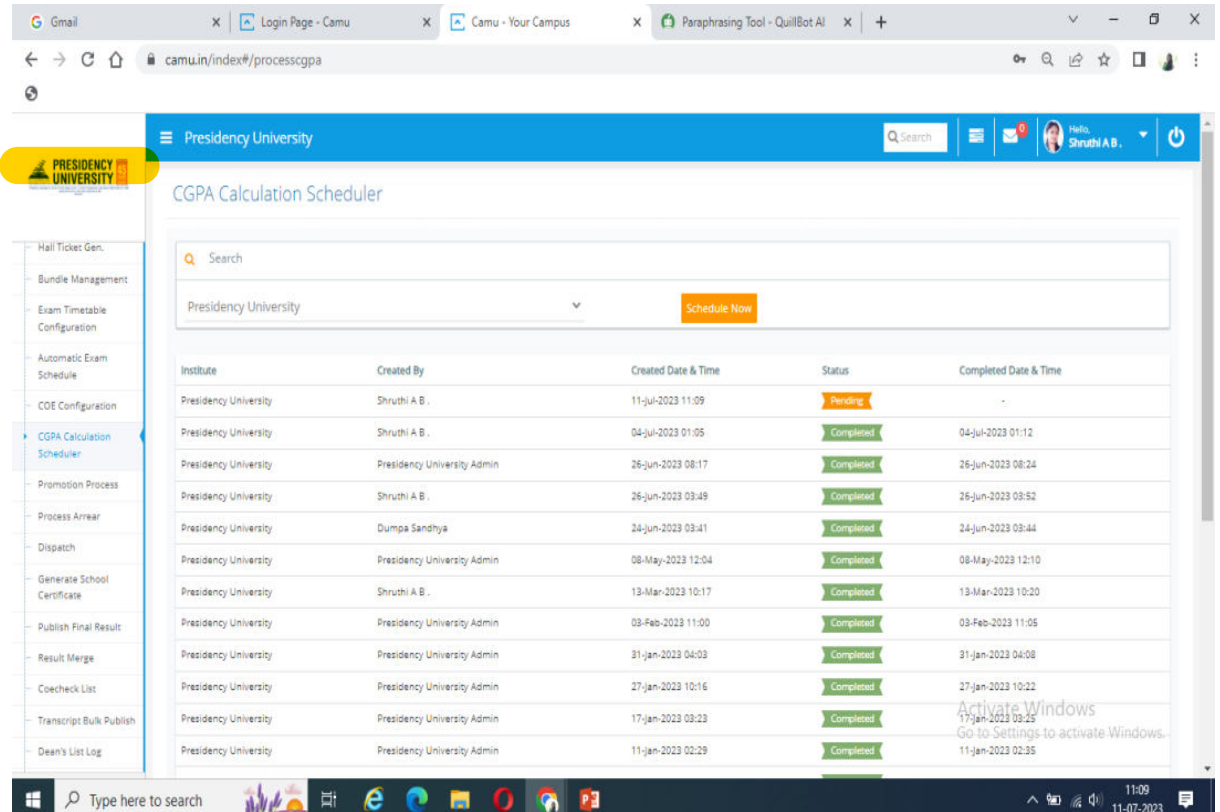

#### Final Result Generation: Verify and Generate it, Once it generated

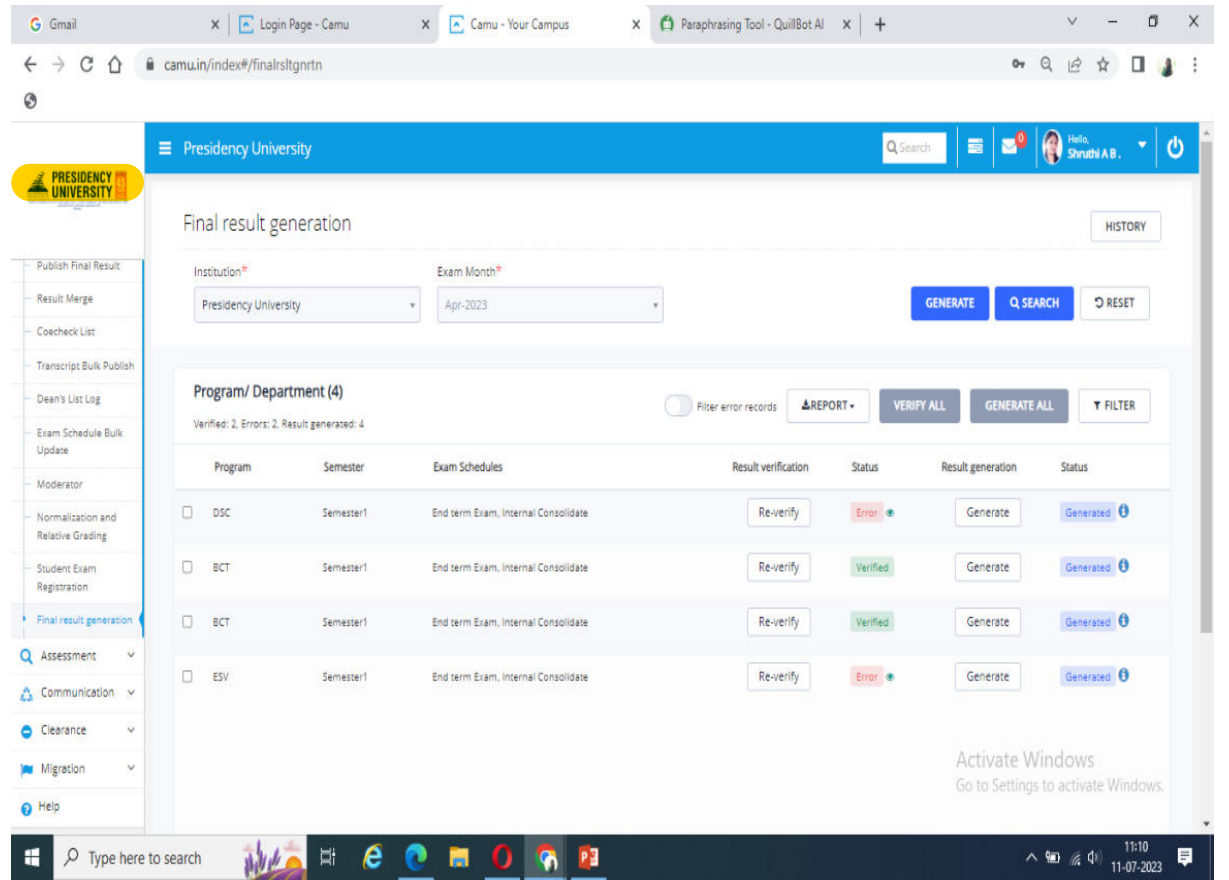

Go to reports and Reports Launcher : select Examination CLICK ON COE REPORTS: Select Results Statistics Reports

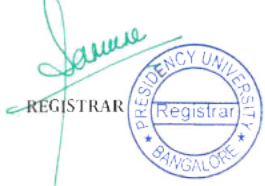

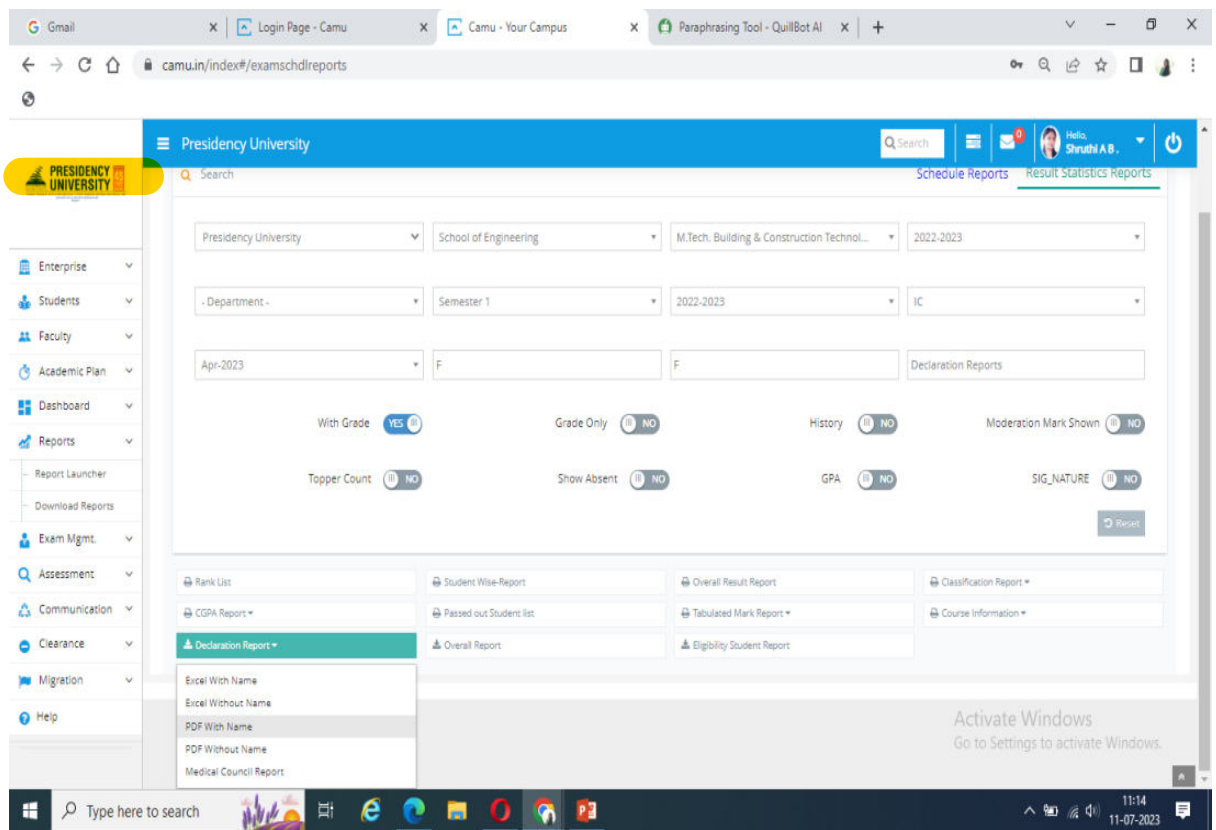

# Declaration Report: Result Register Report

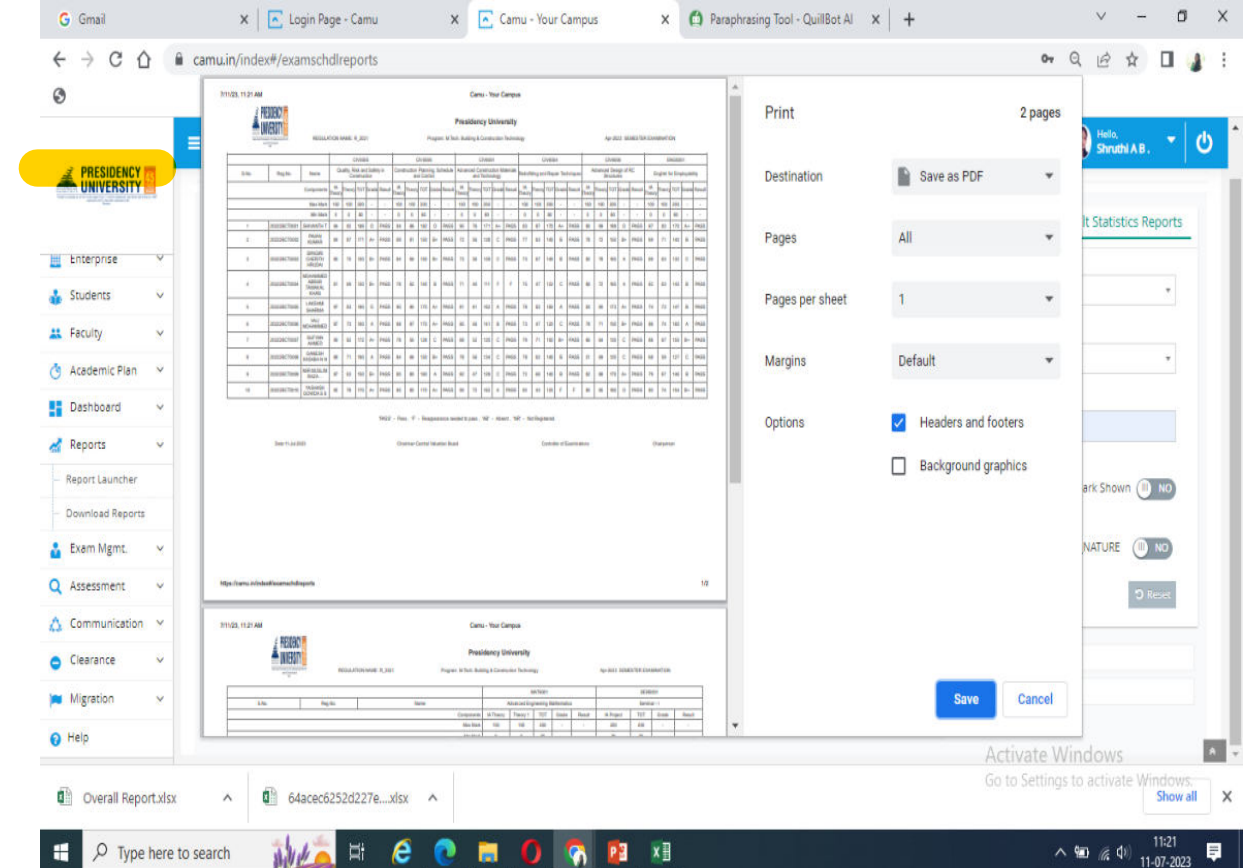

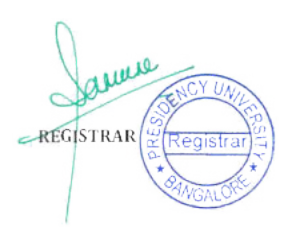

## Histogram Generation:

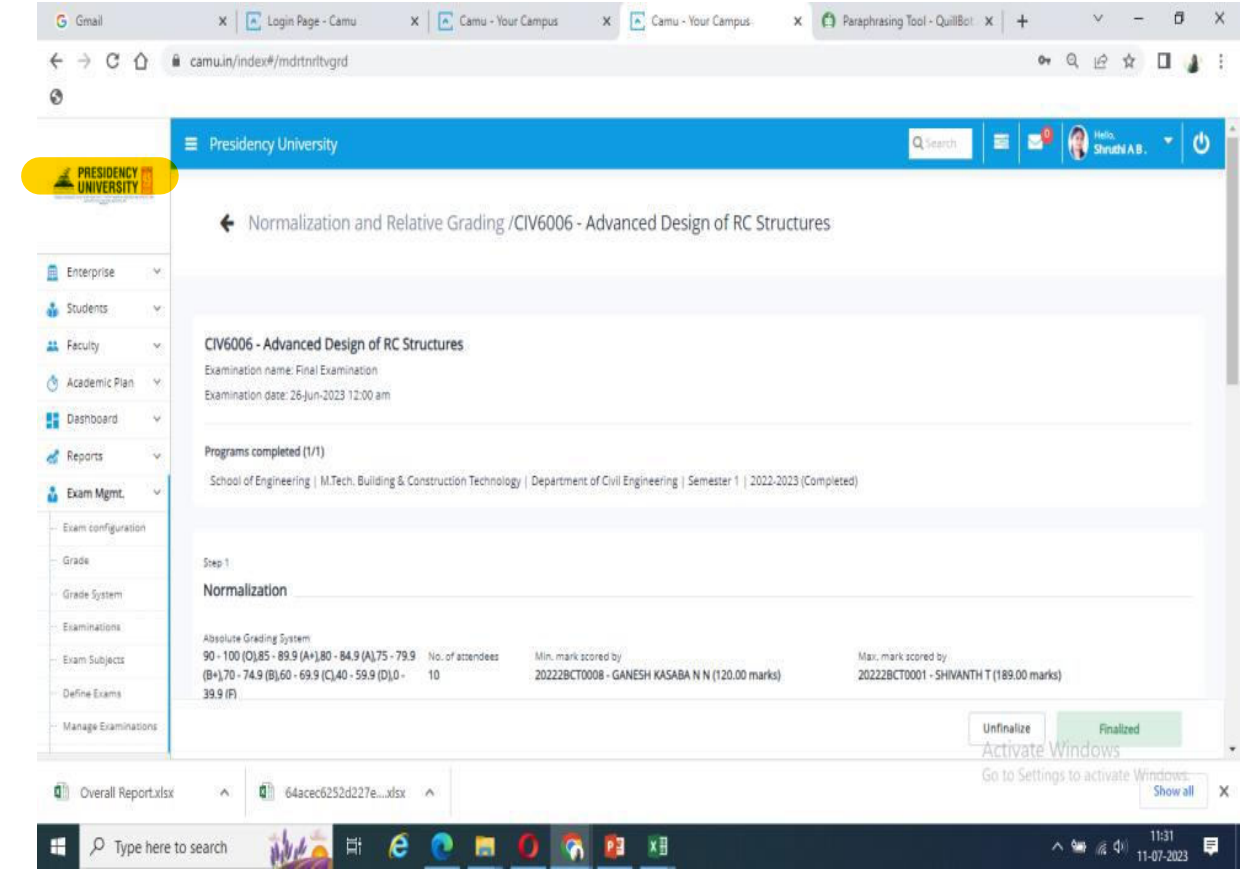

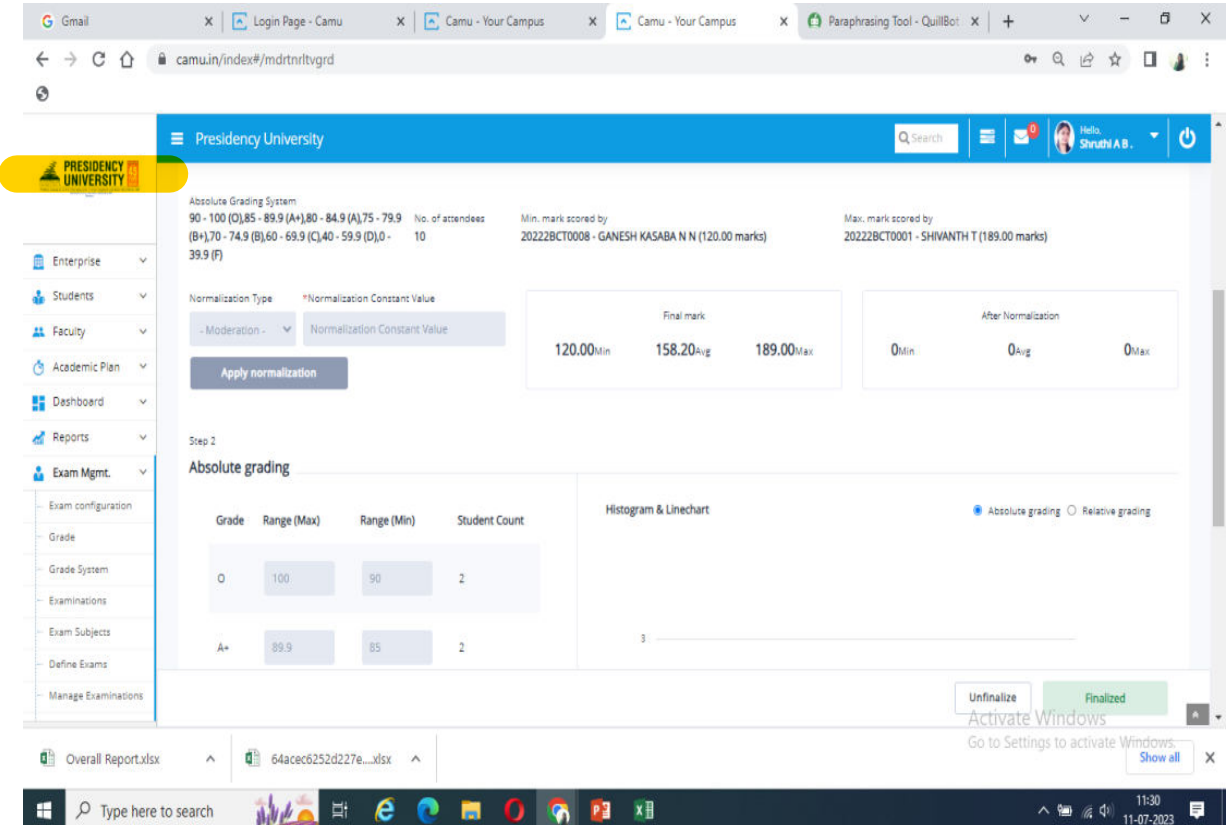

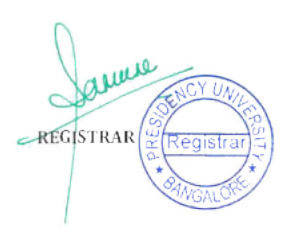

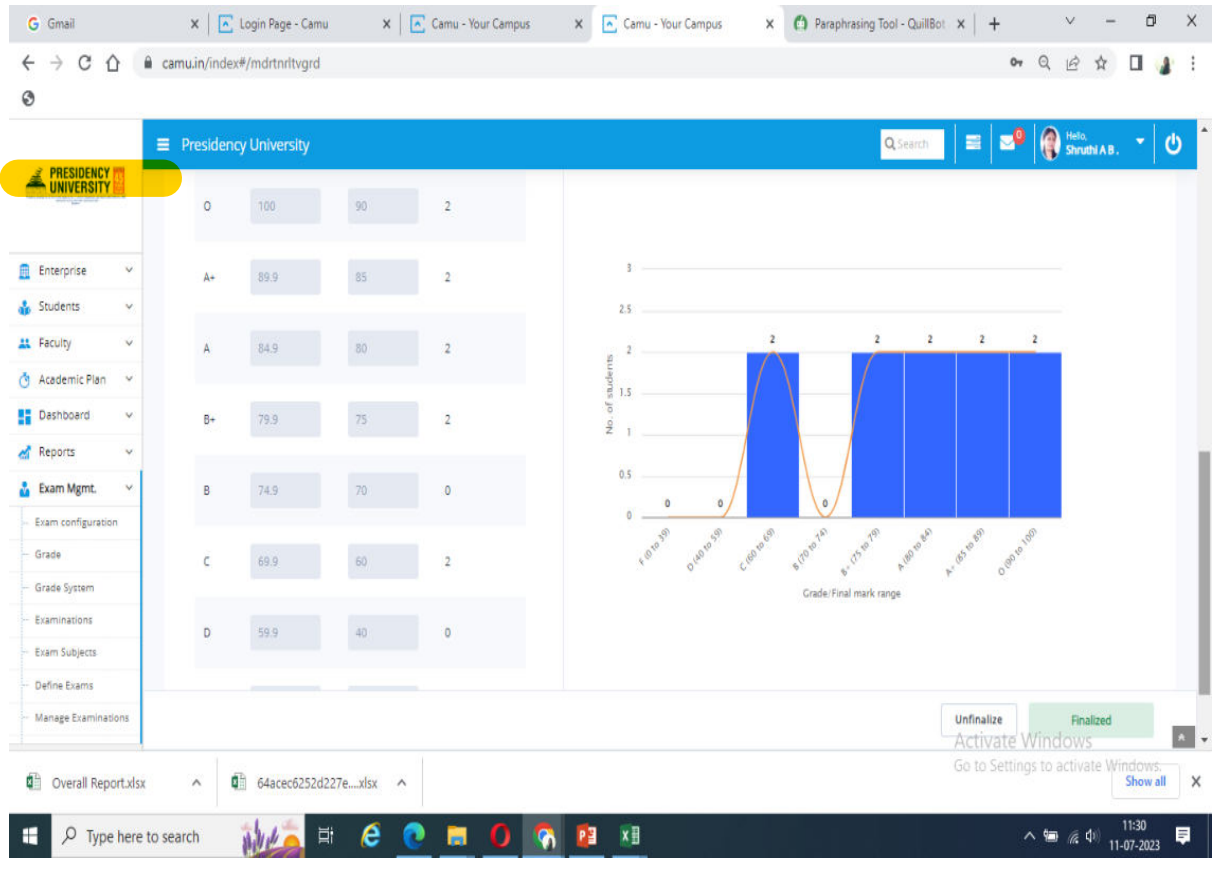

#### Provisional Grade Card

#### Grade Card

**Transcript** 

Degree Certificate

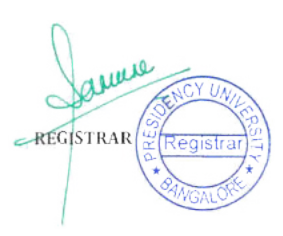

#### **Examination Admit Card**

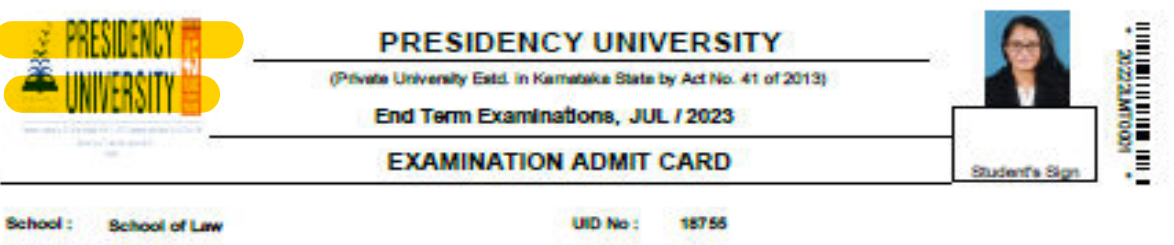

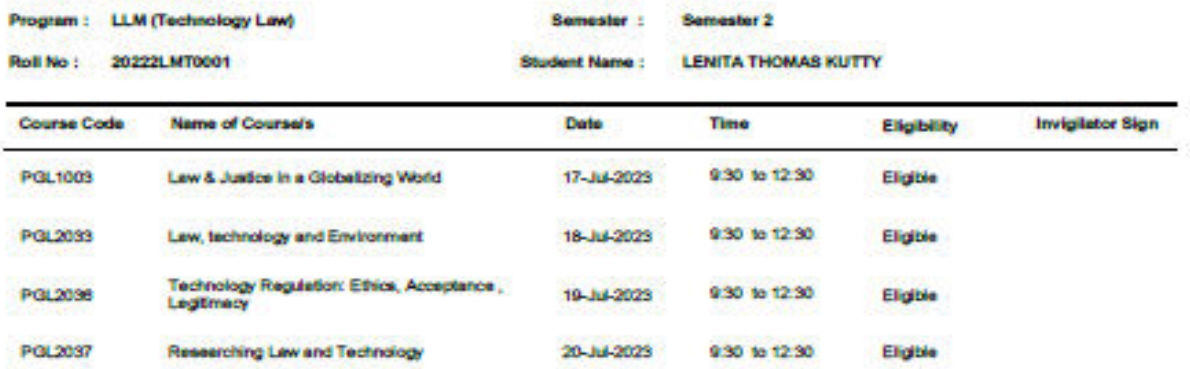

Important instructions:<br>1. Ptoduce this Admit card along with identity Card to the Imrigilator on duty for the examinations, failing which you will not be<br>2. Student should be present in the examination hall 15 minutes bef

**Controller of Examinations** 

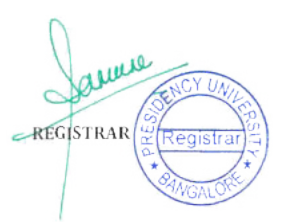

#### **Provisional Grade Card**

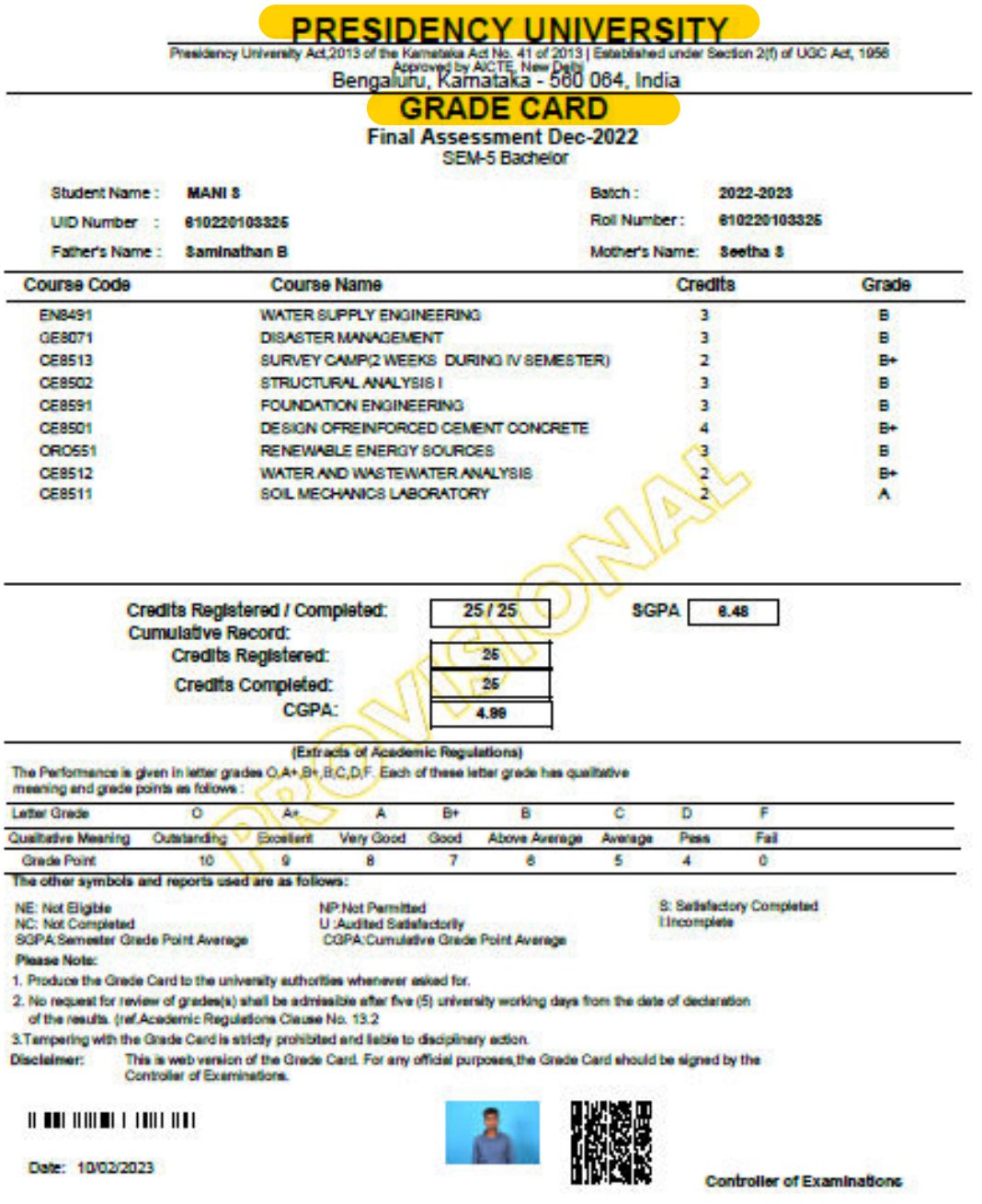

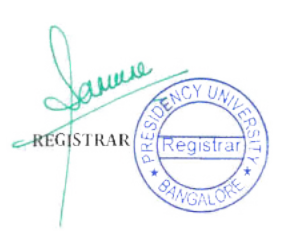

#### **Master of Business MBA**

#### **Semester 2 Final Examination Jul-2022**

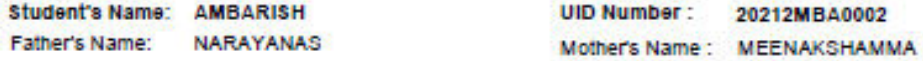

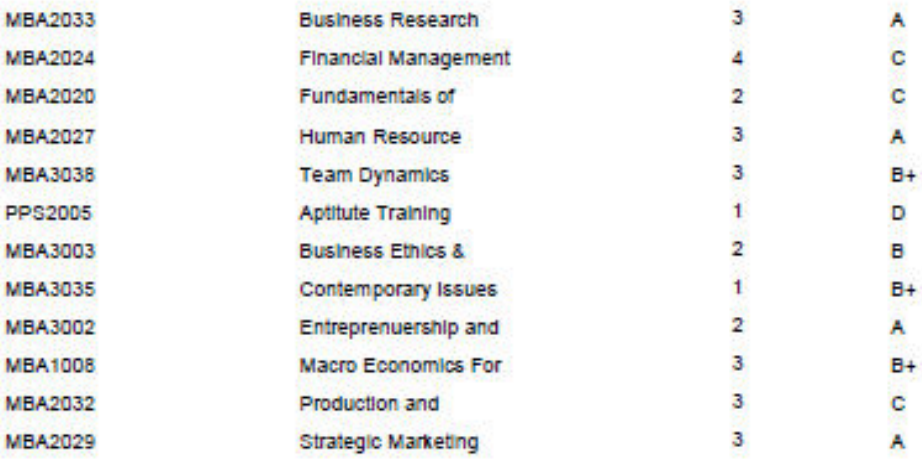

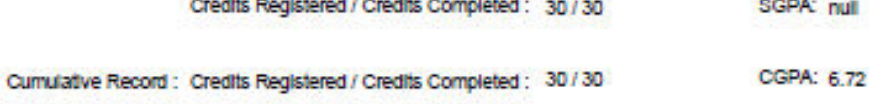

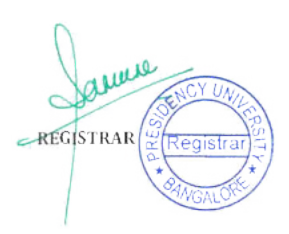

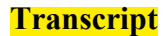

#### **PRESIDENCY UNIVERSITY** FOR MULTIPLE

19081150

Year of Passi

Presidency University Act, 2013 of the Kamataka Act No. 41 of 2013 | Established under<br>Section 2(f) of UGC Act, 1956 Approved by AIOTE, New

#### TRANSCRIPT

**UID NUMBER** Student's Name Father's Name

UID NUMBER Student's Name

Course Code

Batch

**SA** 

 $312419104001$ **Assisk Mathew P** 

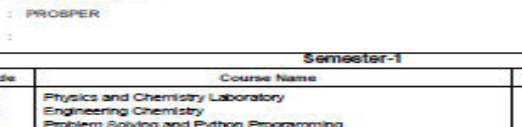

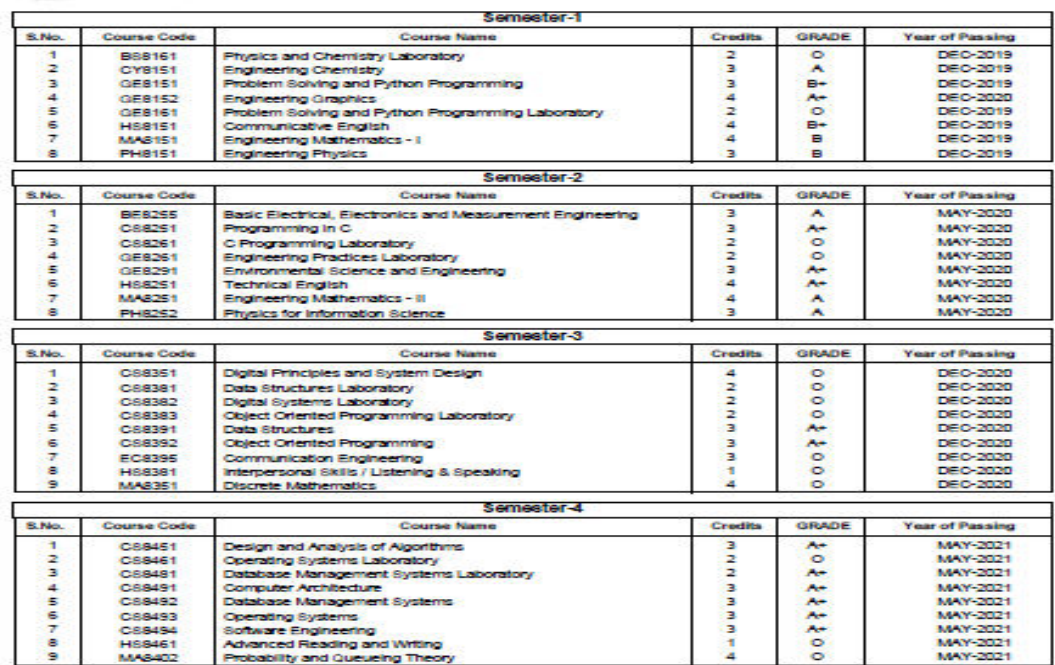

#### **PRESIDENCY UNIVERSITY**

19081150

Presidency University Act, 2013 of the Kamataka Act No. 41 of 2013 | Established under<br>Section 2(f) of UGC Act, 1956 Approved by AICTE, New

TRANSCRIPT

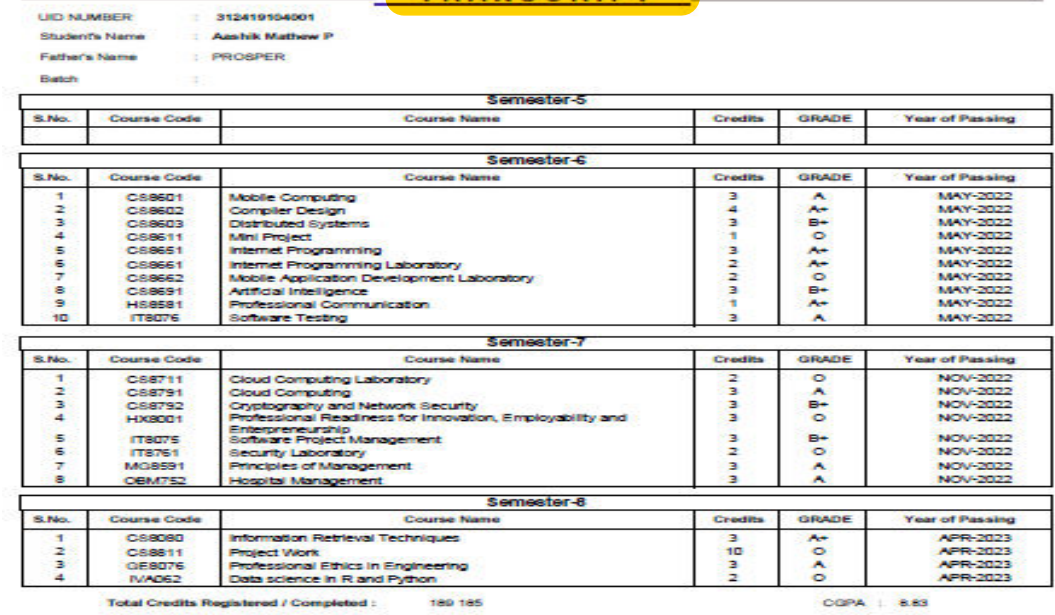

SUMMARY:<br>Admitted in Semester<br>Lest Registered<br>Listermistics Attended<br>Class Awarded<br>Issued Vide Number  $\sim$  84

ter-7 2019-2020 Semester-8 2022-2023 Semester-8 2022-2023<br>Final Assessment April-2023<br>FIRST CLASS<br>SECATC

James  $\ddot{\circ}$ REGISTRAR Registr

**Degree Certificate** 

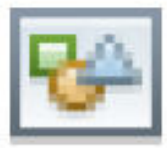

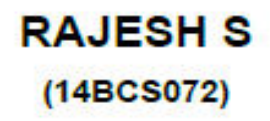

Father's Name :Saravanan Mother's Name :Ramyadevl

## **B.E-COMPUTER SCIENCE AND ENGINEERING**

**Second Class** 

with all the Honours, Privileges and Obligations thereunto pertaining

> configured on the Invalid date day of undefined

Under the Seal of the University at Bengaluru

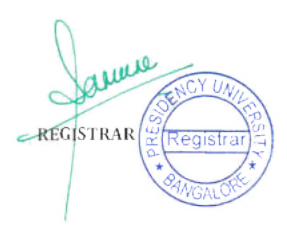

# **2.1.3 Creating Quizzes/Online Exams**

The quizzes/online exams screen is used to create question papers and assign them to students. The quiz questions can be in the form of multiple choice, descriptive or fill ups.

This is the easiest way to give assignments to students. MCQs are easy to correct with the auto-evaluation possibility.

## **Creating a Question Bank**

A question bank is created to have a repository of questions so as to facilitate the process of creating question papers for conducting assessments.

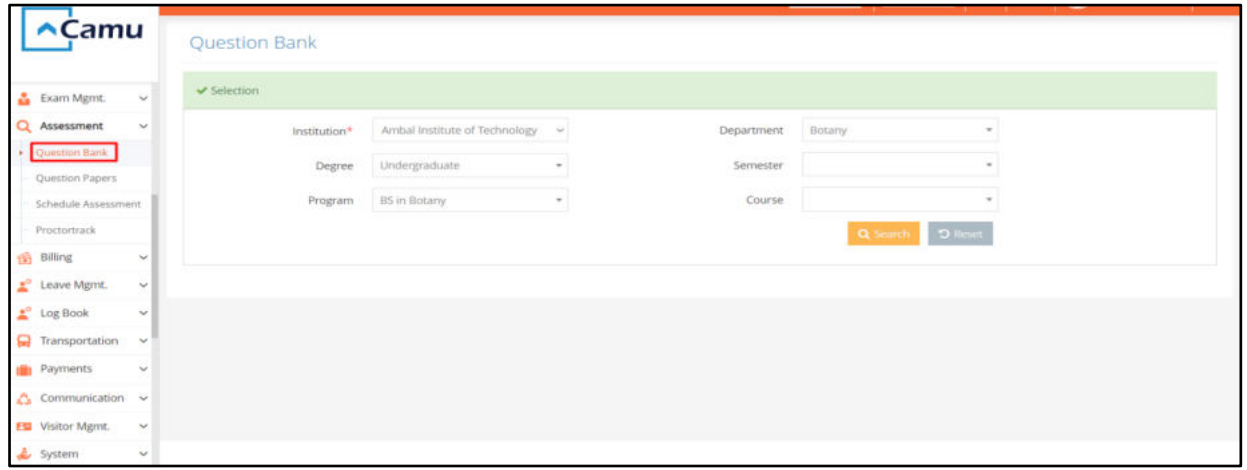

Click on *Question Bank* in *Assessment*. Select the institution, department, degree, semester, program, and course. Click on *search*. The *Question Bank Screen* to create a new question bank opens.

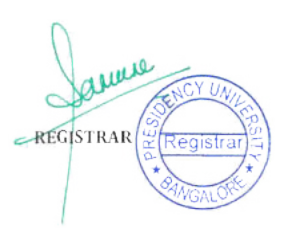

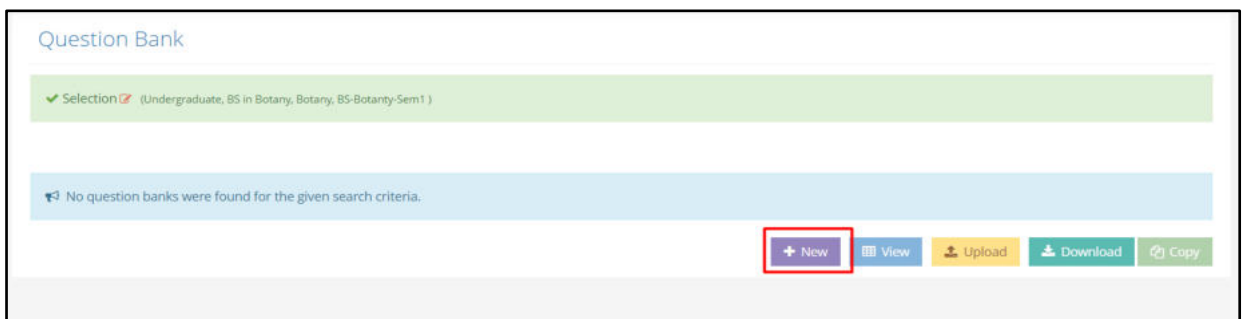

Click on *New* to create a new question bank.

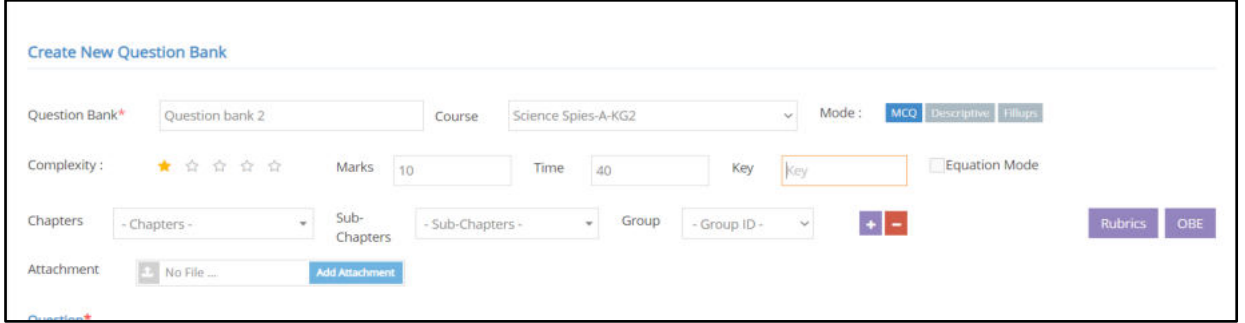

Provide a name to the question bank. Select the course and select the question type from the options MCQ, description, and Fill ups. Provide the complexity level, marks, and time for the student to complete the test. Provide the chapter, sub - chapter, and group name and browse to attach file, if any.

**Note:** MCQ type questions can be auto-evaluated by the system. Whereas, the descriptive and fill ups cannot be done so, as the answers provided by the students would be unique.

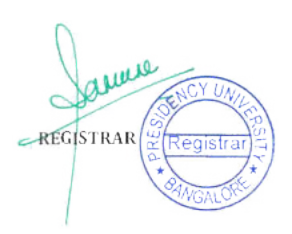

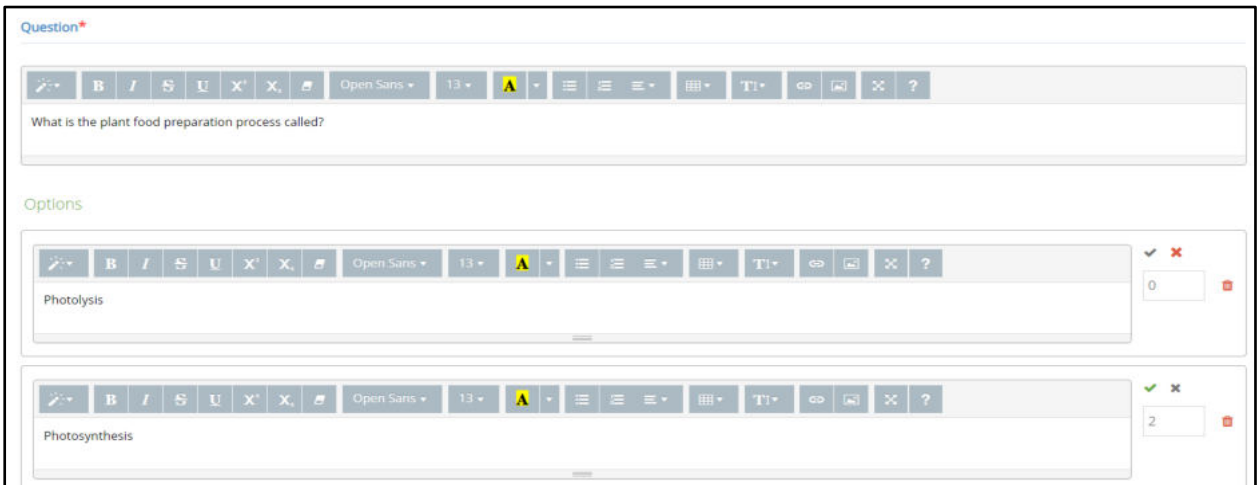

Provide the question with options for the answer, when MCQ is selected. Also provide the mark details for every right answer given. Click on the tick mark, if the option is the right answer, else click on the cross mark. You can add any number of options using the '+' option.

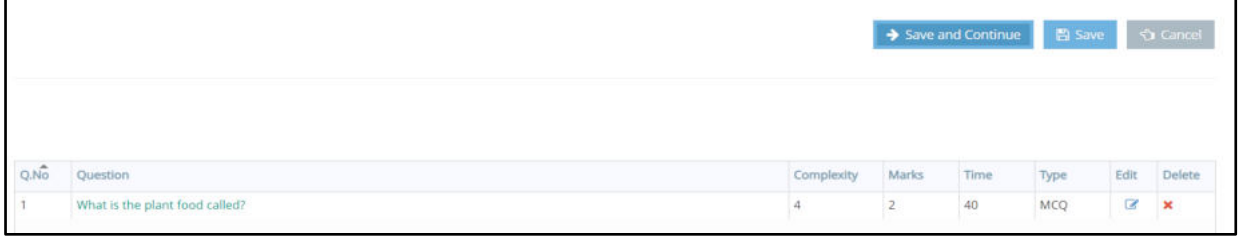

Click on *Save and Continue* to provide more questions, else provide *Save*.

**Creating a Question Paper** 

Question papers can be created from the question bank to facilitate the students to take up their assessments.

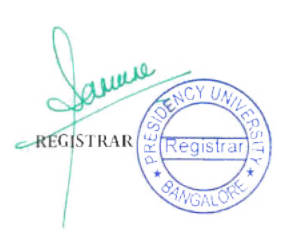

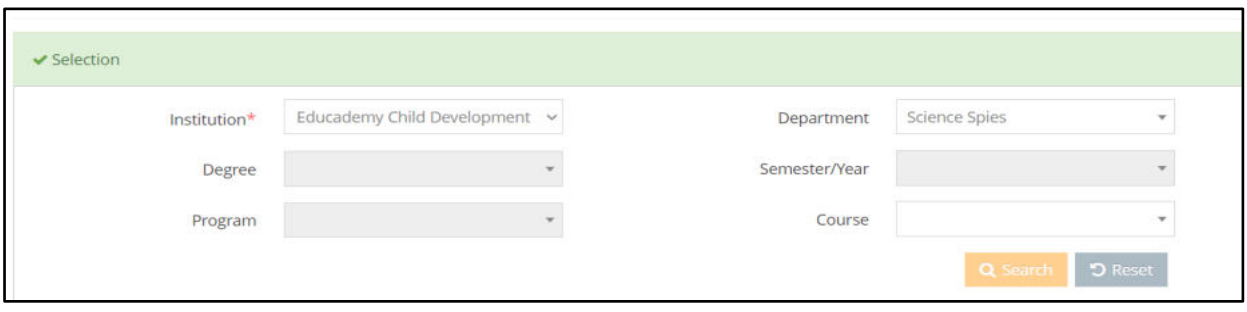

Click on *Question Papers* in *Assessment*. Select the institution, department, degree, semester, program, and course. Click on *search*. The *Question Papers Screen* to create a new question paper opens.

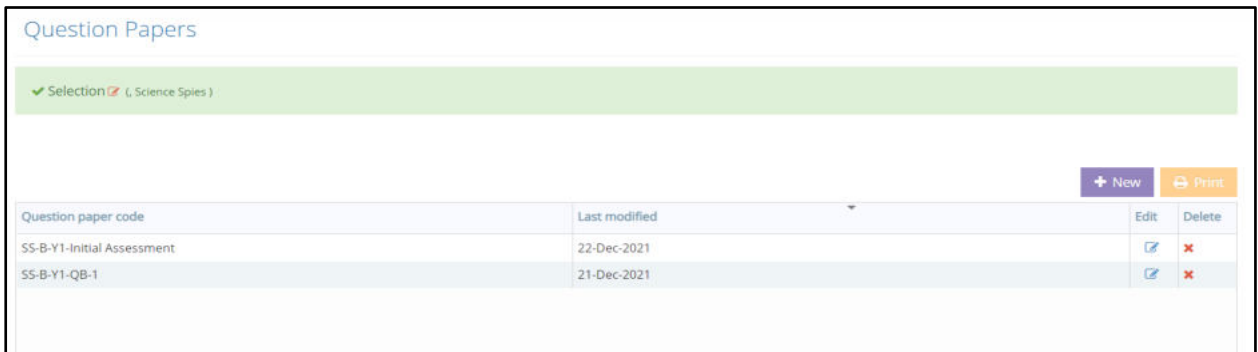

Click on *New* to create a question paper.

You have two options to generate question paper, namely, *Manual generation* and *Generate for me* to automate the question paper generation process.

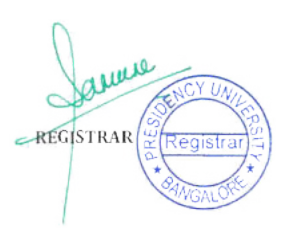

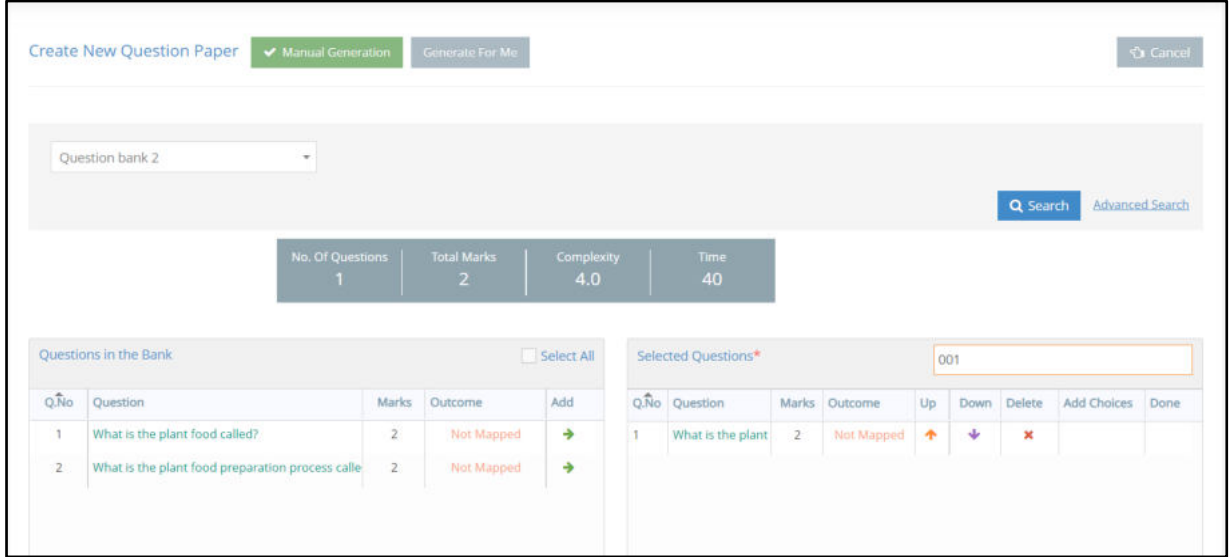

When you click on *Manual Generation*, select the question paper and click on *Search*, the question details from the question bank gets populated below. You can select the questions from the *question bank* to create the *question paper*. Provide the *question paper name* for the selected questions.

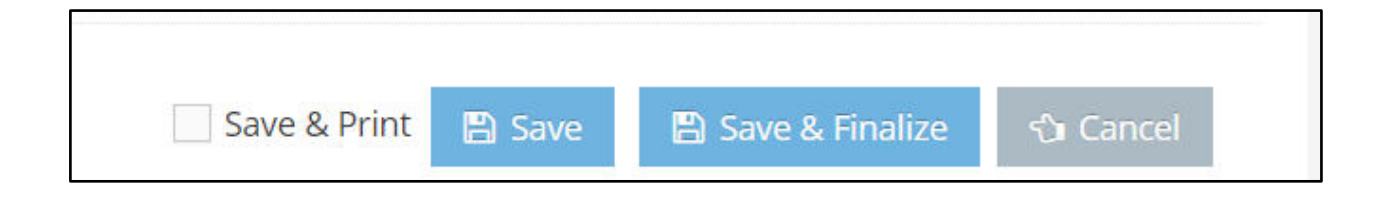

Click on *Save & Finalize* to save and finalize the question paper created manually.

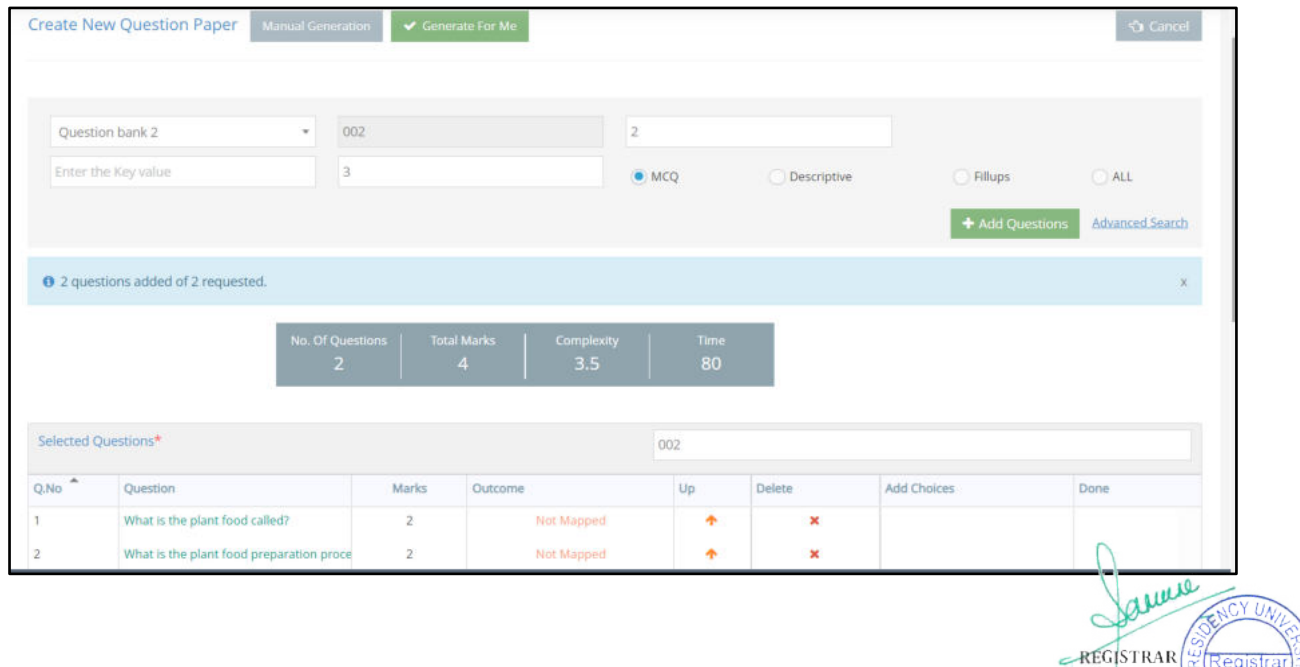

When you click on *Generate for me*, you can perform *Advanced Search* to generate the question paper automatically. Select the question bank, provide the question name, number of questions to be mapped to the question paper created, and complexity level. Select your option for the type of question papers, namely, MCQ, descriptive, fillups, and all. Click on *Add Questions*. The questions added get displayed with the details.

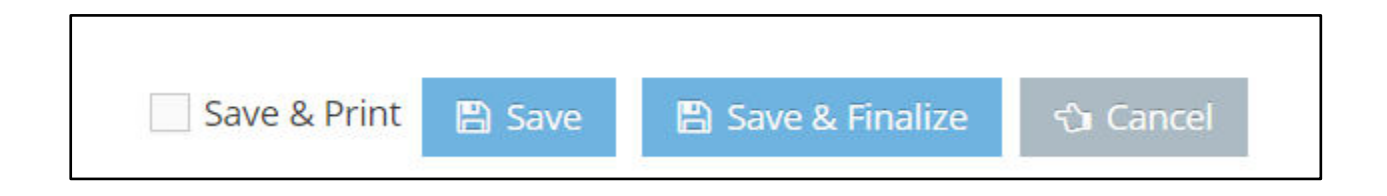

Click on *Save & Finalize* to save and finalize the question paper created.

# **Creating a Quiz in Course Content**

Click on Add Item from sub - chapter. The *Add Course Item screen* opens. Click on *Quiz* to open the Quiz screen.

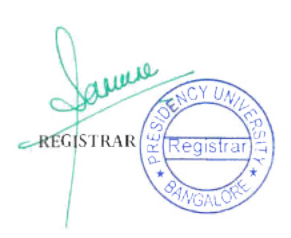
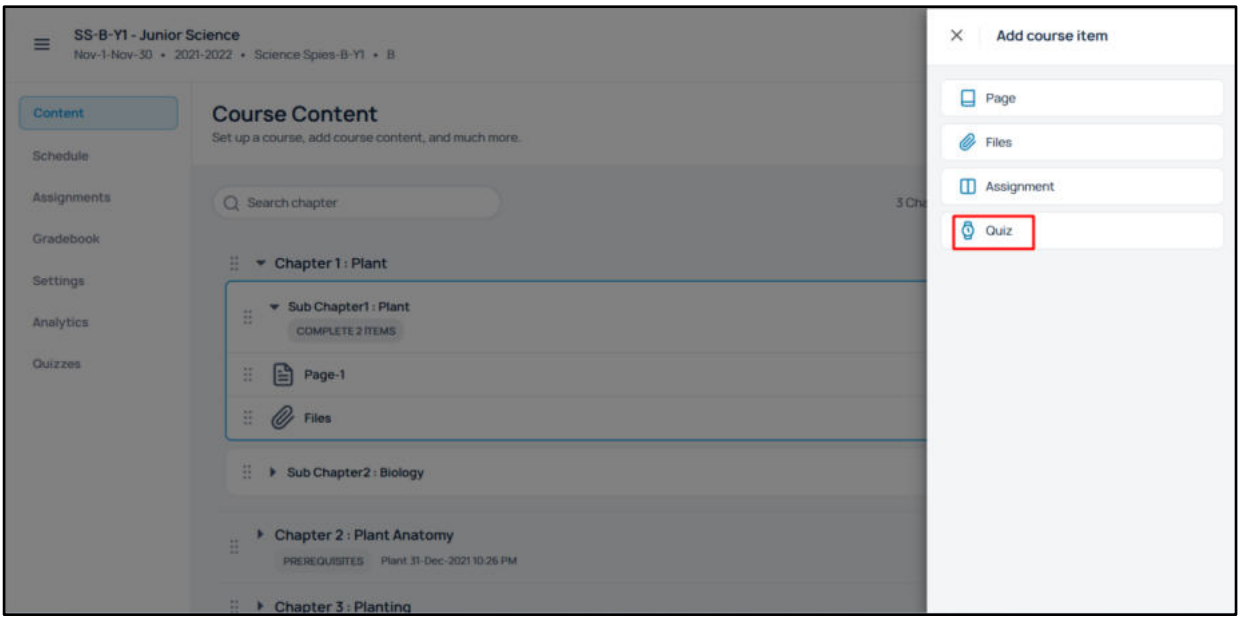

# Provide a title and description to the quiz created.

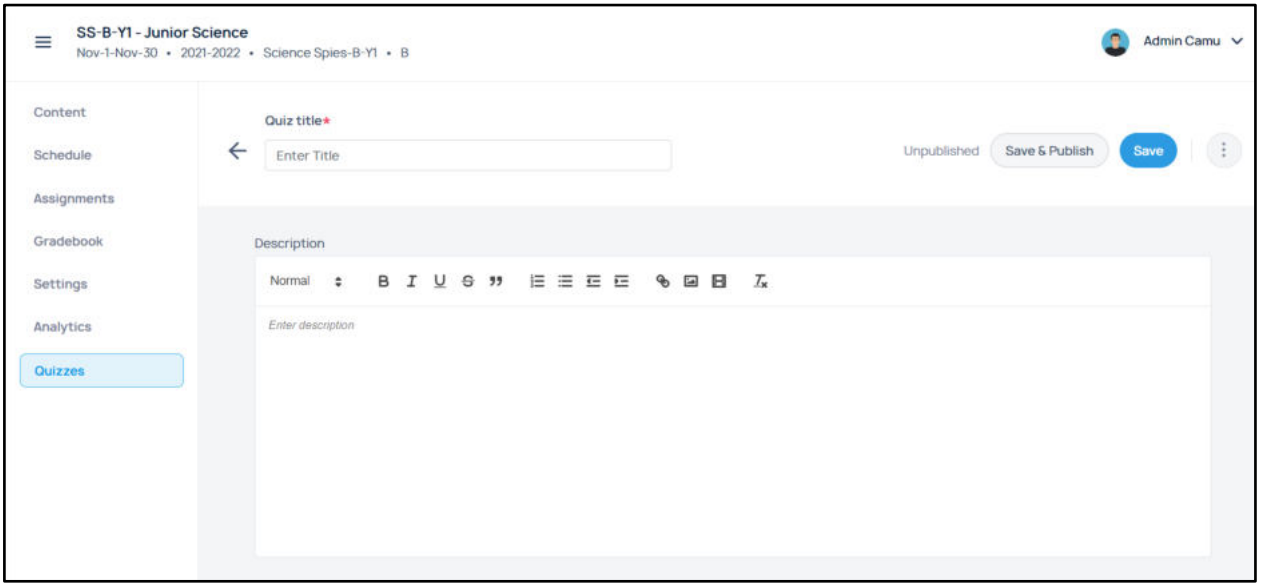

Click *Attach a question paper* to choose a question paper from the Question paper created from Camu.

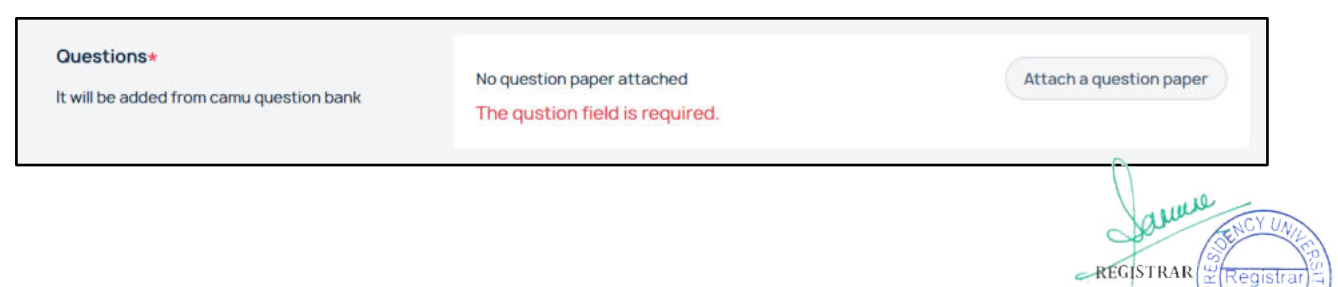

## Once attached, its details can be viewed.

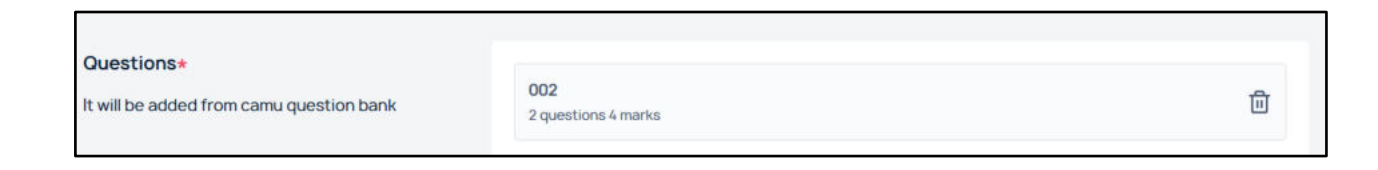

# **Advanced Settings (Quiz)**

You can choose advanced settings in the quiz created. Enable *Show answer* to choose the options 'Immediately after every answer is submitted' and 'once the quiz is completed.' These two options are to ensure when to reveal the answers to students.

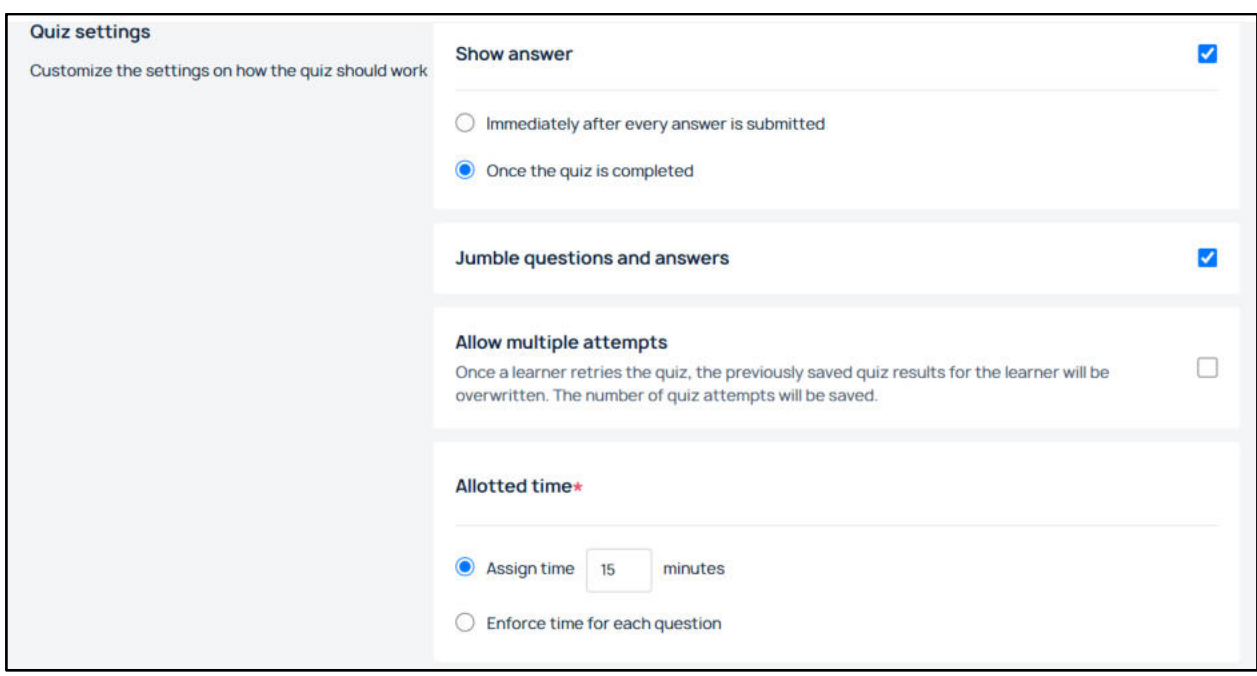

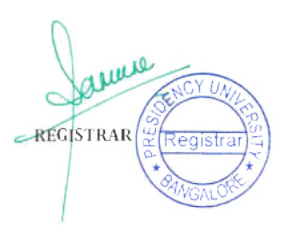

Enable *Jumble questions and answers* to help you jumble the questions and answers in the question paper. Enable Allow multiple attempts to allow the students to take up the quiz multiple times. Choose the option *Assign time* to assign time to take up the quiz (in minutes), which is the total time for the quiz. When you choose *Enforce time for each question*, then the time is enforced for every question.

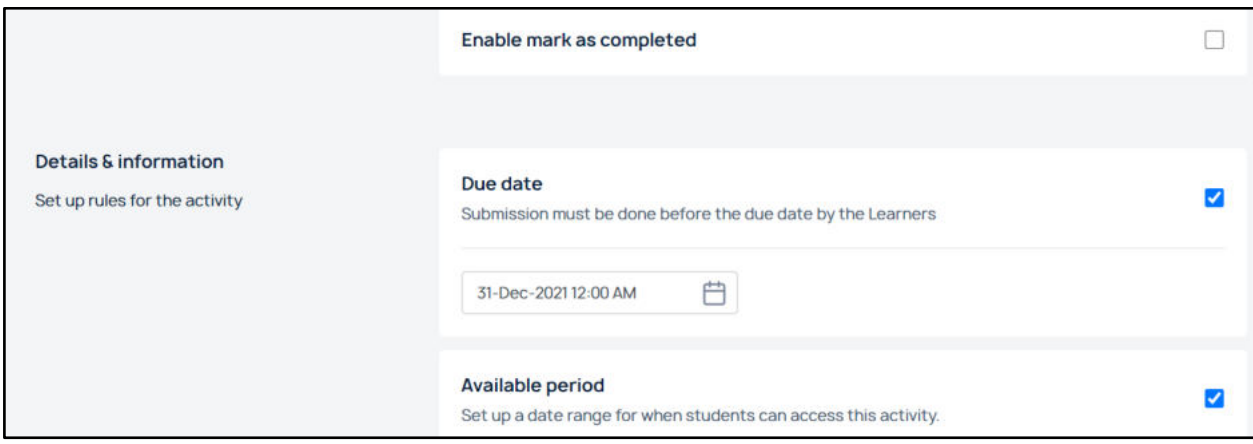

You can provide the *due date* for submission and the *Available Period*, which is a date range from when the students can access the activity (the starting date).

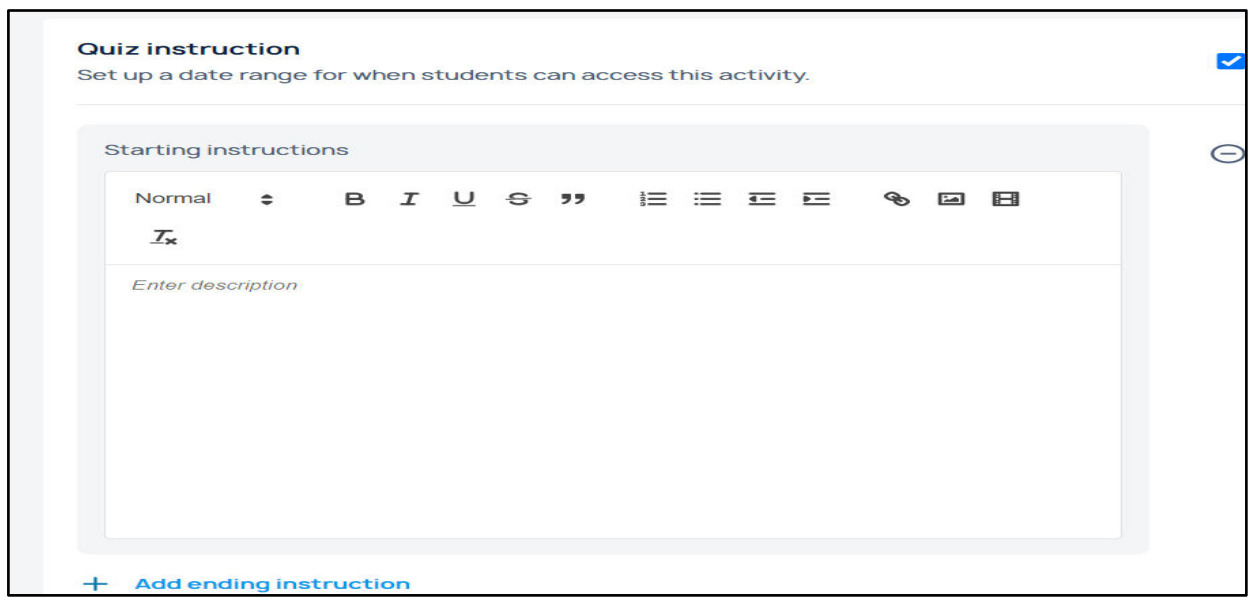

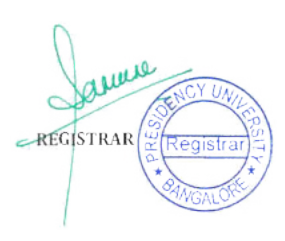

Provide the quiz instructions, namely, the starting and ending instructions to students, if any.

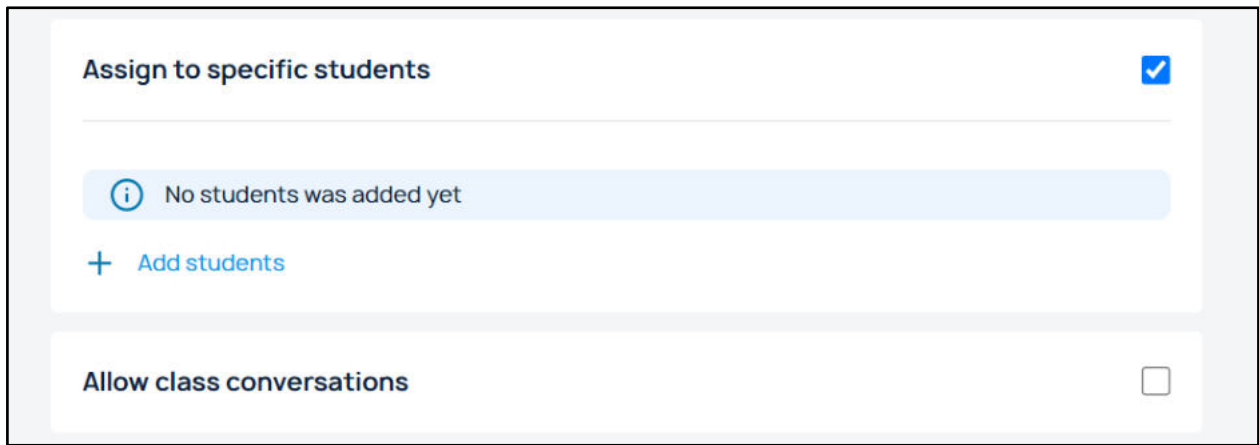

Enable *Assign to specific students* to assign the quiz to students selected. Click *Add Students* to add students who will be able to access their quiz questions from their student portal. Enable *Allow Class Conversations* to allow conversations in quiz.

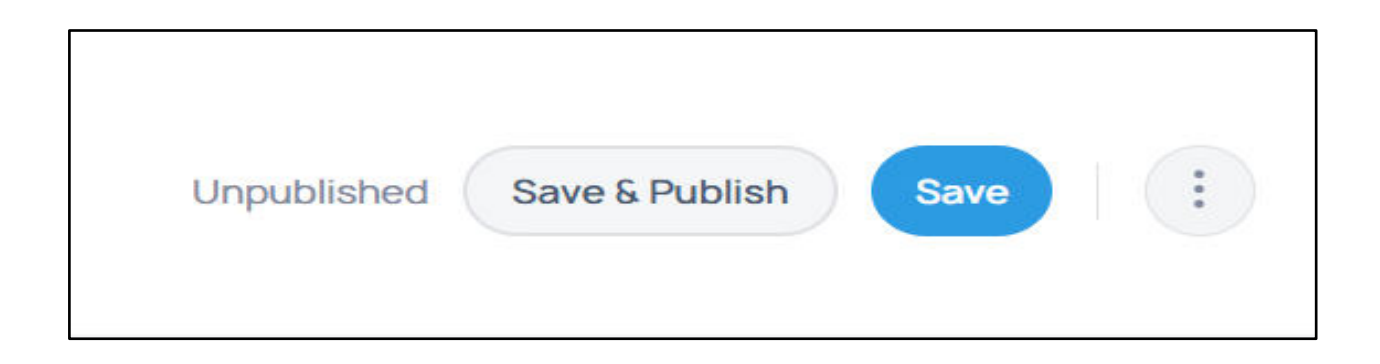

Click on *Save* to save the quiz as draft and click on *Save & Publish*  to save and publish the quiz to students.

Once you save and publish, you can get an overview of the quiz created.

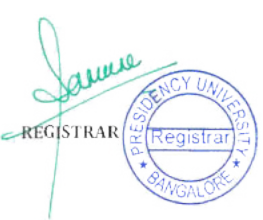

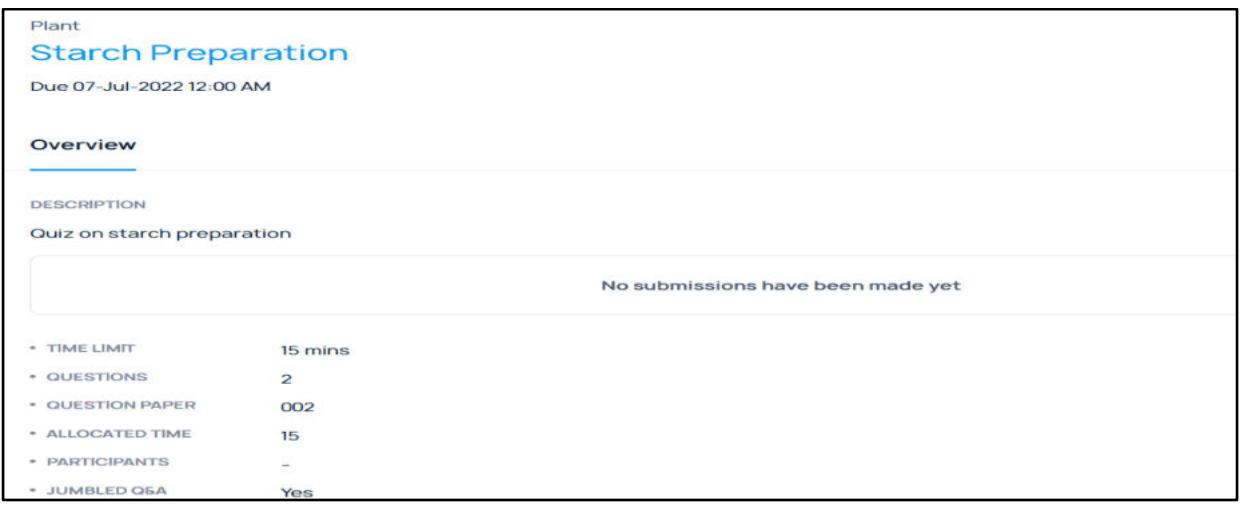

## **Prerequisites for Quiz Creation**

*Question Bank* and *Question Papers* in *Assessments* in *Camu* are the prerequisites for creating *Quiz* in *Course Content* in *LMS*.

# **Advanced Settings (For Sub-Chapters)**

When you click on *Edit* in the sub - chapter created, the *Add Chapter* screen opens.

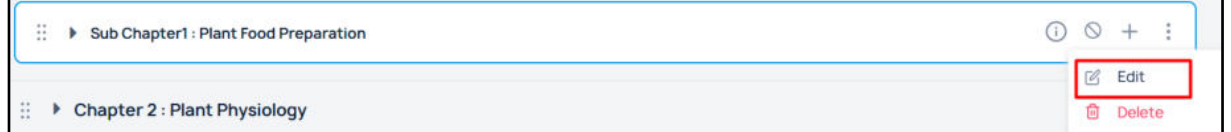

Click on Save to save the sub- chapter as a draft.

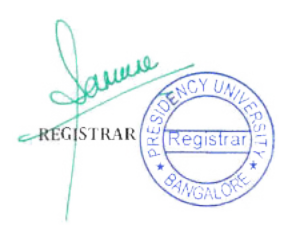

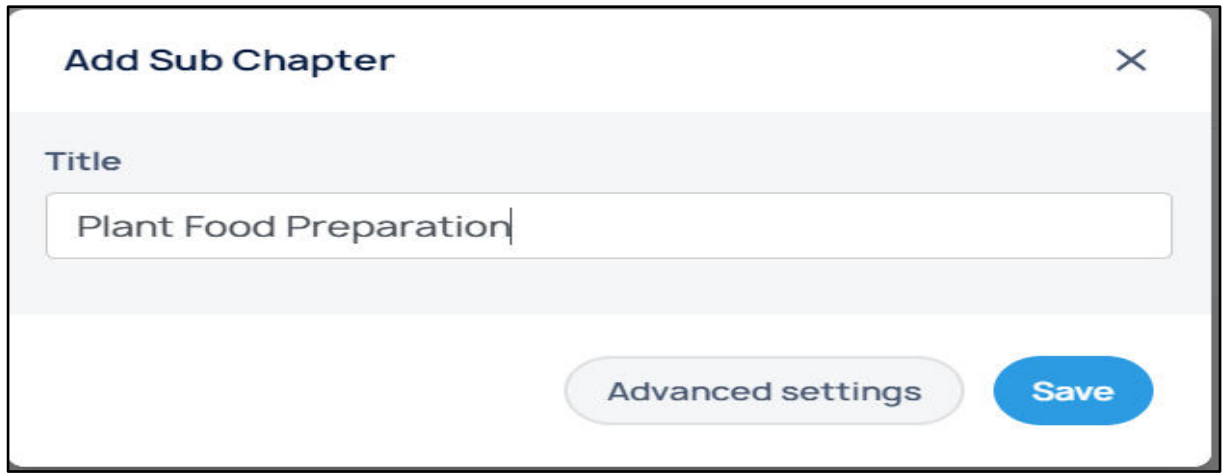

Click on the *Advanced Settings* option to open the sub - chapter screen with *Save and Publish* and *Save* options.

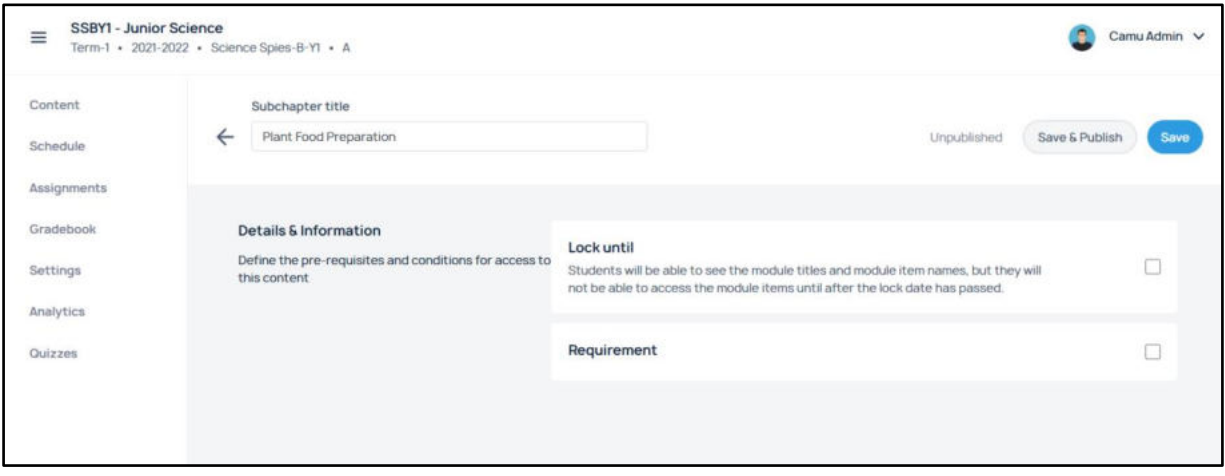

When you check the *Lock Until* option, the students will be able to see the titles and chapter item names, but they will not be able to access the content or module items until the lock is released.

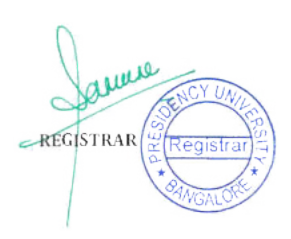

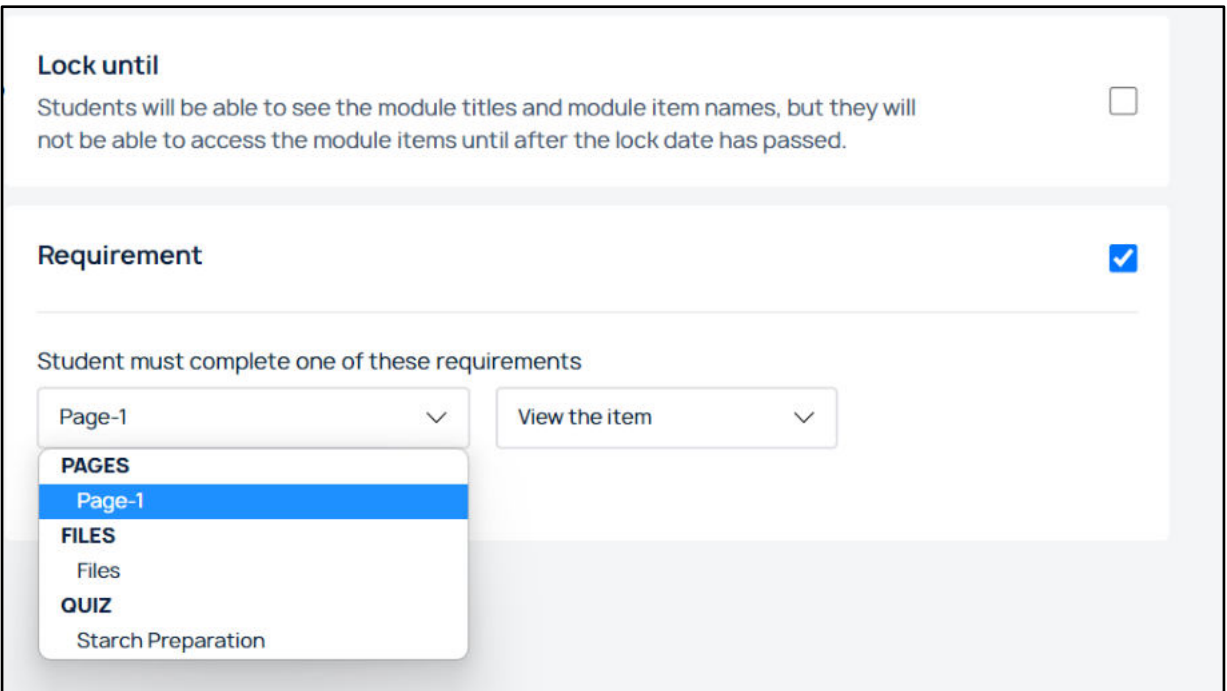

When you check Requirement, the page, files, assignment, and quiz created in the sub - chapter get listed in the requirements to complete.

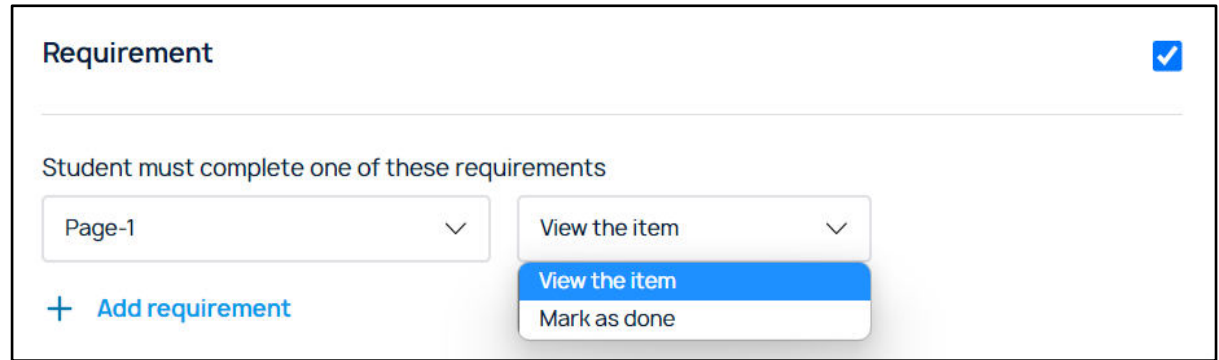

When you select *Page*, you have two options, namely, View the item and mark as done. Select either of these options to configure them to the students.

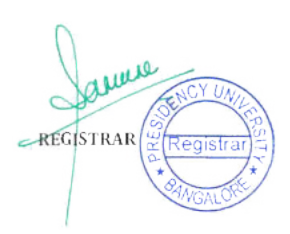

**Note**: Only when the page is visited or completed by a student, the file created is made visible to that particular student.

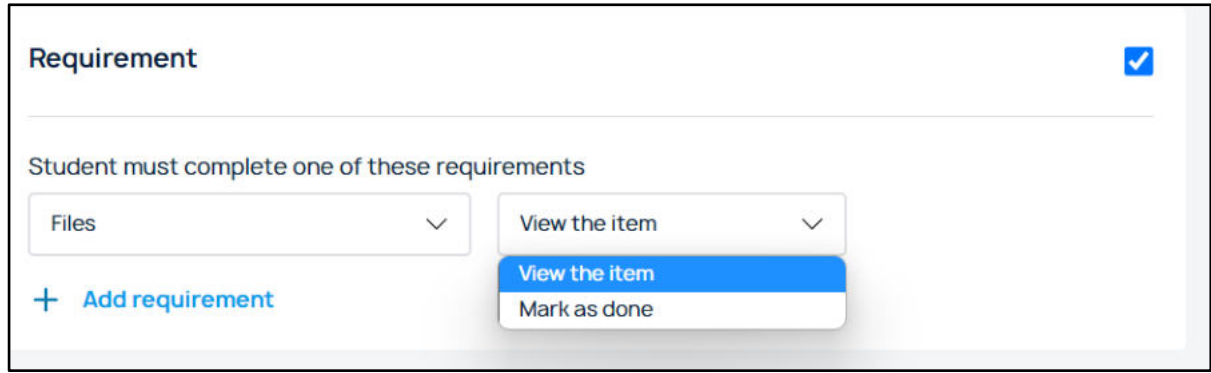

When you select *File*, you have two options, namely, View the item and mark as done. Select either of these options to configure them to the students.

**Note**: Only when the file is visited or completed by a student, the assignment or quiz created is made visible to that particular student.

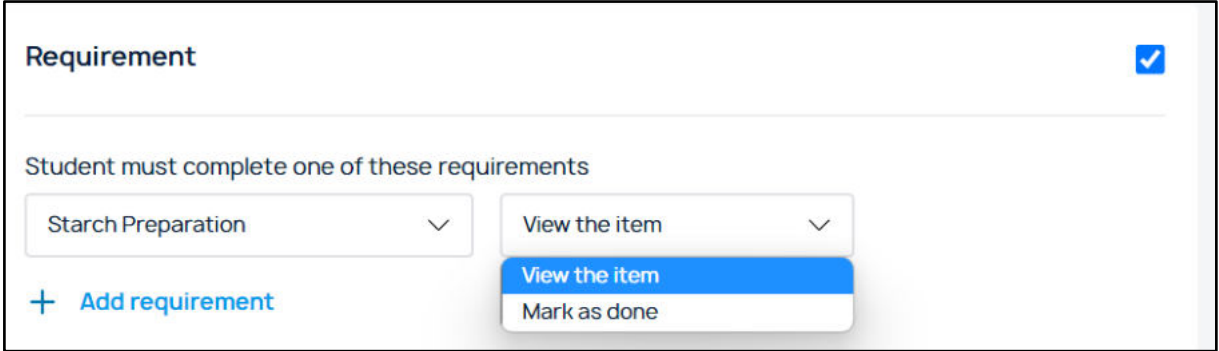

When you select *the quiz created*, you have the options to select, namely, View the item and mark as done. Select either of these options to configure them to the students.

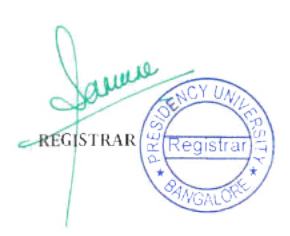

**Note**: Only when the quiz is visited or completed by a student, the assignment created is made visible to that particular student.

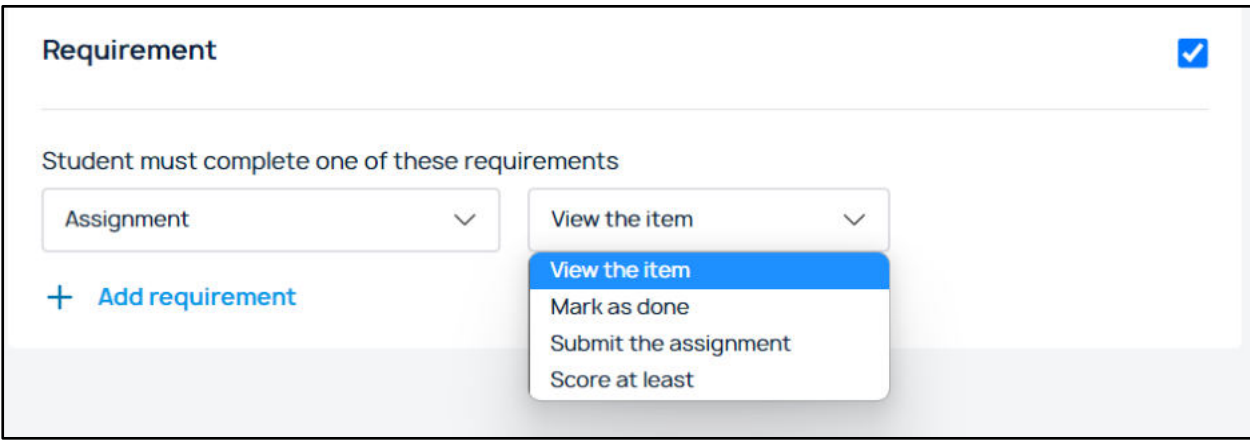

When you select *Assignment*, you have the options, namely, View the item, mark as done, submit the assignment, and score at least. Select either of these options to configure them to the students.

**Note**: The order of creating the course item becomes the display order of the course item in requirements. It is the order in which the student can visit or complete the course items in the student portal also.

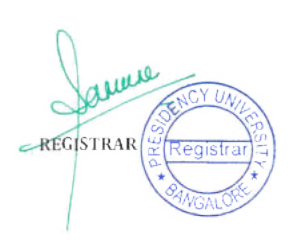

# **2.1.4 Assessment Quality Management System**

# **using Inpods**

**AQMS - Assessment Quality Management System randomly generates and prints a question Paper** 

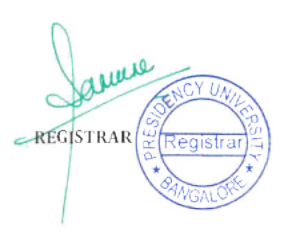

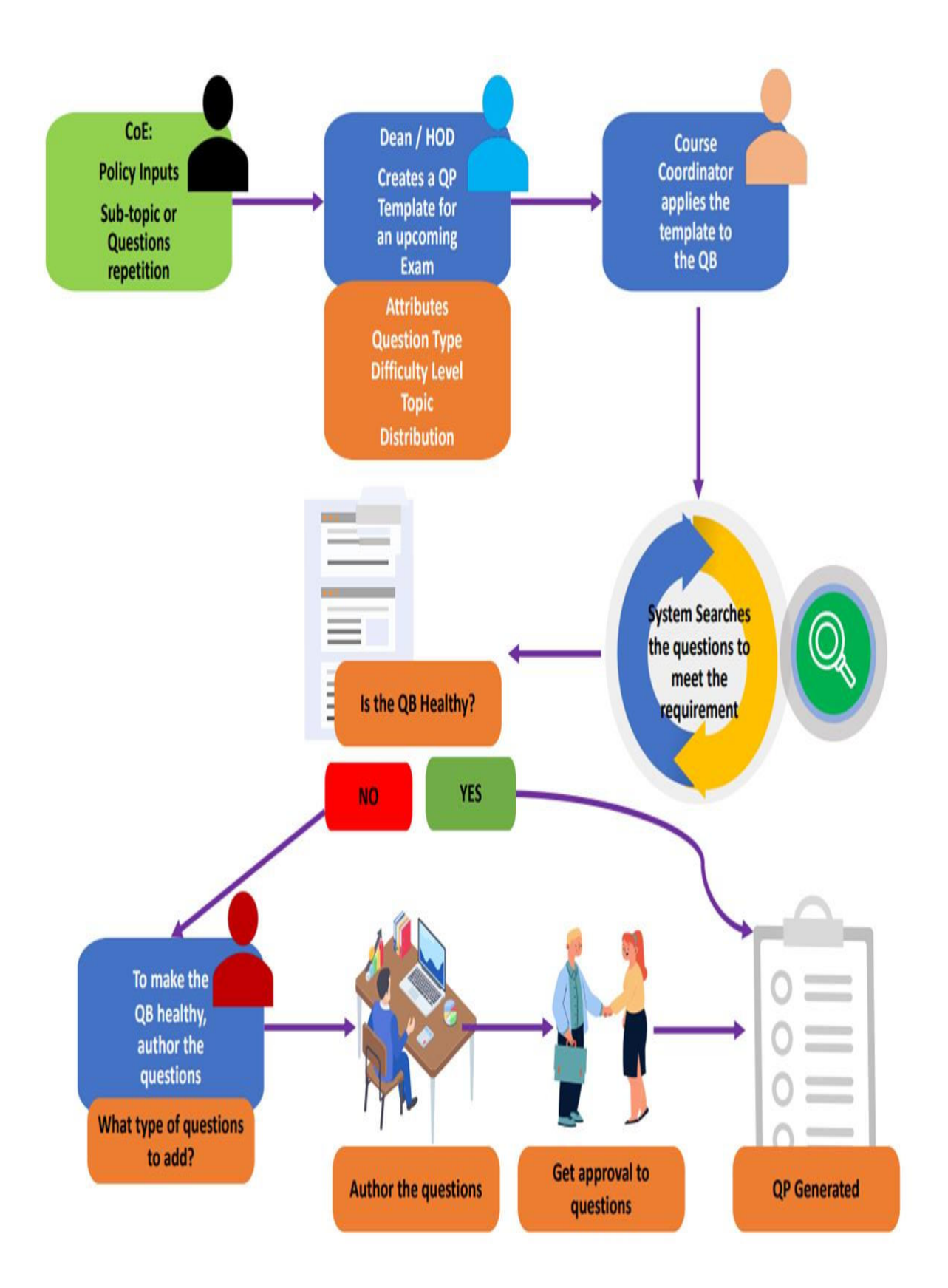

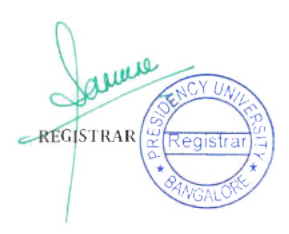

## ● **Dean - Functionalities of a Dean**

## **A Dean of a school can perform the following functionalities:-**

## **Assigns Exam dates for each course**

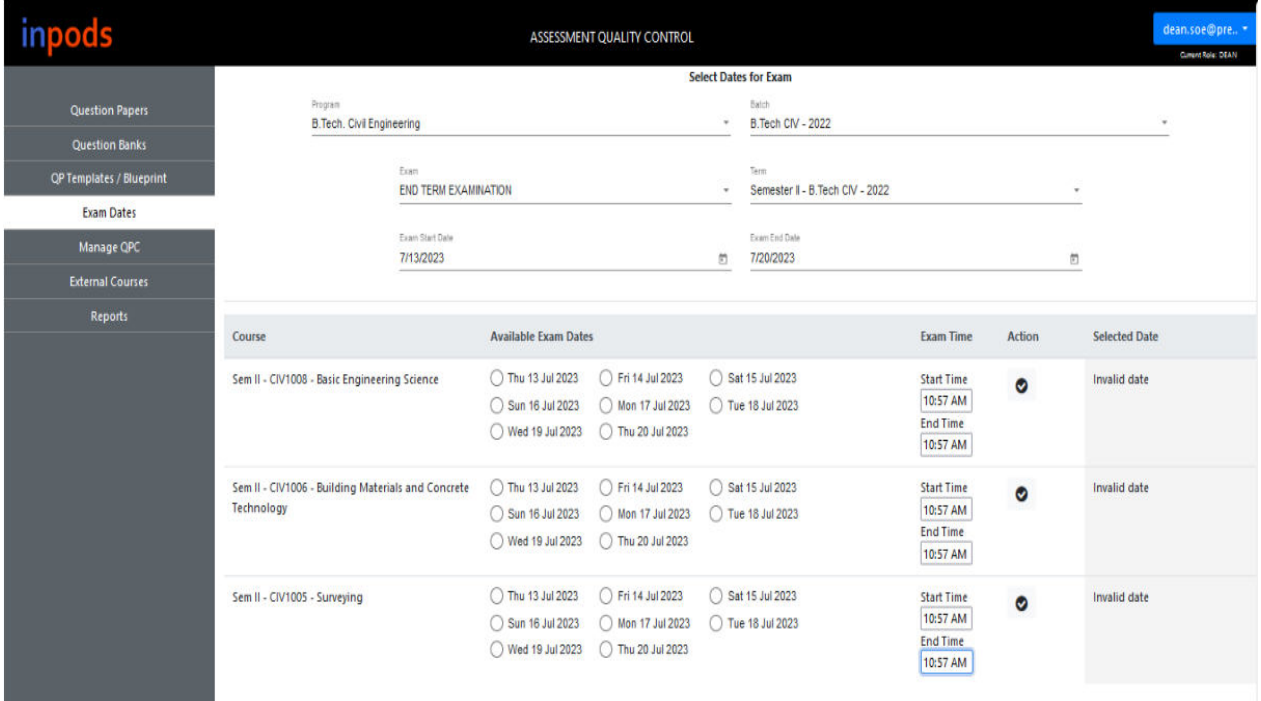

## **Assigns Question Paper Coordinator**

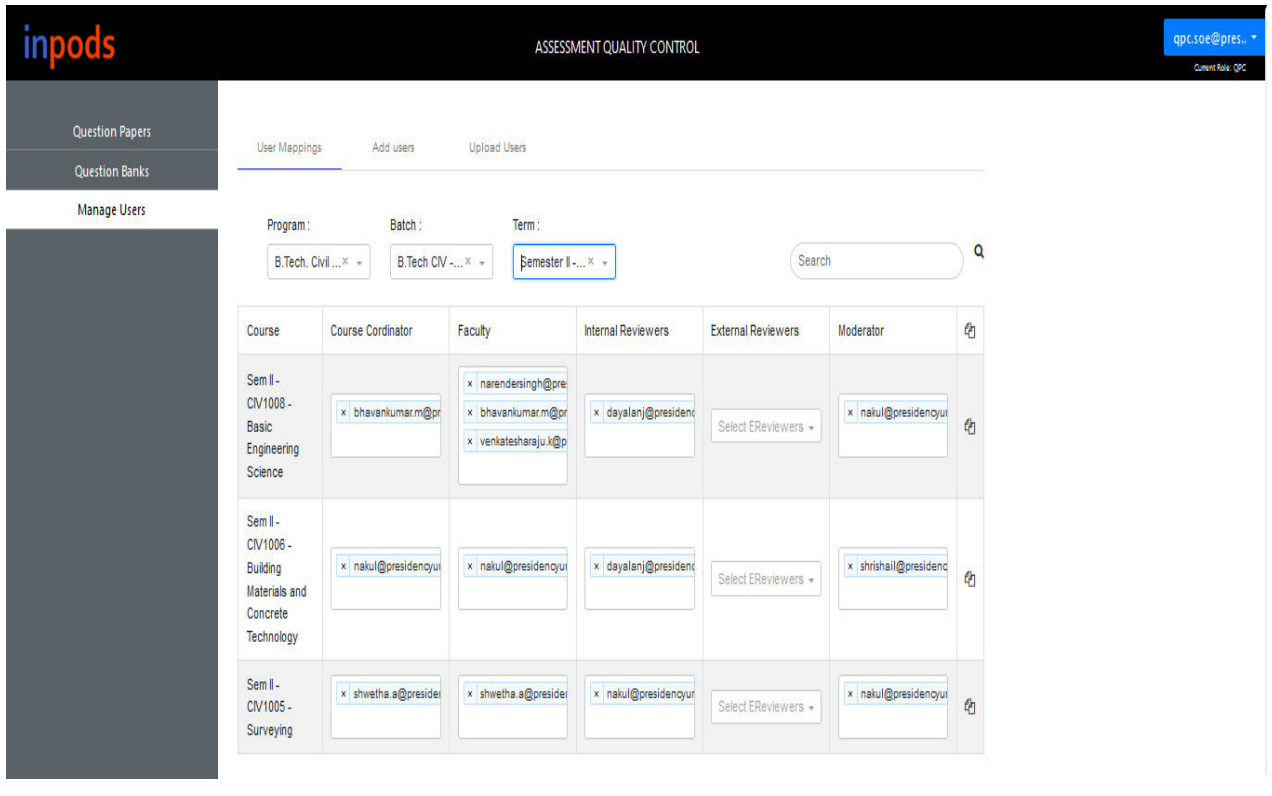

REGISTRAR

## **Designs Question Paper Templates**

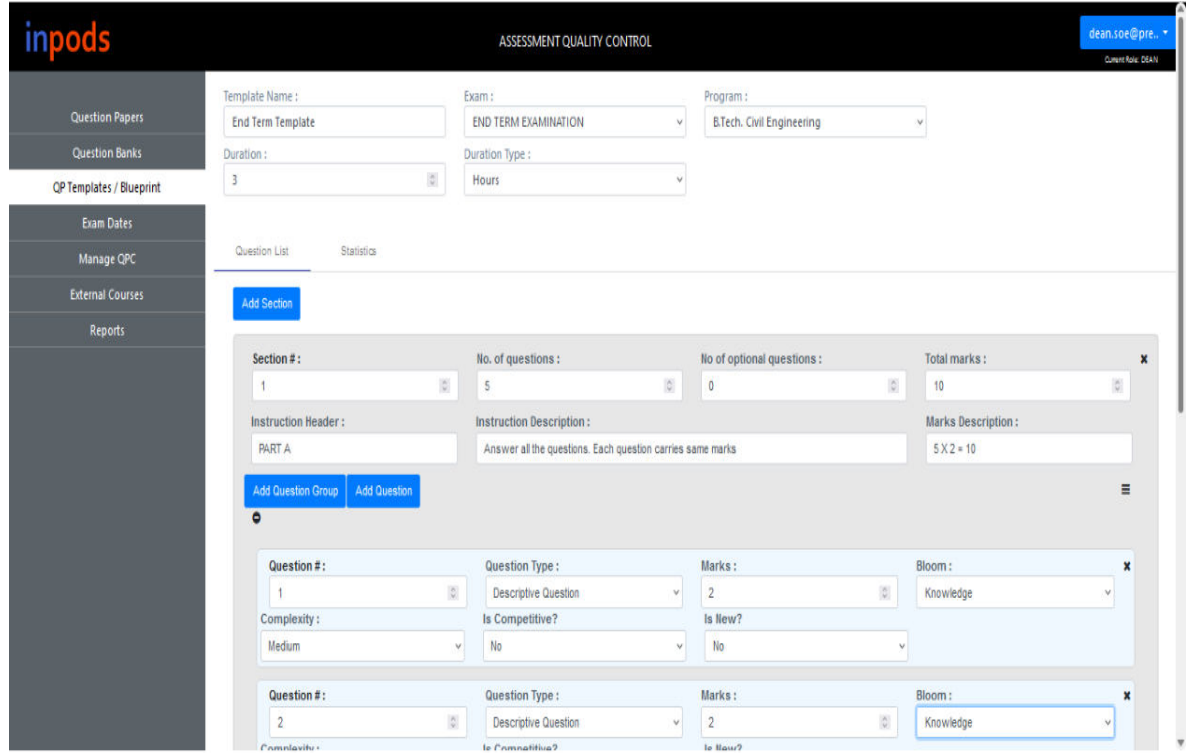

## **Supervises overall Question Bank and Question Paper generation progress for the school**

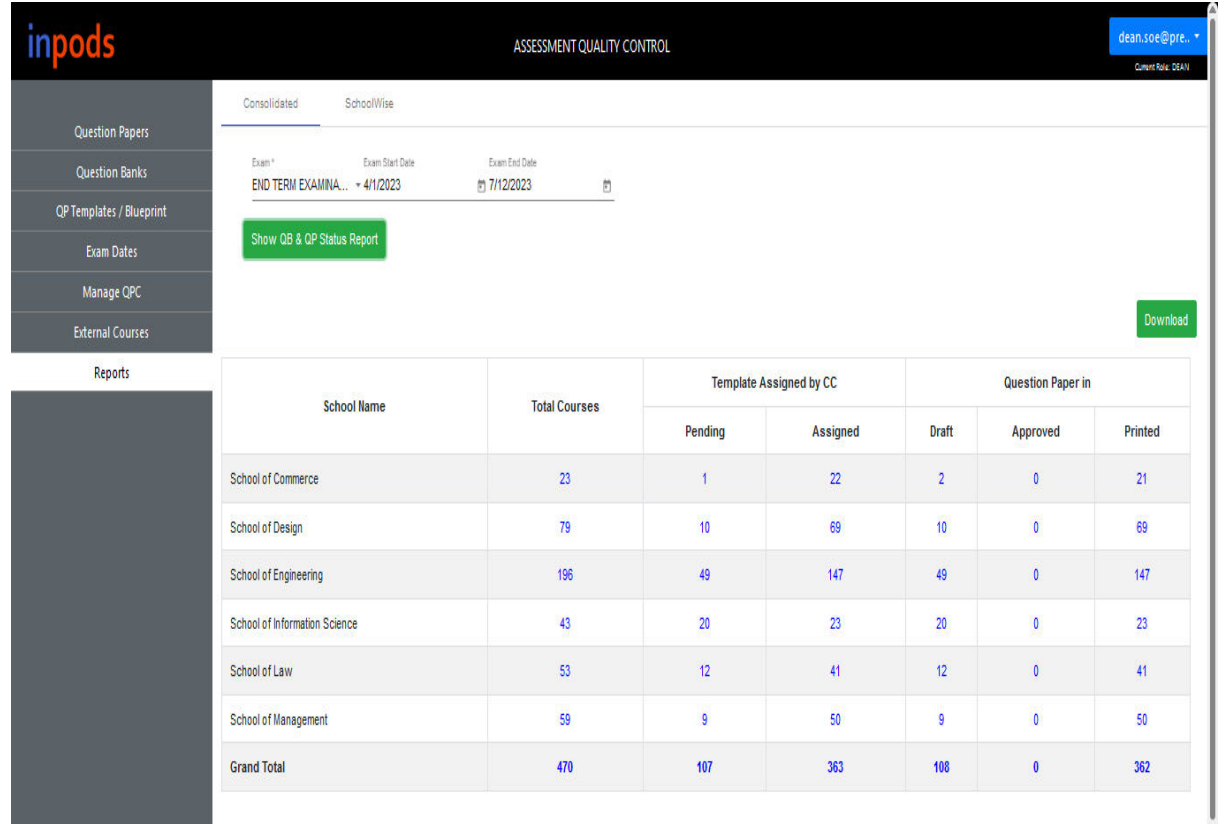

REGISTRAR

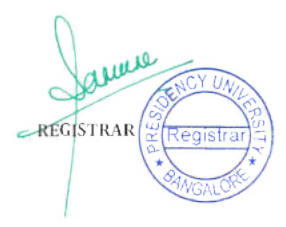

### **QPC - Question Paper Coordinator**

**A Question Paper Coordinator assigns users to design Question Bank, and Question Paper (Assigns Author, Reviewers, and Moderators) and also supervises.** 

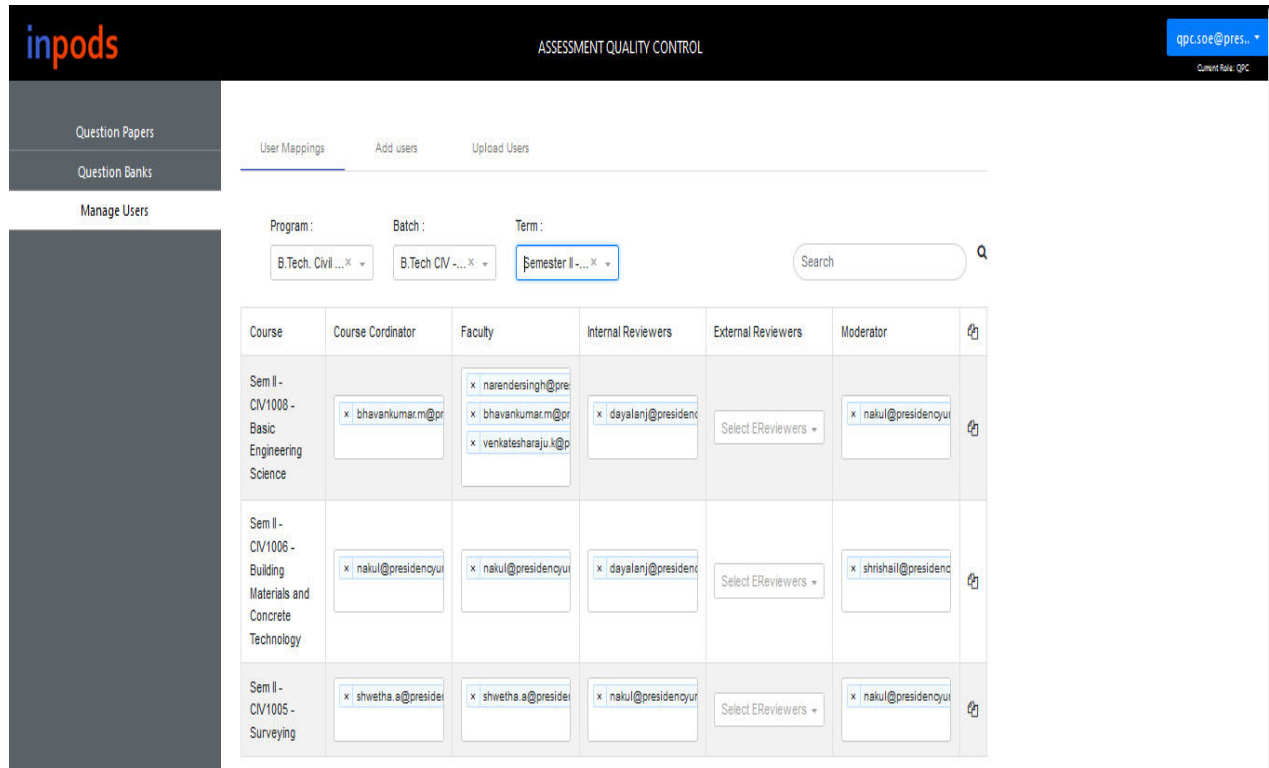

**Overall Question Bank and Question Paper generation progress.** 

#### **The Question Paper Coordinator can choose each of the following:-**

- **Authors – They can create Questions for Question Bank.**
- ● **Reviewers – They can review Questions in the Question bank for the associated Course**
- **Moderators – They can moderate Question Papers generated by the system**

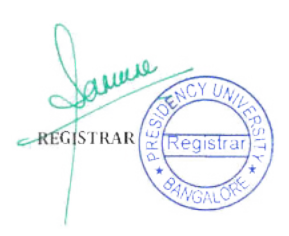

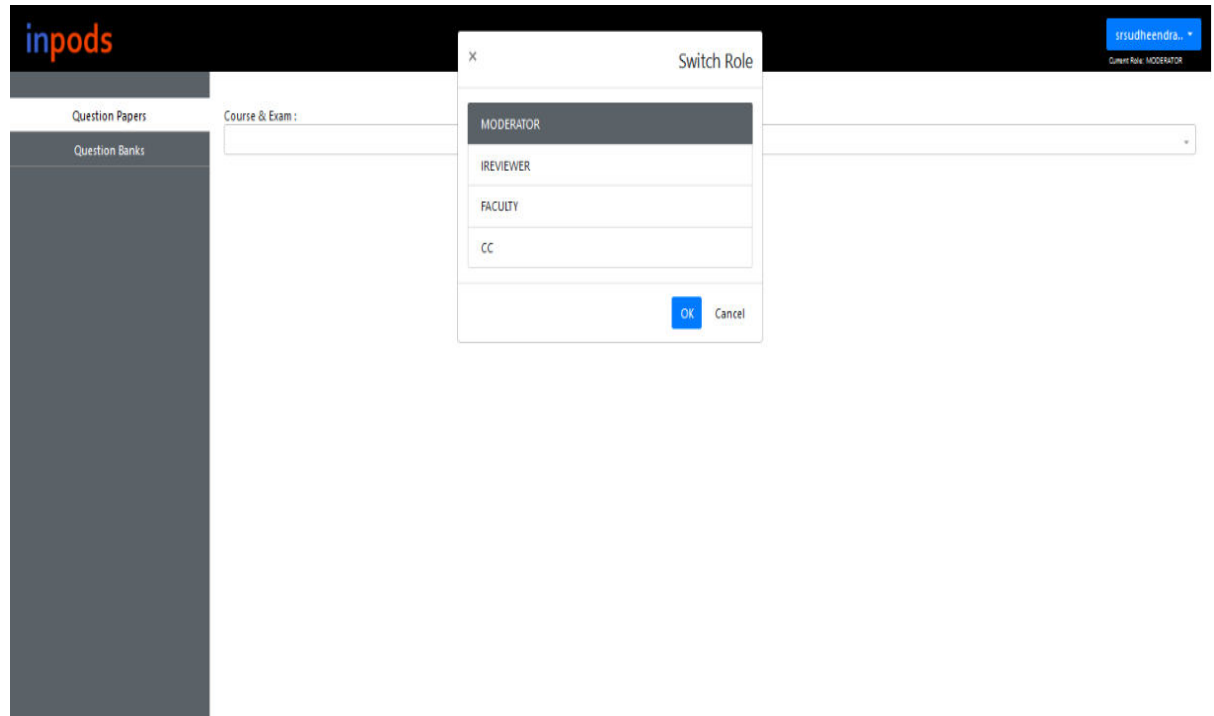

## ● **Course Coordinator / IC**

**A Course Coordinator can perform the following functionalities** 

**Selects a Template for a Course from the list of templates created by the Dean** 

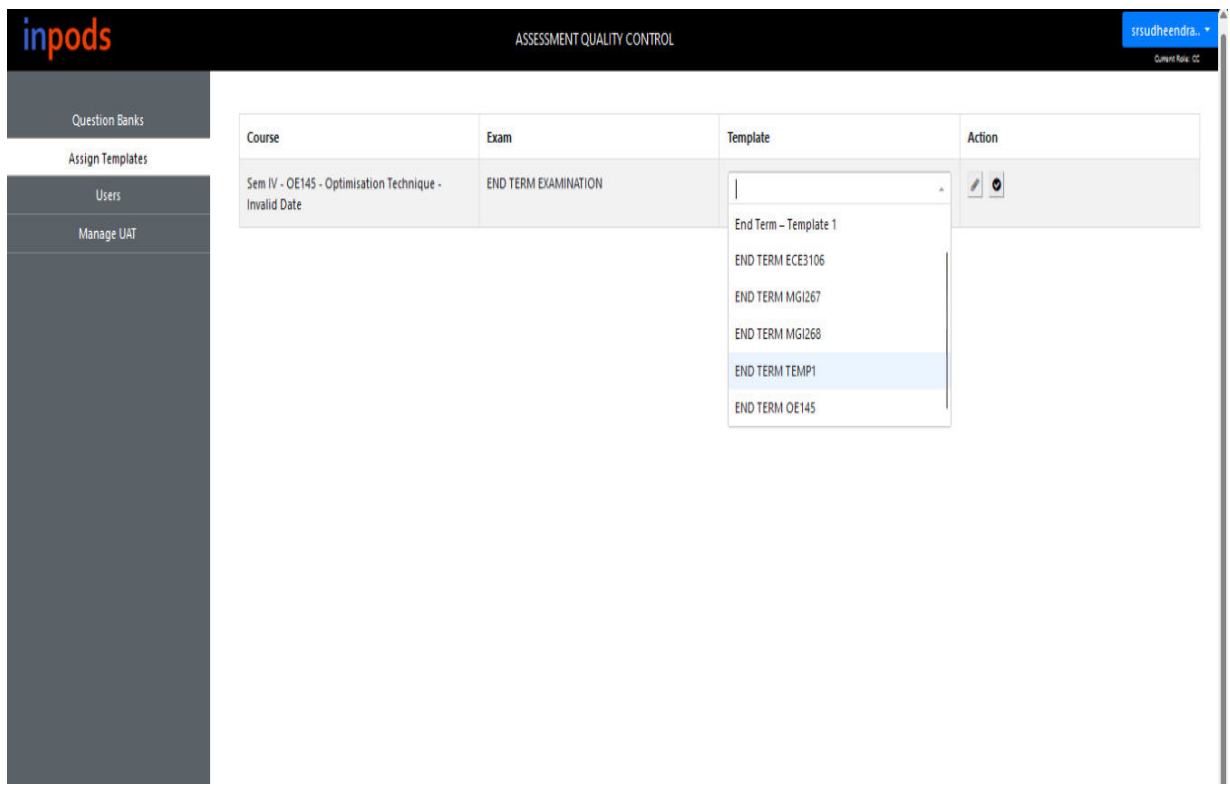

**Associates Course Outcomes and Topics to each question in the template** 

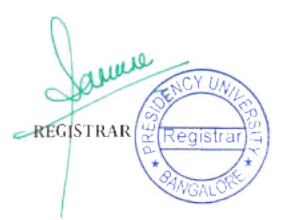

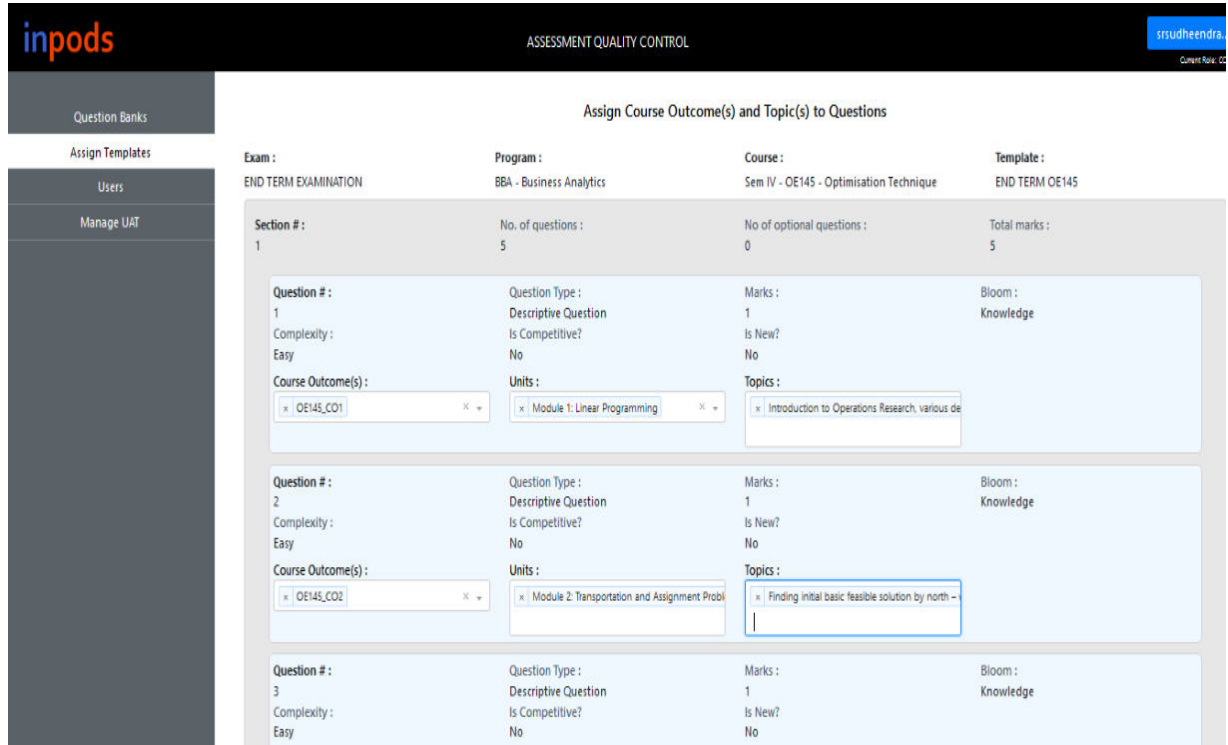

## **Checks Question Bank Statistics and health**

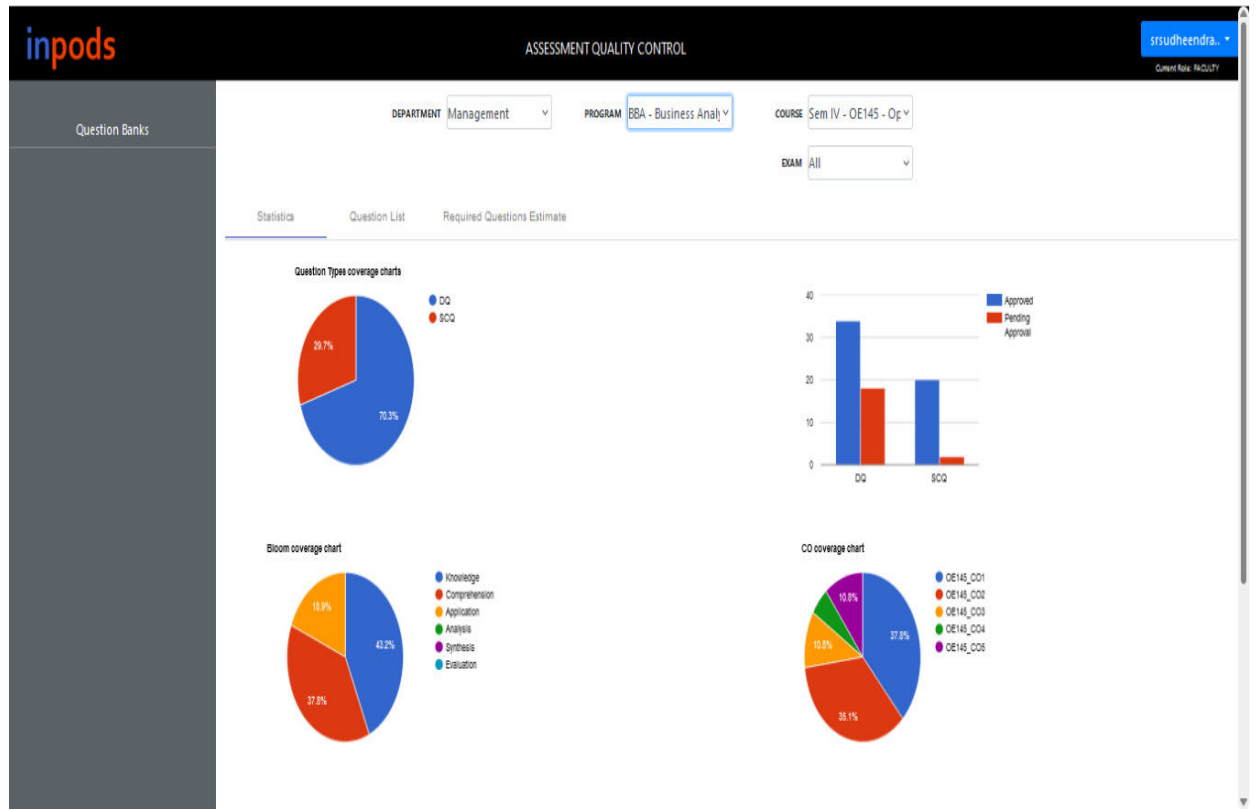

● **Author** 

**An Author can perform the following functionalities:-** 

**Owns and designs Questions of various types and weights as per estimates for the given Course** 

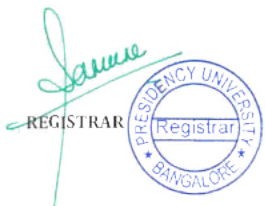

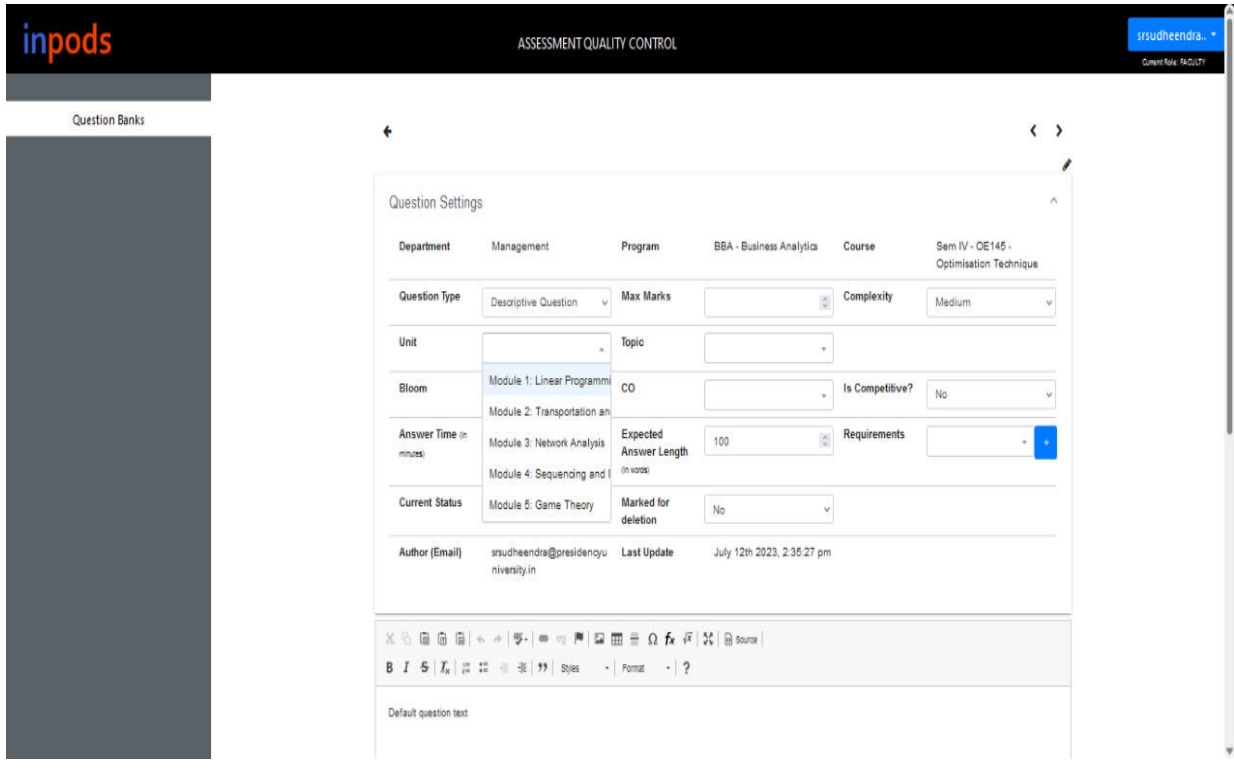

### **Sends the question for review and updates questions according to the reviewer's comments**

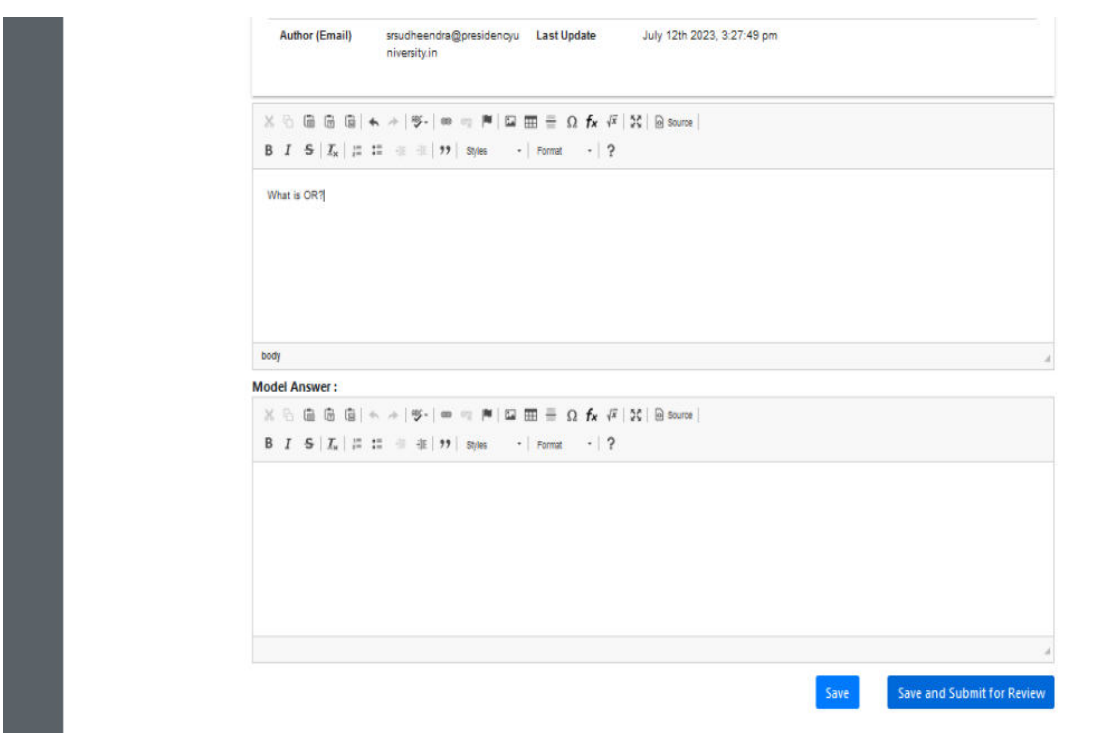

## **Checks Question Bank Estimation and add the required question**

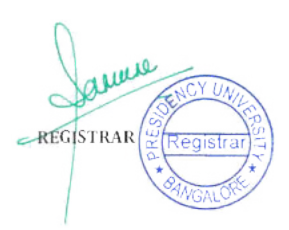

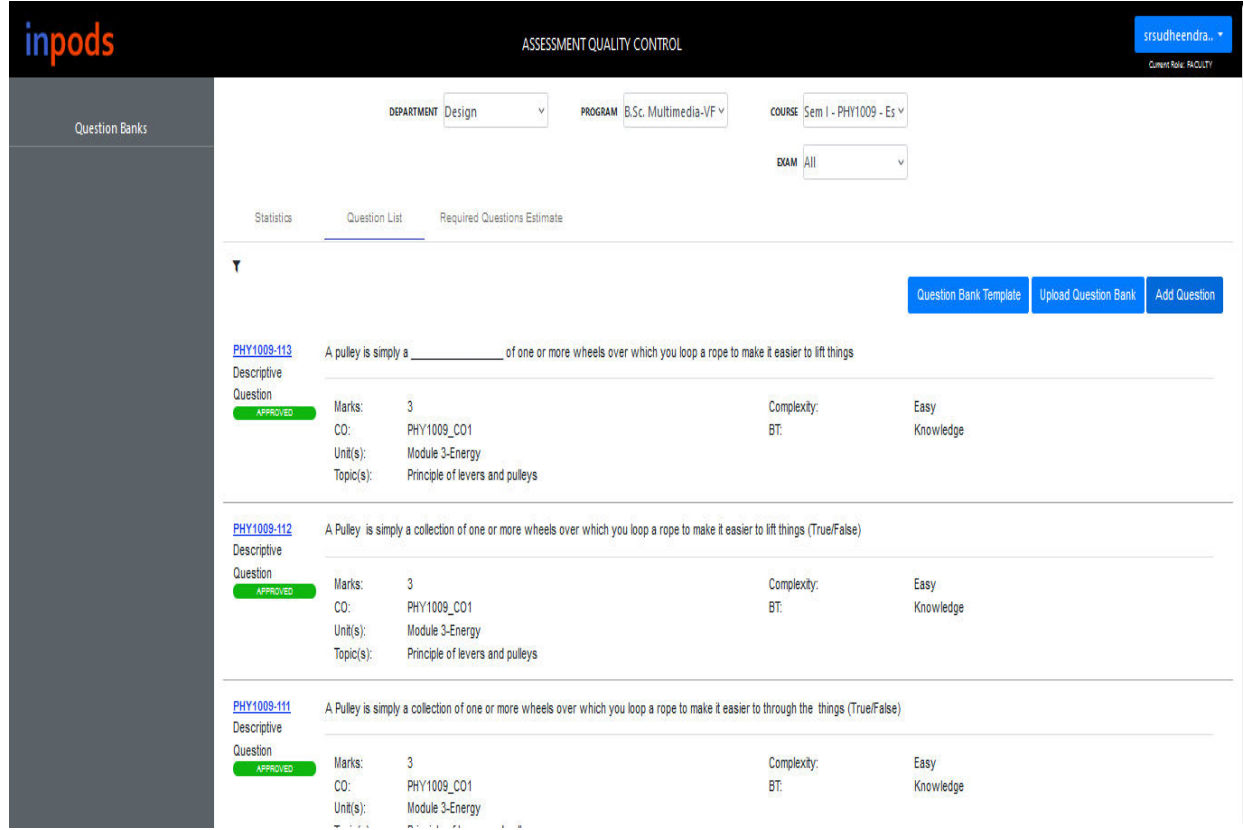

## ● **Reviewers A reviewer can perform the following functionalities:-**

**Reviews each question associated with the Question Bank and suggests changes, if any (Reviewer cannot change the question)** 

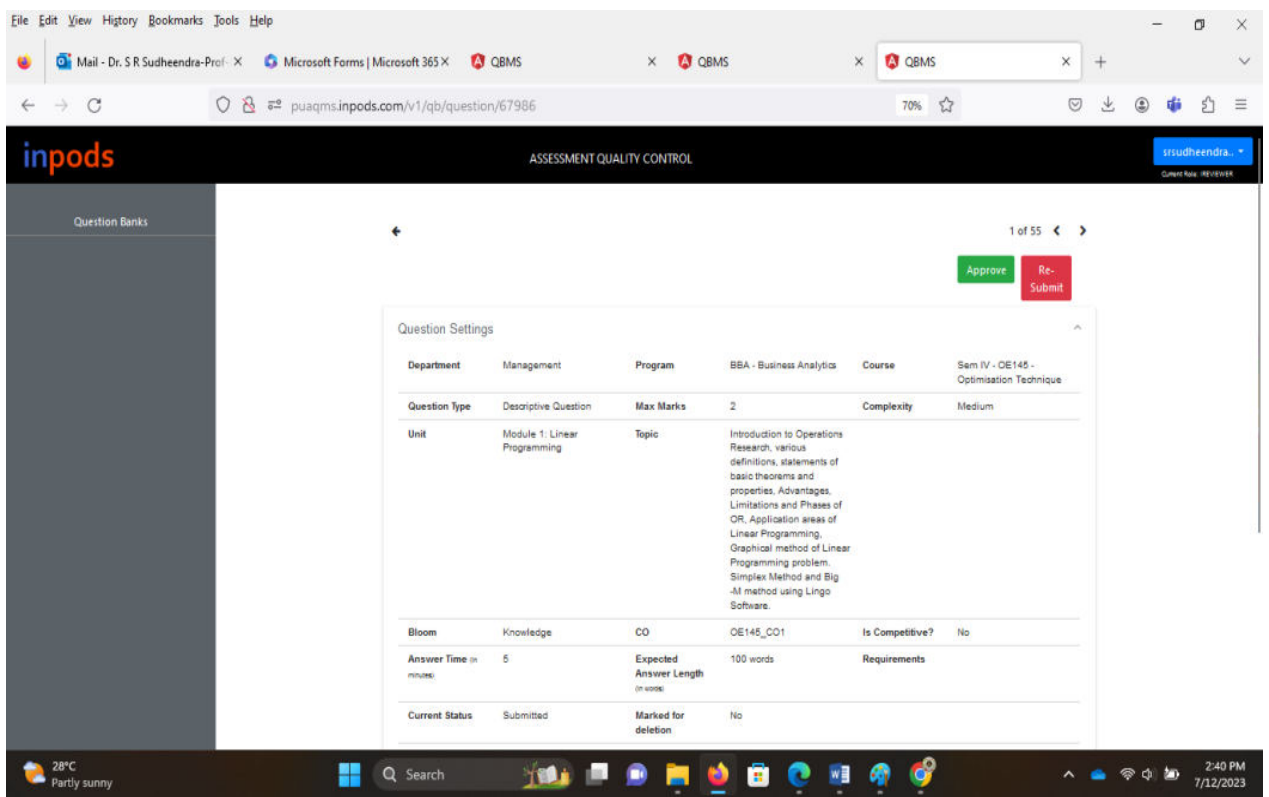

arine REGISTRAR

**If no changes are needed for the question, each reviewer approves each question.** 

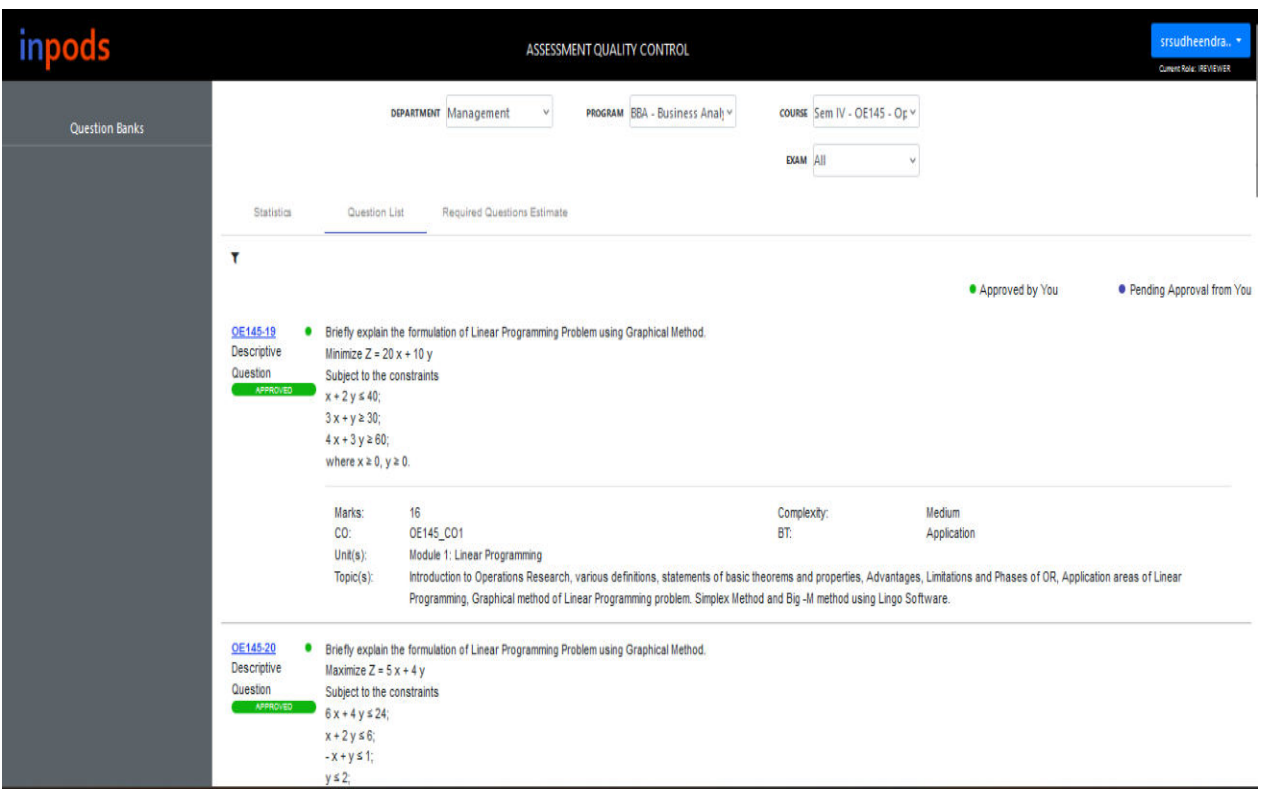

## **View statistics of the Question Bank**

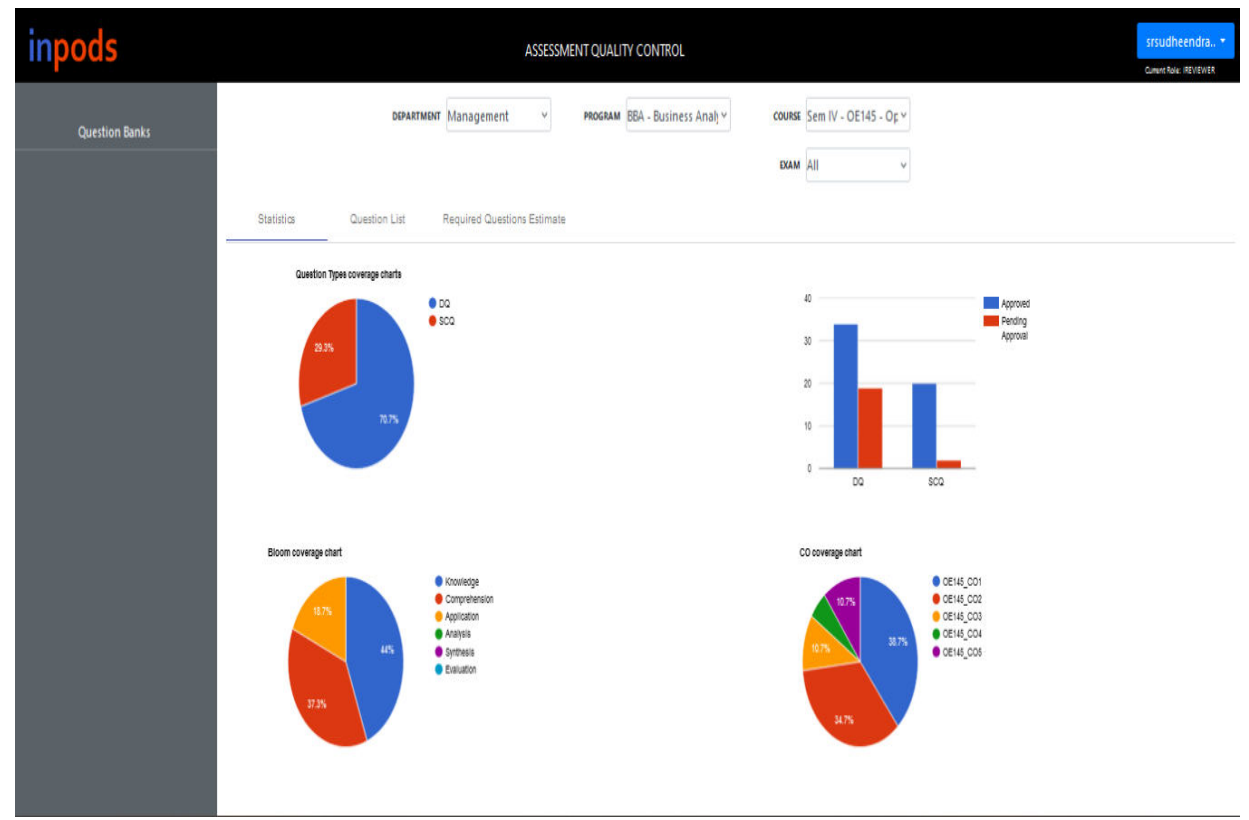

• **Moderator** 

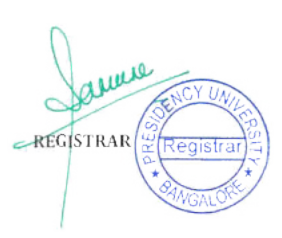

● **Moderates question paper** 

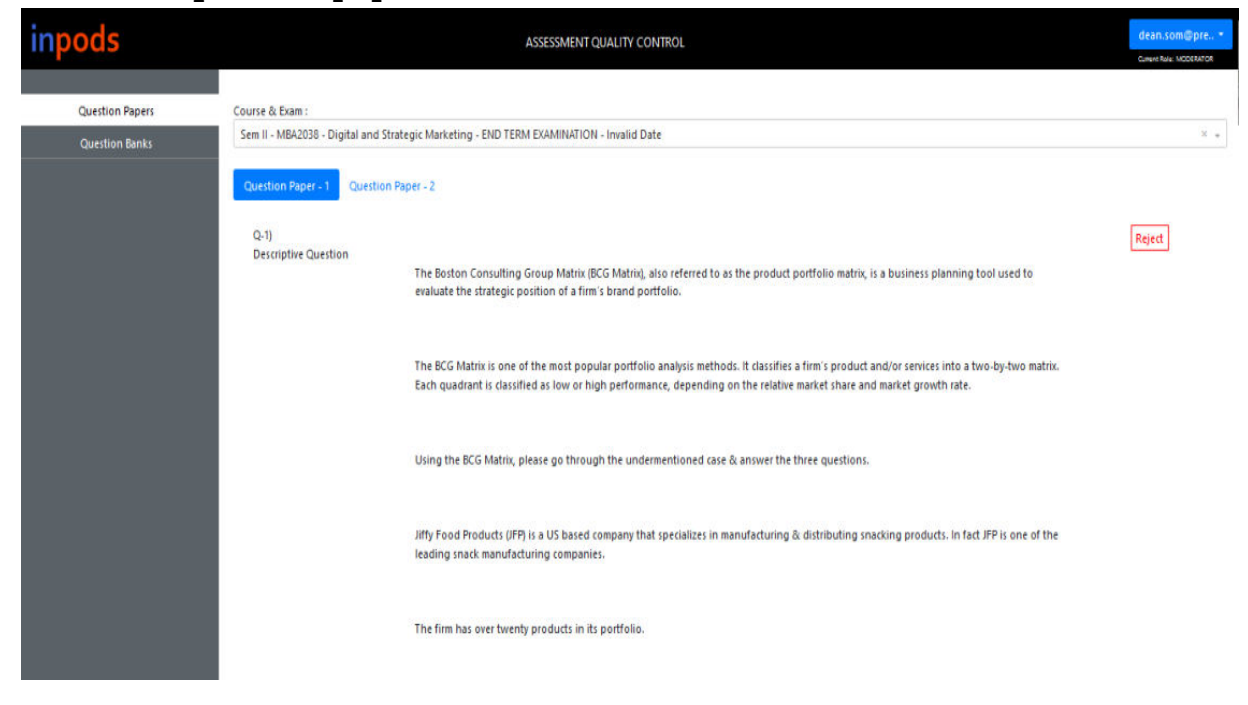

● **Accept/ Reject/ Select Questions** 

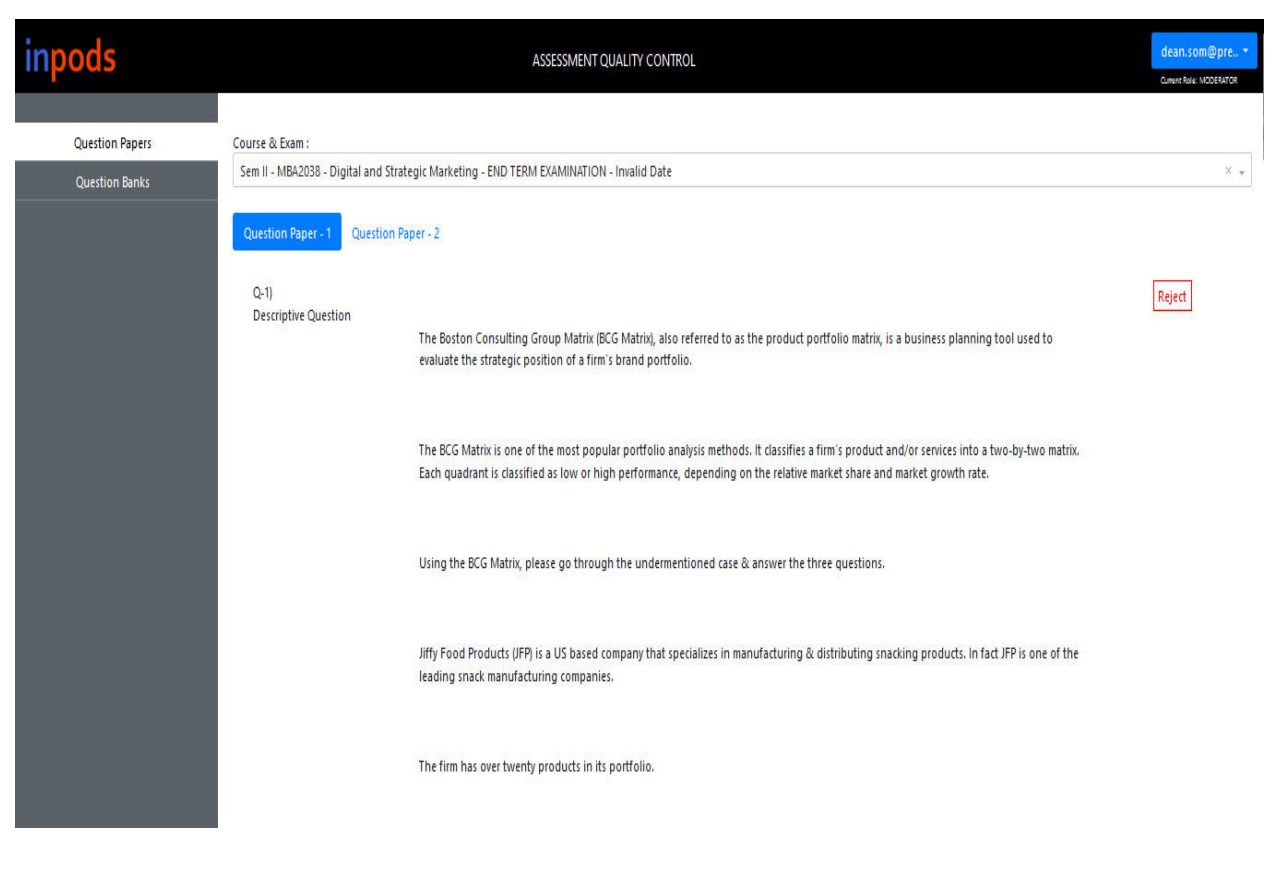

anano REGISTRAR

## ● **Replacing the Questions**

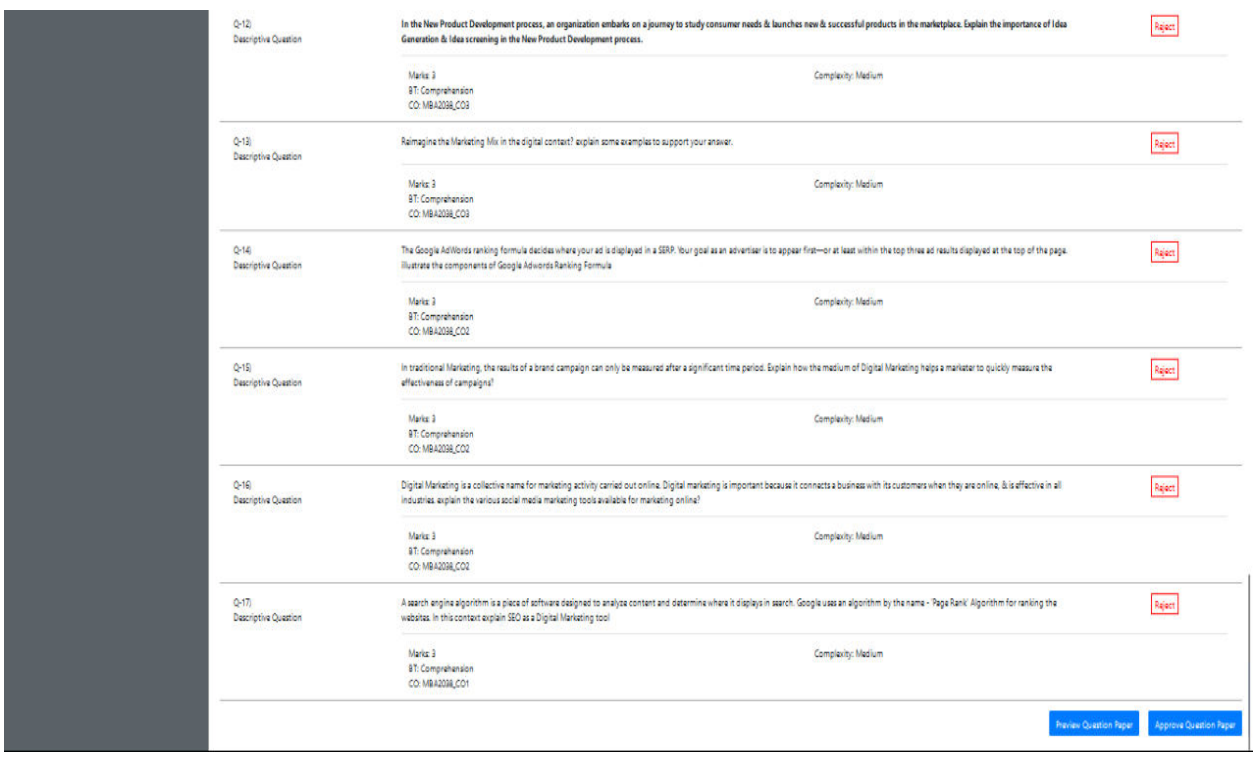

## ● **Approves the Question Papers**

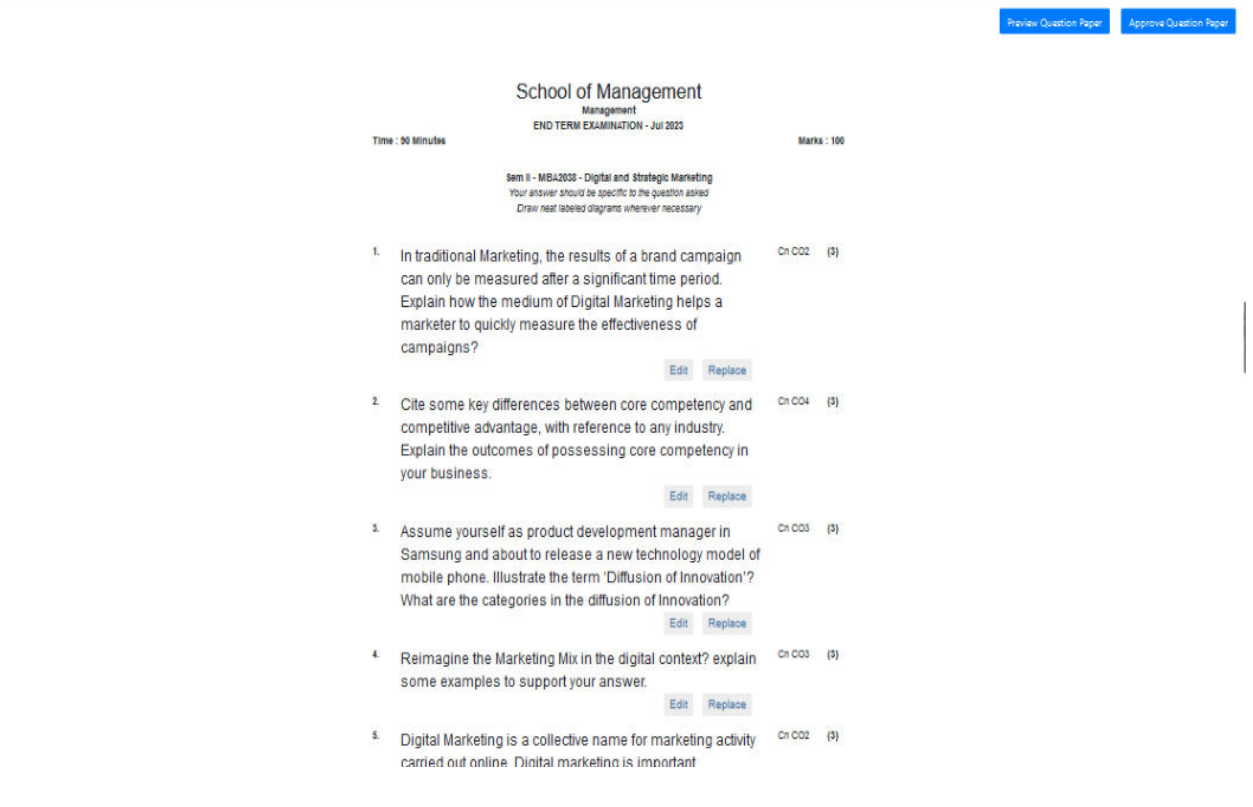

• **Question Paper Printer (QPC)** 

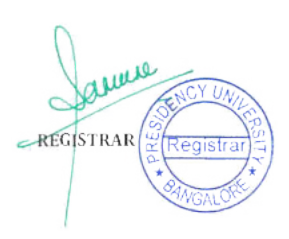

### **A Question Paper Printer can perform the following functionalities**

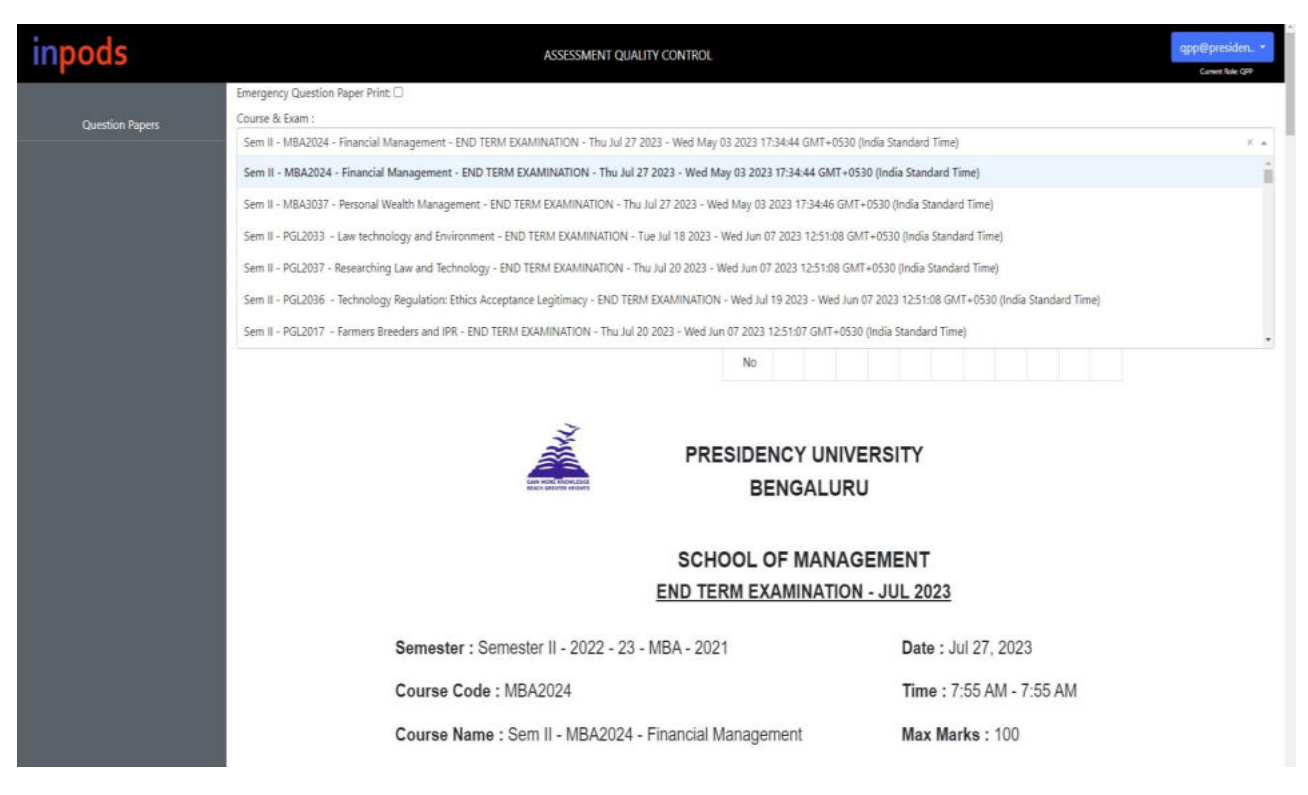

**Edit all the Requirements like, Date of exam, Max Marks, Time, Weightage, etc.** 

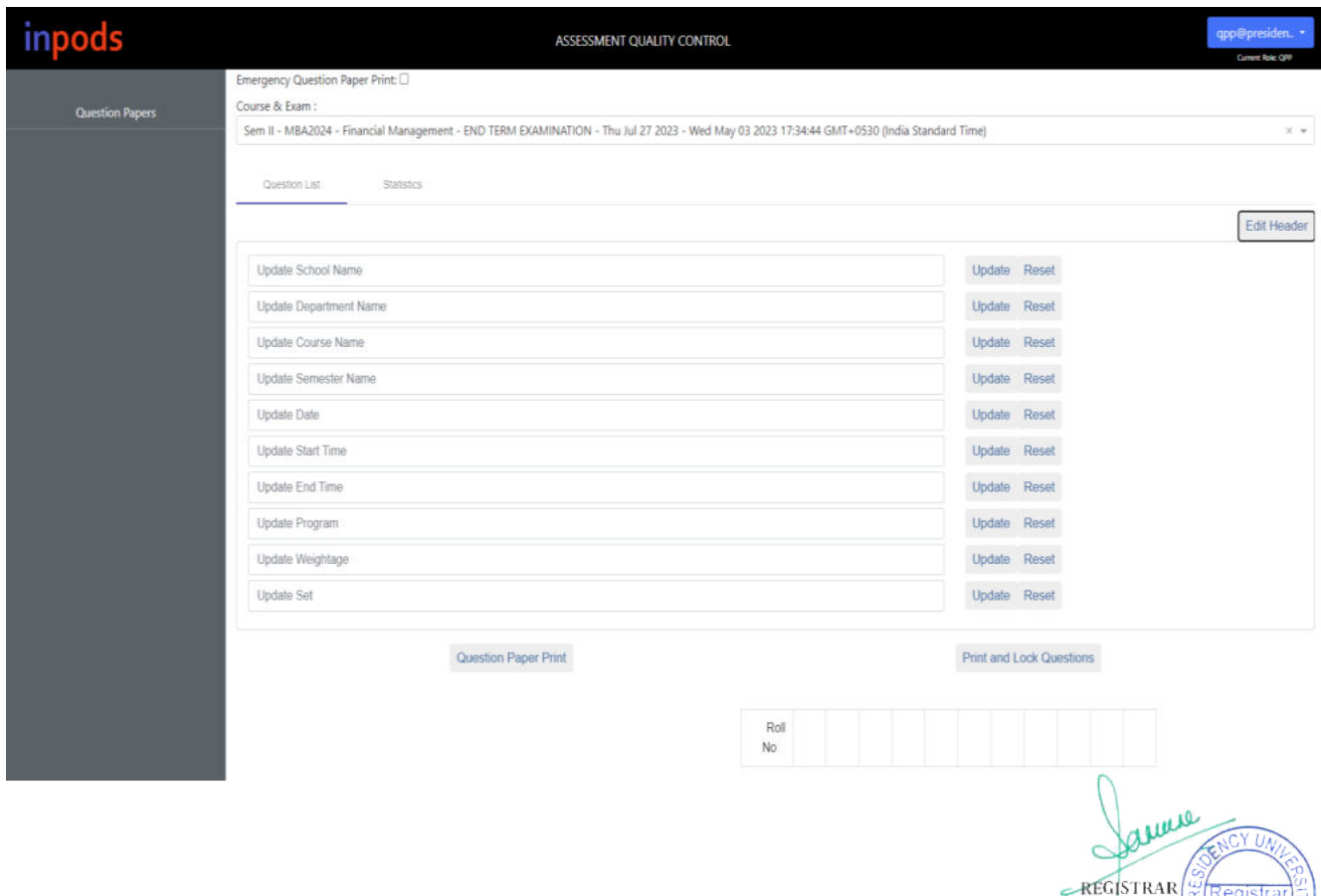

## ● **View the finalized question paper status**

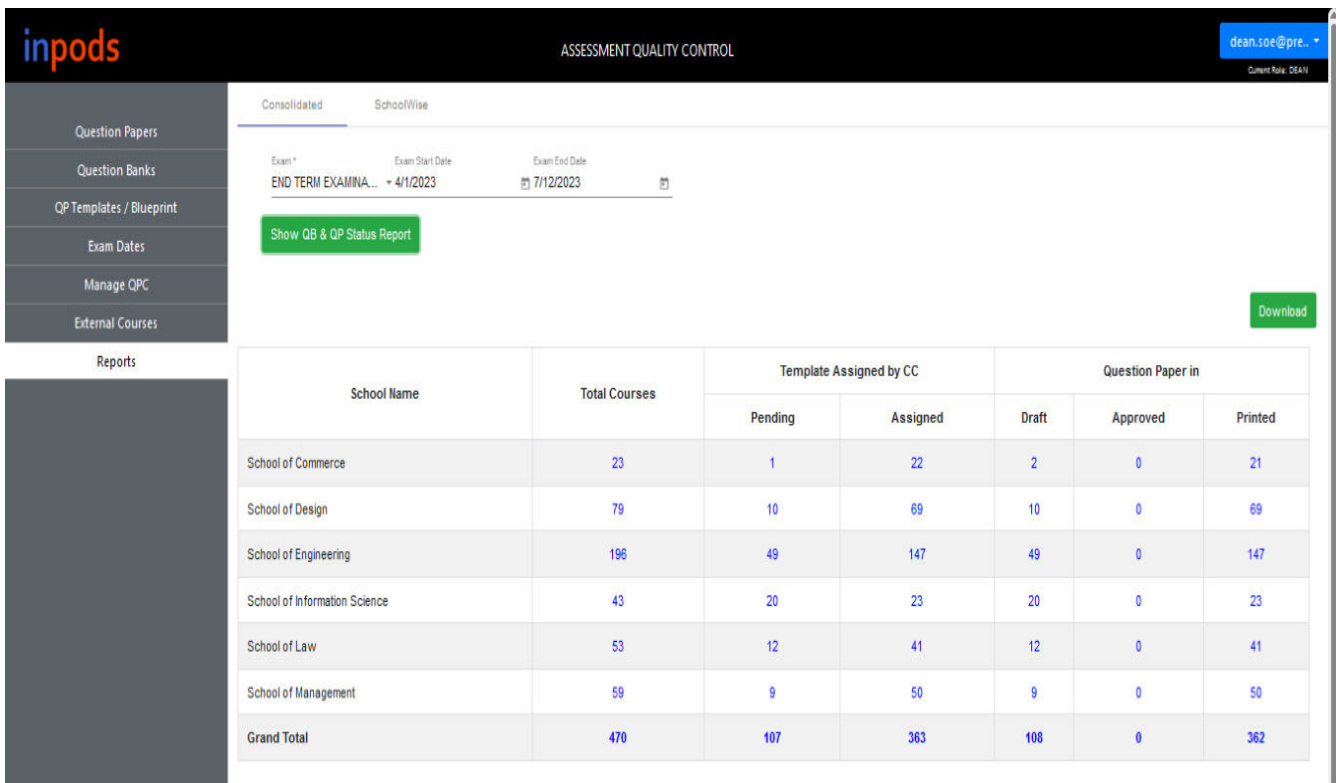

● **Prints System's randomly selected Question Paper**

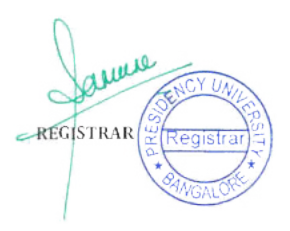

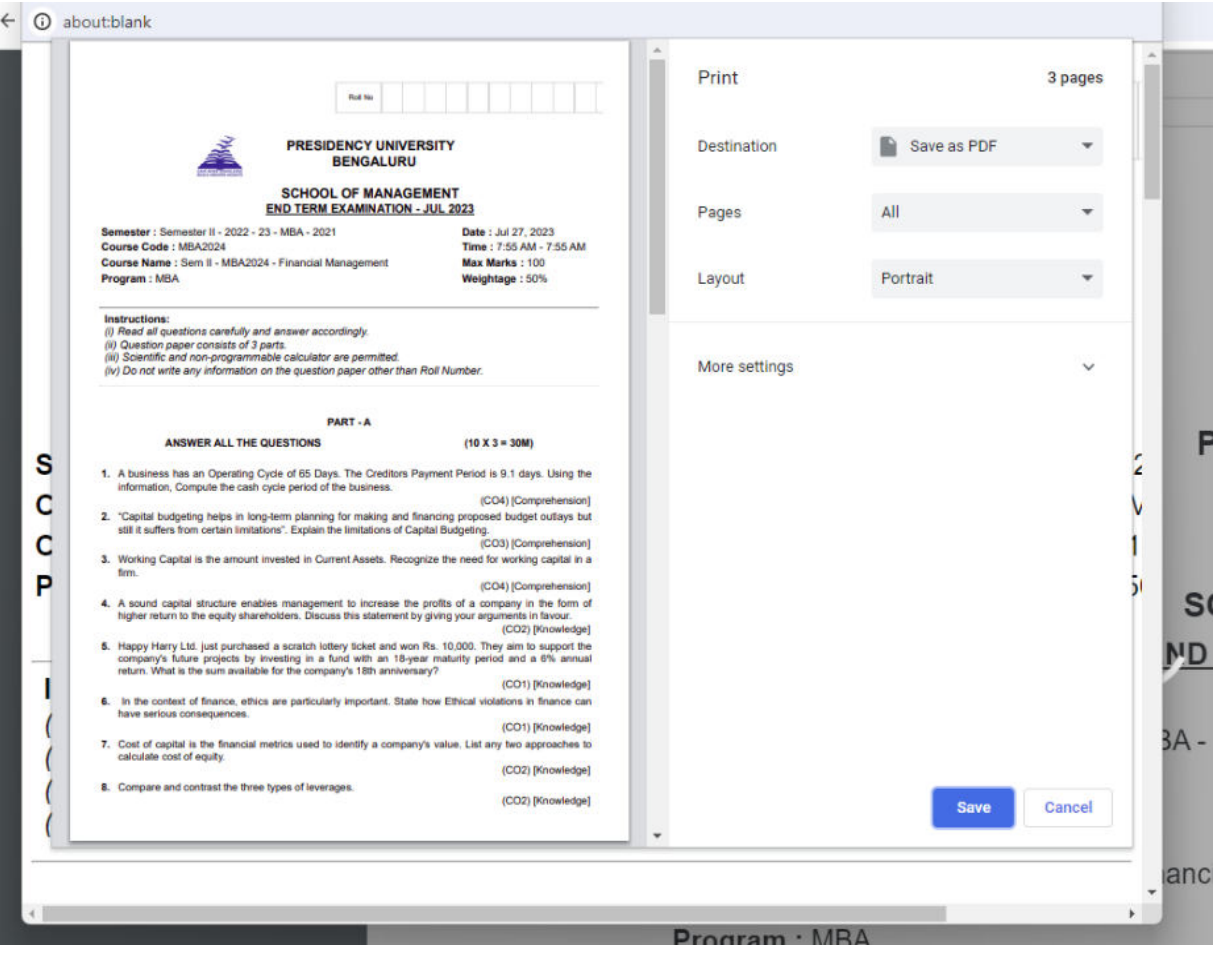

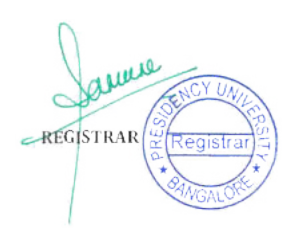

# **2.1.5 Digital Valuation System using BeeS (Exam Cell)**

## **PRE-EXAMINATION:**

### 1) Course Master:

#### PATH: PRE-EXAMINATION>>MASTERS>>COURSE MASTER.

a) Course Details: Here the complete details of Course's of the college are entered.

b) Branch Details: We give details of the particular branch. After entering the details we have to click enter so that the column will be added to the table.

c) Semester Details: We give semester details like YEAR, SESSION and NAME for understanding. Below image represents the basic view of the Course Master.

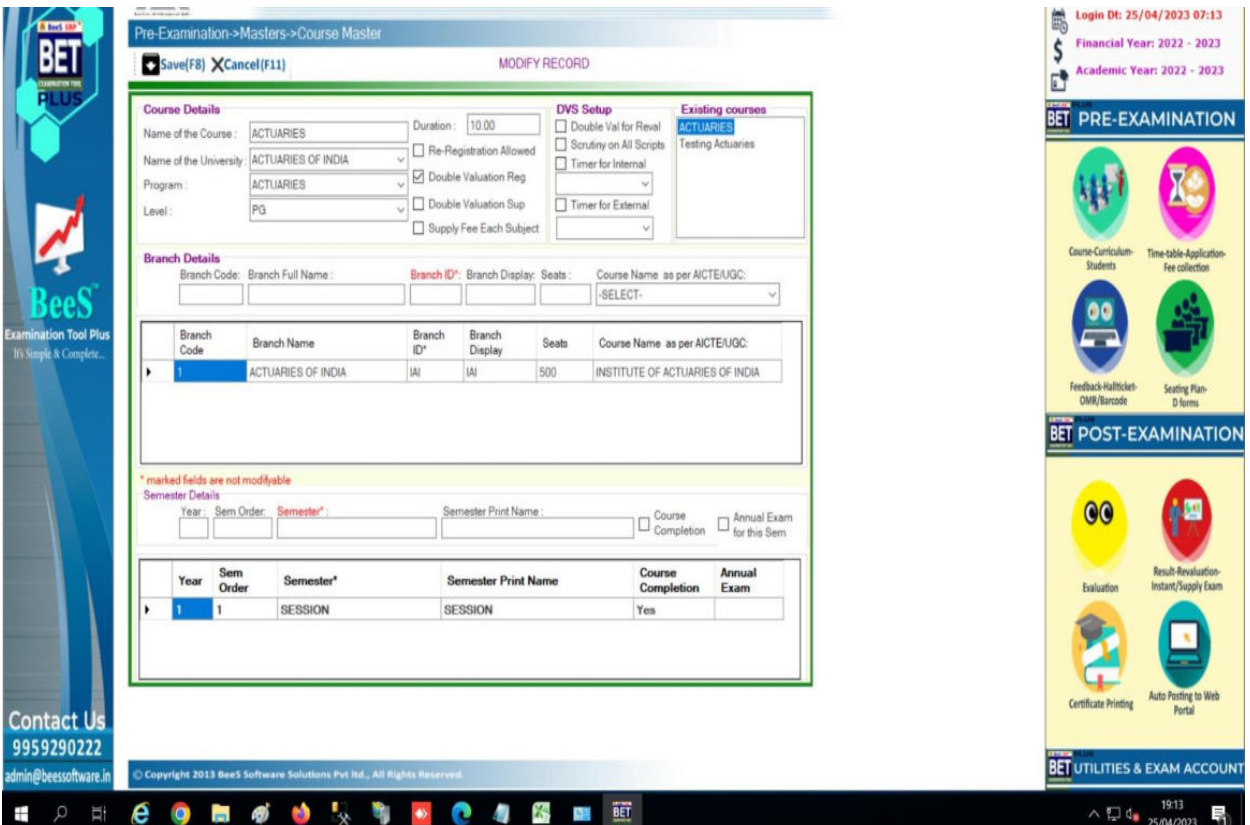

### **2)** Curriculum Master:

#### PATH: PRE-EXAMINATION>>MASTERS>>CURRICULUM MASTER.

- a) Here we have to allocate the curriculum name,course,start year( this is a mandatory field)
- b) The basic regulation of each batch of a student's course. In this we enter The curriculum details. (Below image)

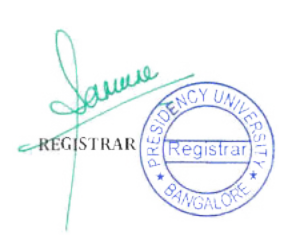

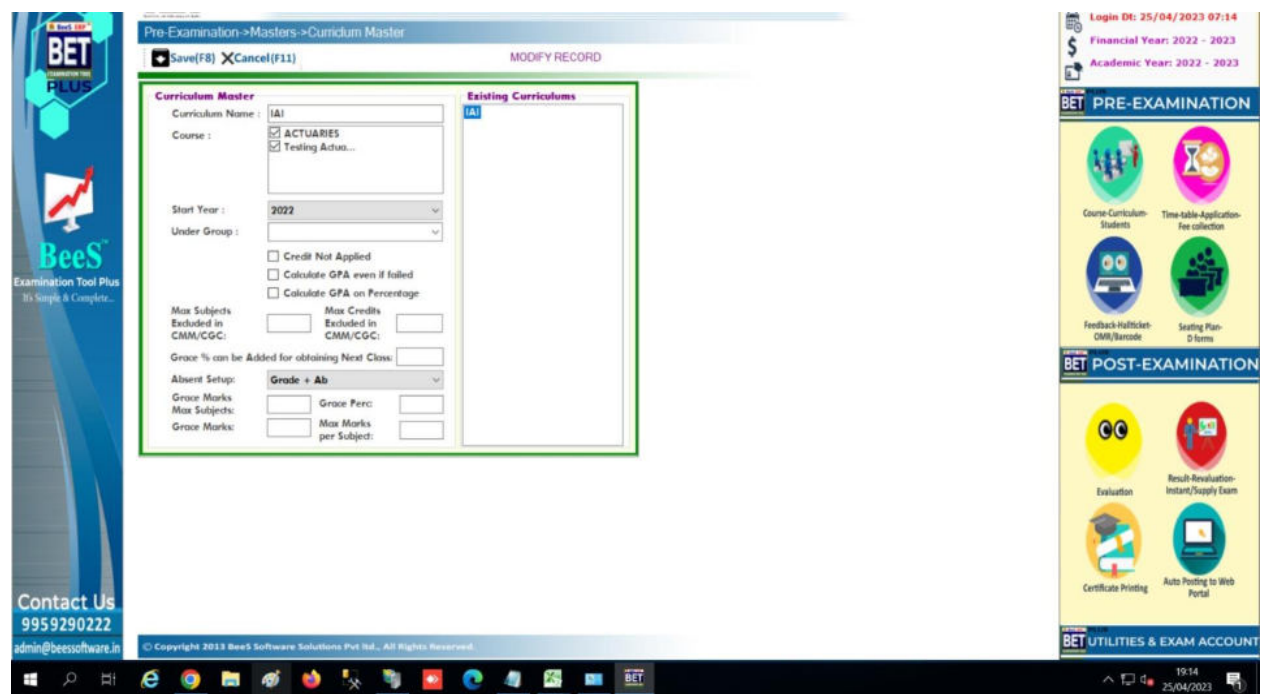

## 3) Subject Data Importing and Subject Master:

#### PATH: PRE-EXAMINATION>>MASTERS>>MIGRATE DATA>>IMPORT SUBJECTS

### **Subject Data Importing:**

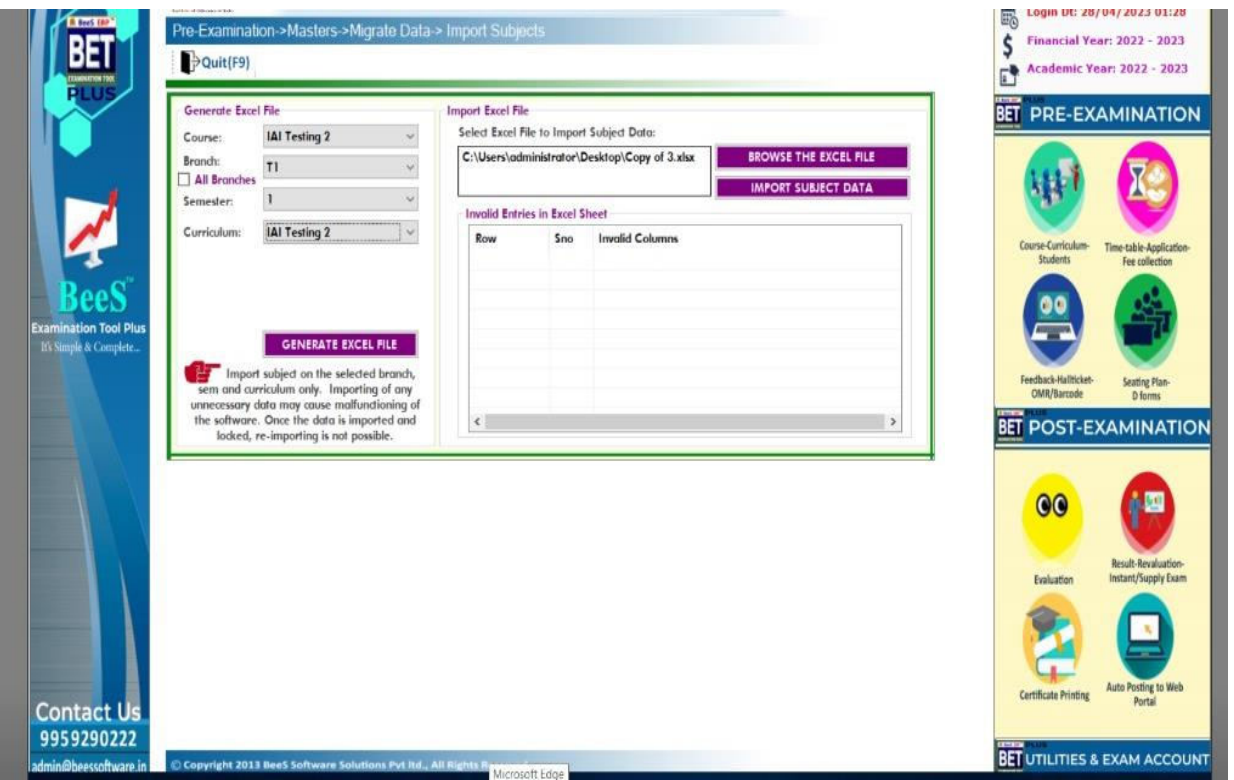

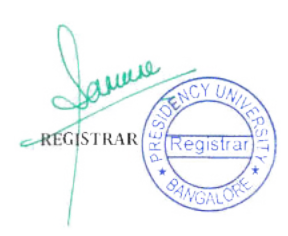

#### Subject Master:

#### PATH: PRE-EXAMINATION>>MASTERS>>SUBJECT MASTER

- a) Here we have to give the session details. Suppose you have 2 sessions we have to give details of session and the subjects in respective sessions.
- b) Please find the below image for reference.

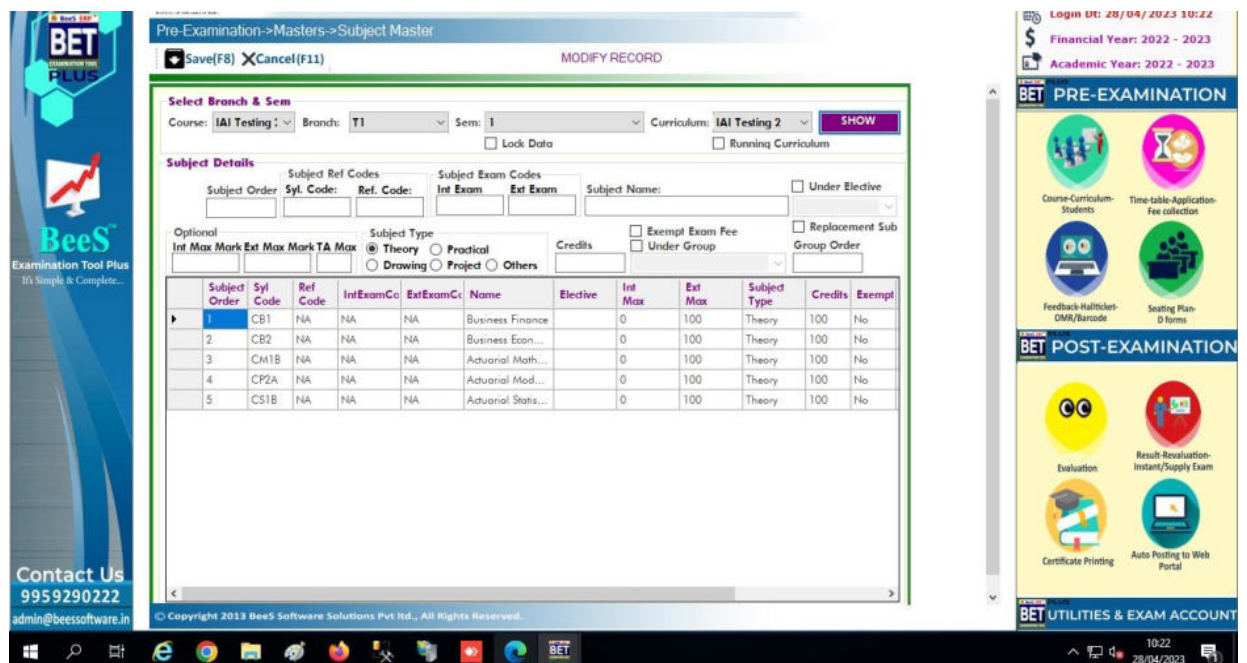

#### 4) Student Data Importing:

#### PATH: PRE-EXAM>>MASTERS>>IMPORT INITIAL DATABASE>>IMPORT STUDENT DATA

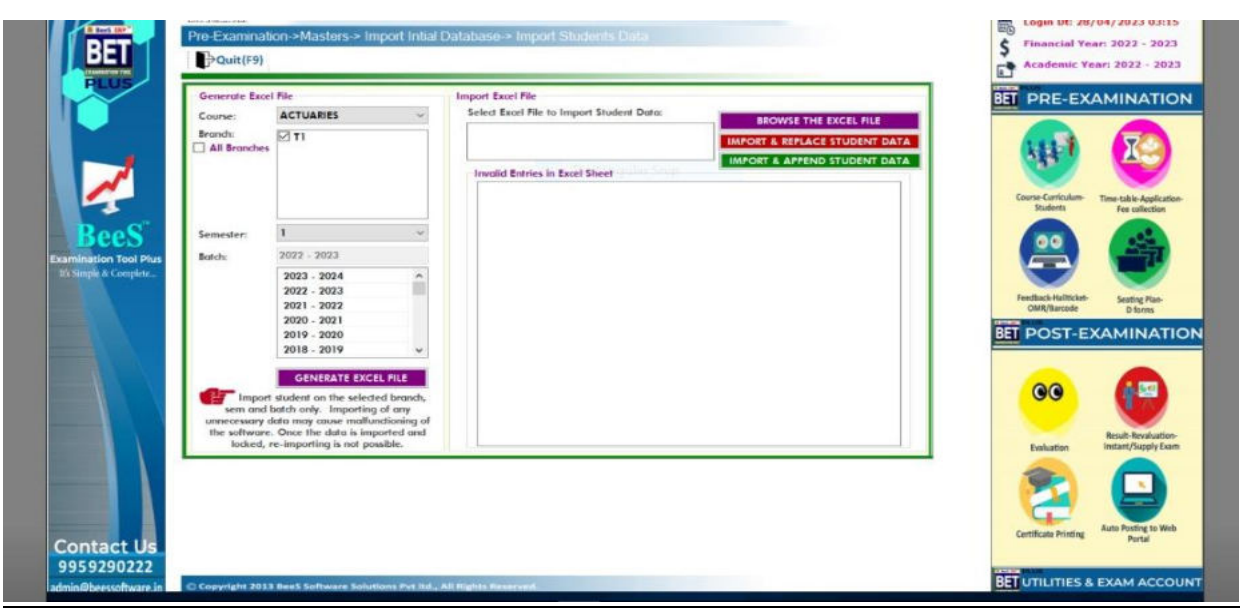

a) After generating excel we get excel in the below format. We need to enter the S.No.,HT.No. in the given fields of excel sheet.

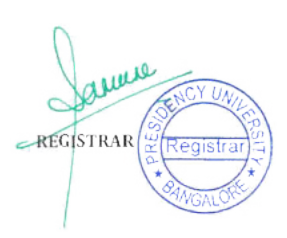

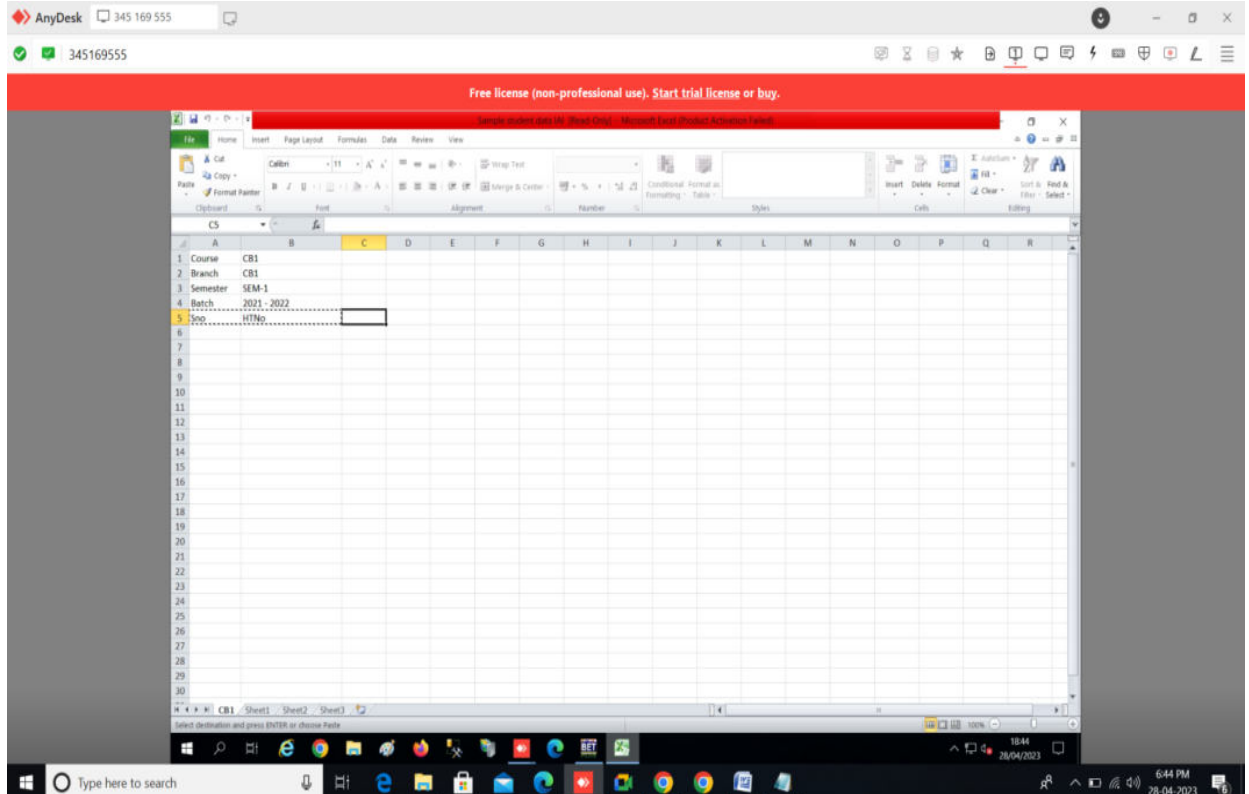

## 5) Exams Month Setup:

#### $\frac{1}{20}$  Login Dt: 28/04/2023 03:10 Pre-Examination->Masters->Exam Months Setup  $\widetilde{\text{S}}$  Financial Year: 2022 - 2023 **BET** Save(F8) XCancel(F11) MODIFY RECORD Academic Year: 2022 - 2023 **BET PRE-EXAMINATION Select Details Exam Month Setup Details April 2023**<br>July 2023 Month July  $\sim$ 2023  $\sim$ Year Add Next Month in Internal Exams **Confidential** Add Next Month in External Exams  $\boxed{\trianglerighteq}$  ACTUARIES Course  $\fbox{CB1} \begin{tabular}{|c|c|} \hline \rule{0pt}{3ex} \rule{0pt}{3ex} \$ ee tion Tool Plu Exam For Both  $\downarrow$ Feedback-Hallticket-<br>OMR/Barcode Seating Plan-<br>D forms **BET POST-EXAMINATION** 00 個 Result-Revaluation<br>Instant/Supply Ex  $\mathbf{R}$ ٠ Auto Posting to Web<br>Portal **Certificate Printing Contact Us** 9959290222 **BET UTILITIES & EXAM ACCOUNT** ight 2013 Bee5 Soft

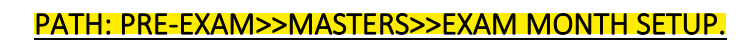

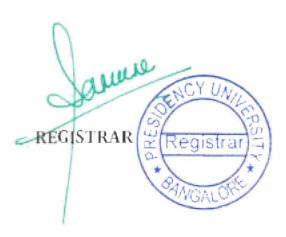

ļ

### 6) Bundle Initial Setup:

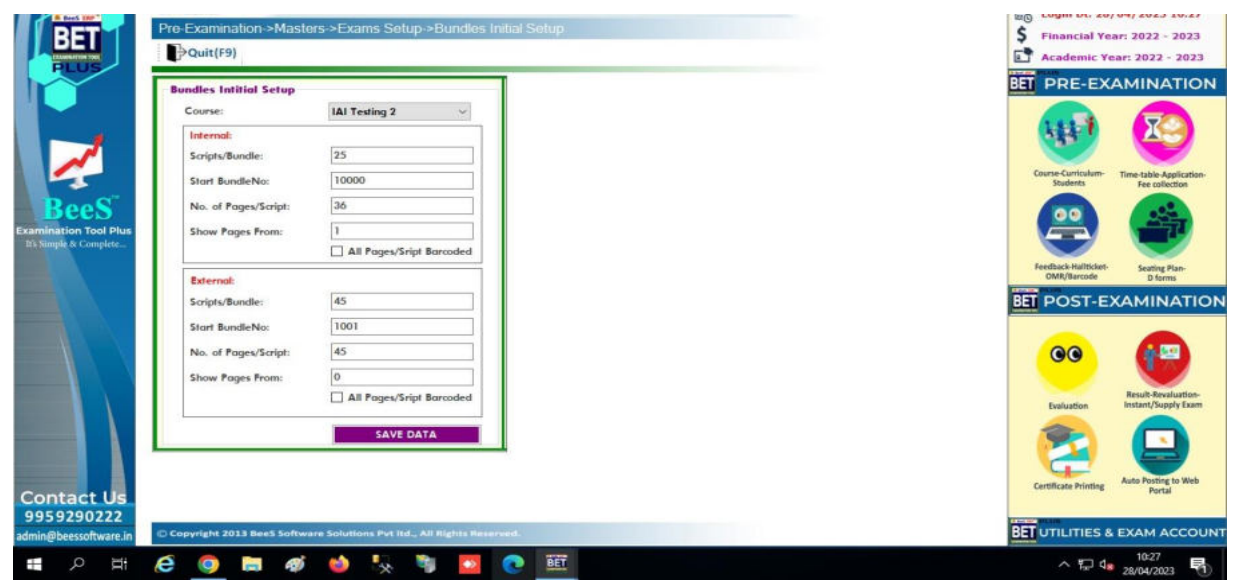

#### PATH: PRE-EXAM>>MASTERS>>EXAM SETUP>>BUNDLES INITIAL SETUP.

#### 7) BARCODE DATA IMPORTING:

#### PATH: PRE-EXAMINATION>>TRANSACTIONS>>IMPORT BARCODE DATA

- a) We genereate an excel file in that we will map the Barcodes. All the fields have been created in the excel sheet as per your requirement.
- b) Please find the below image for your reference

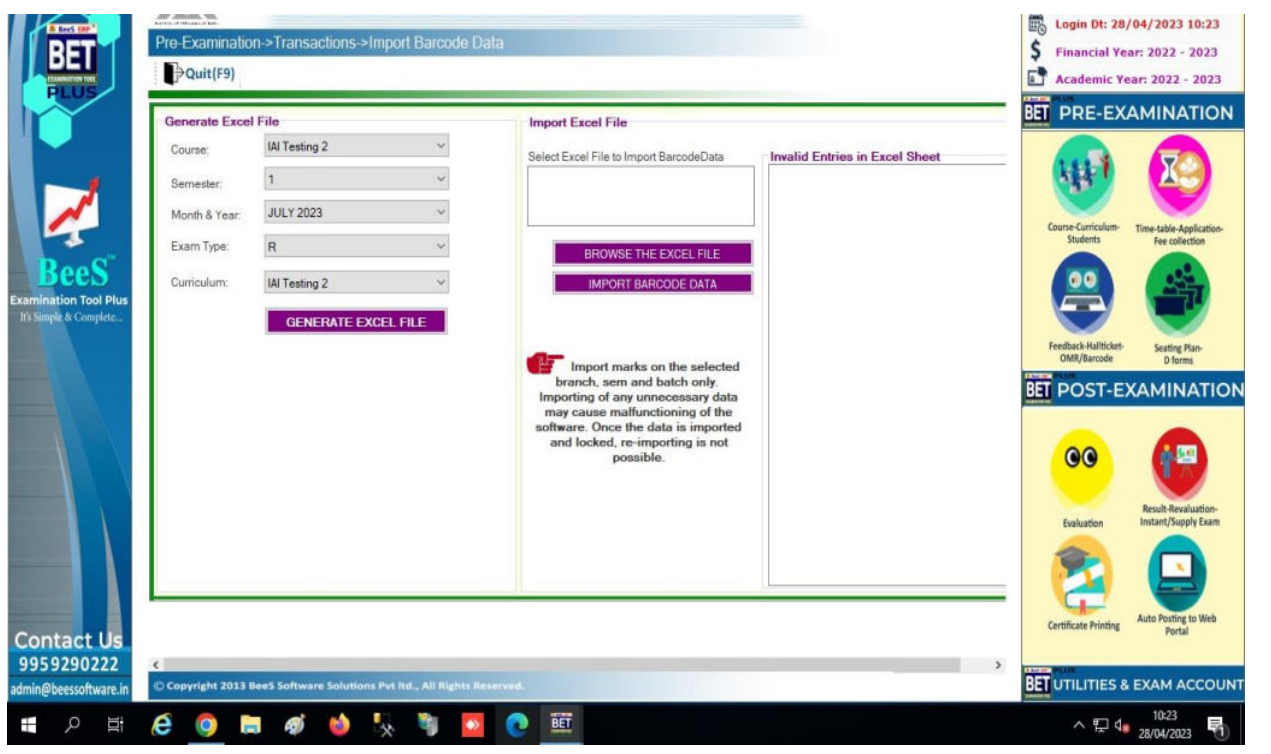

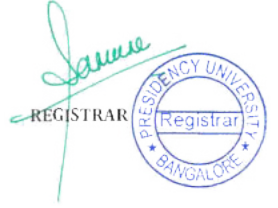

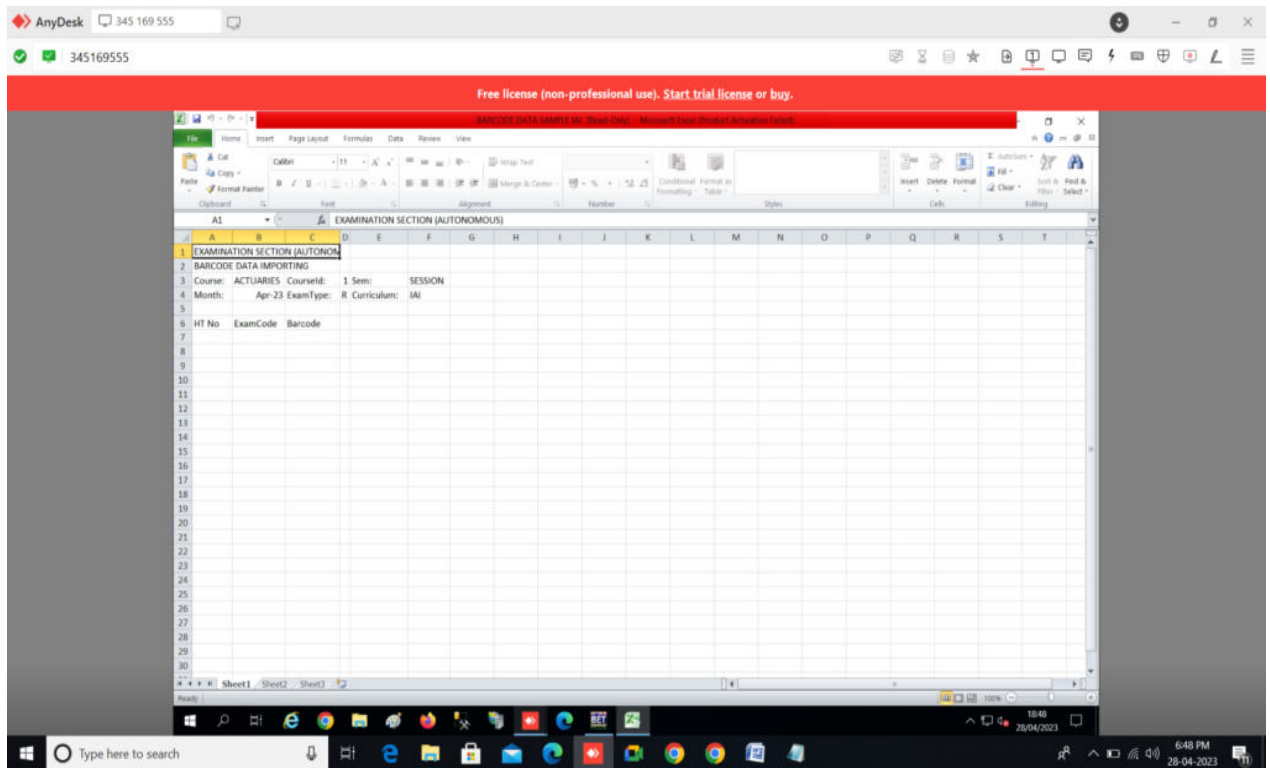

### **8) Question Paper Importing:**

#### **PATH:** PRE-EXAMINATION>>MASTERS >> EXTERNAL EXAMS>>IMPORT QUESTION DETAILS.

- a) Question pattern name indication in excel:
	- We have give the inputs in excel as below
	- '0' –Numerical values
	- '1'-Alphabetical values
	- '2'- for Roman Numerals.

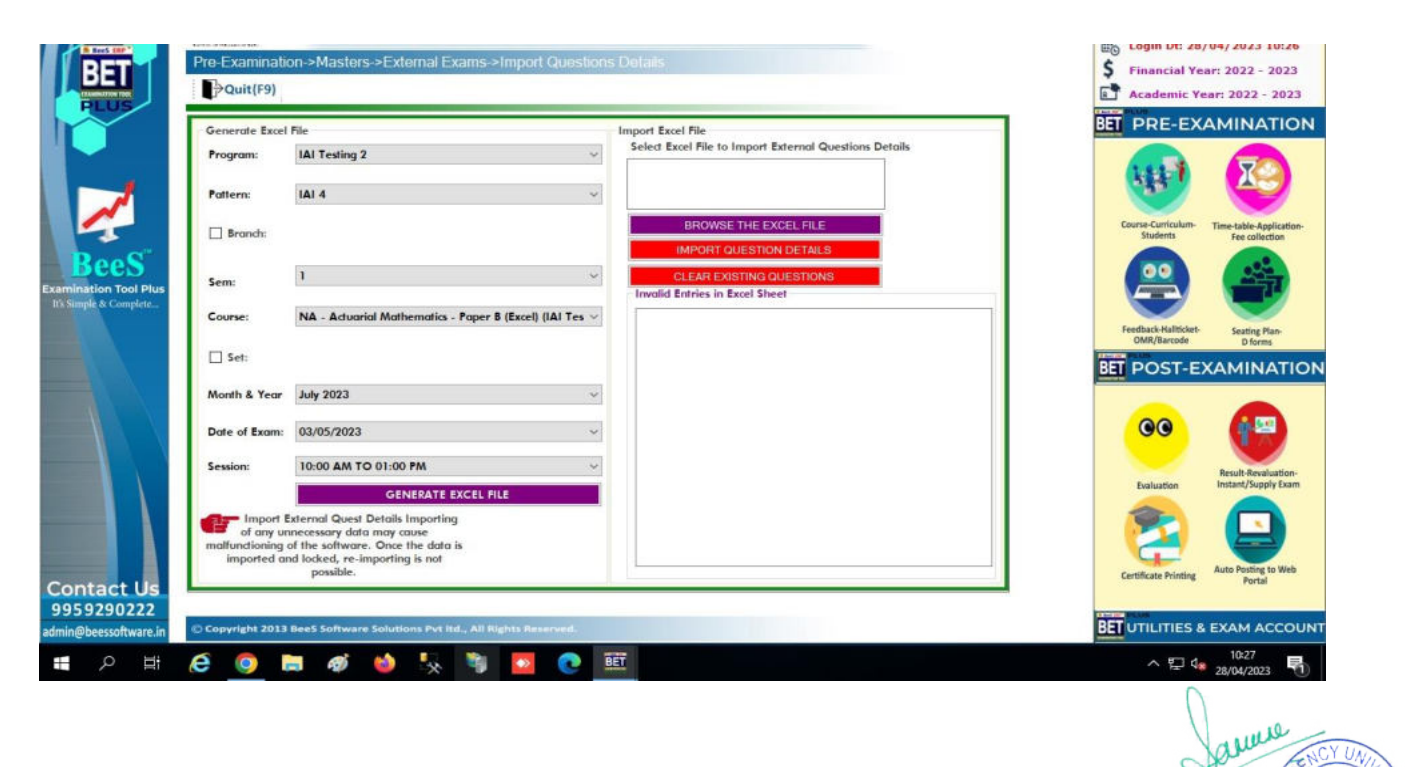

REGISTRAR

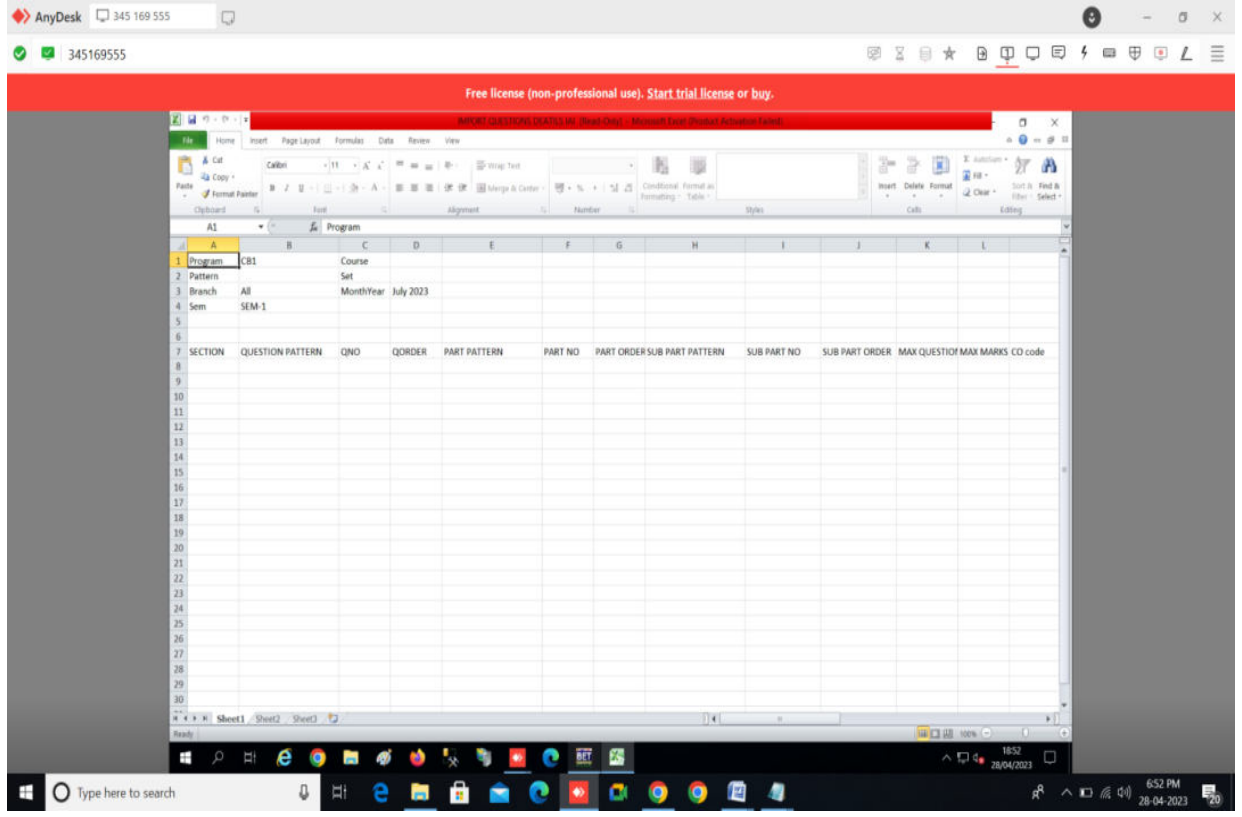

## 9) Bundle Initial Set-up:

#### PATH: PRE-EXAM>>MASTERS>>EXAM SETUP>>BUNDLES INITIAL SETUP.

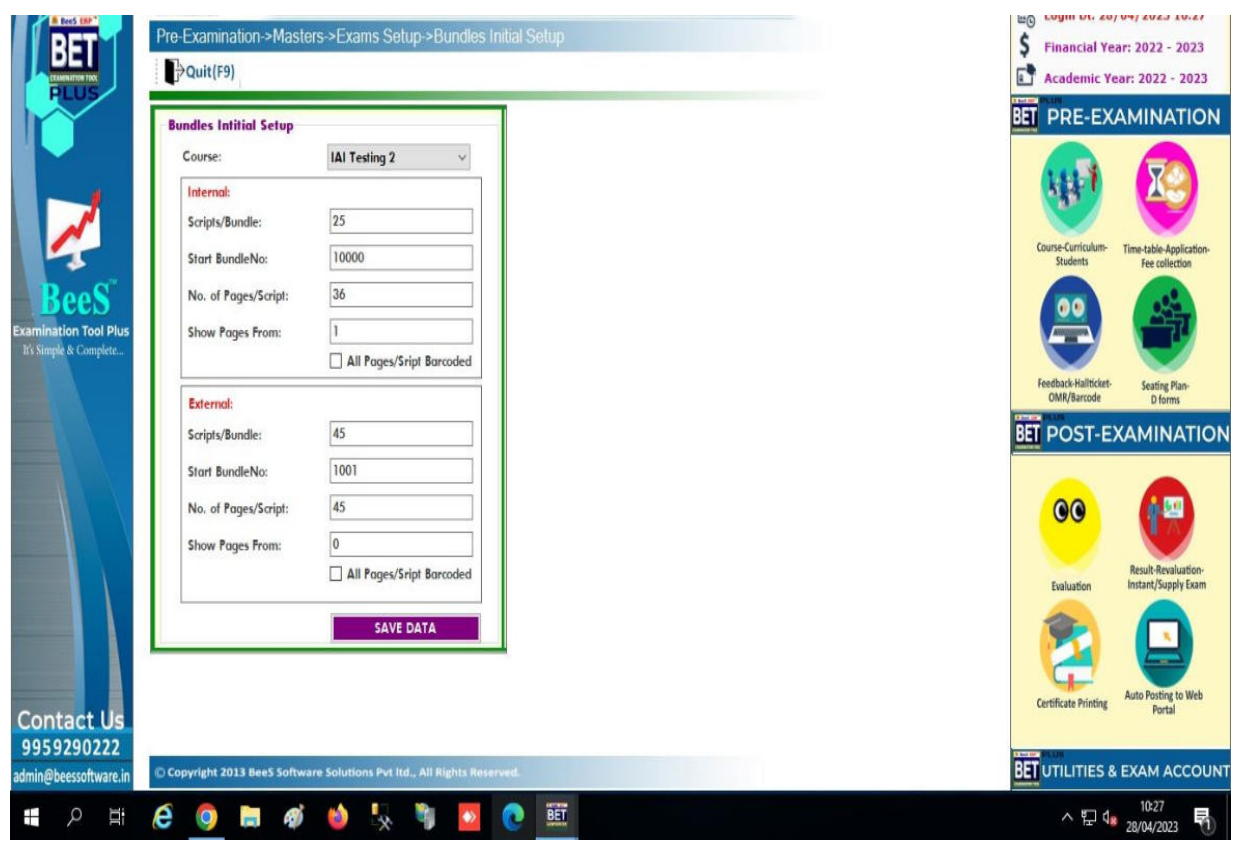

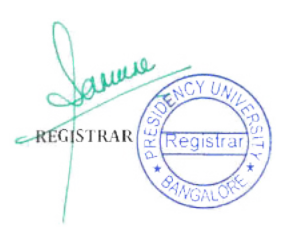

#### **POST-EXAMINATIONS:**

#### **1) Bundle Generation:**

#### **PATH:** POST-EXAMINATION>>TRANSACTION>> INTERNAL/EXTERNAL>> EXTERNAL EXAMS>>AUTOMATIC BUNDLE GENERATION

a) Here we will generate the bundle for the selected subjects.

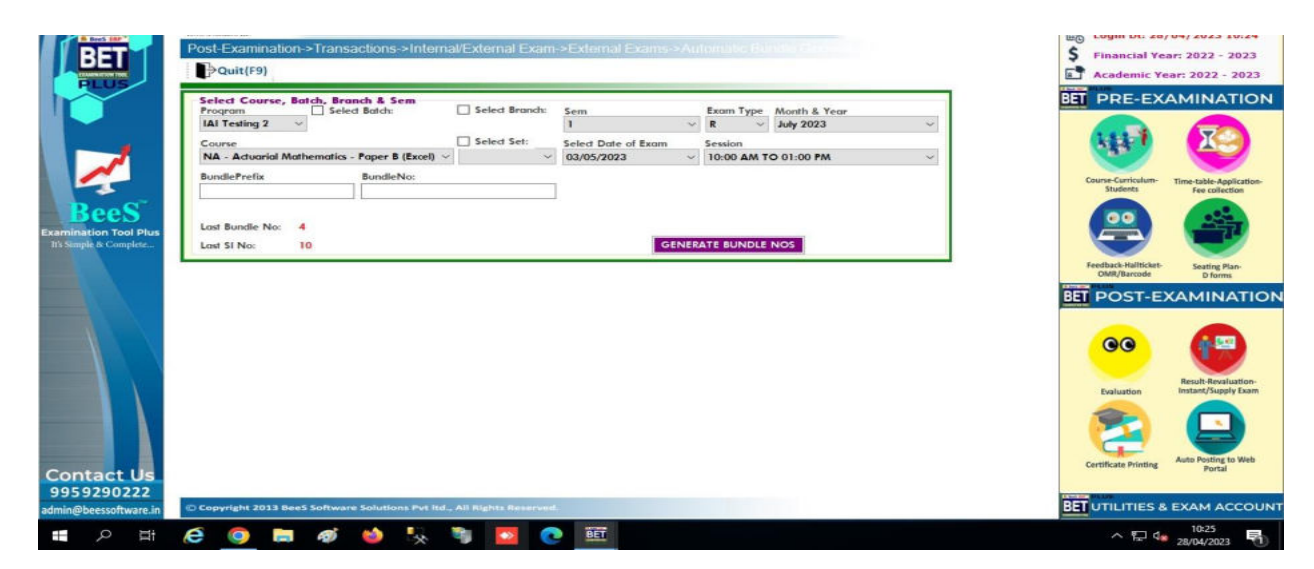

#### 2) Bundle Key Generation:

#### STEP-PATH:POST-EXAMINATION>>TRANSACTION>>INTERNAL/EXTERNAL>> EXTERNAL EXAMS>>AUTOMATIC BUNDLE KEY GENERATION.

 $\tilde{\mathcal{C}}$ REGISTRAR

- a) First we have to give details in the bundle initial setup as shown in the screen (1).After that we we select program name, Session name and Regular exam type, month and year
- b) As there is no time- table details will be provided no need to give date of exam and session details.
- c) Please find the below image for your reference.

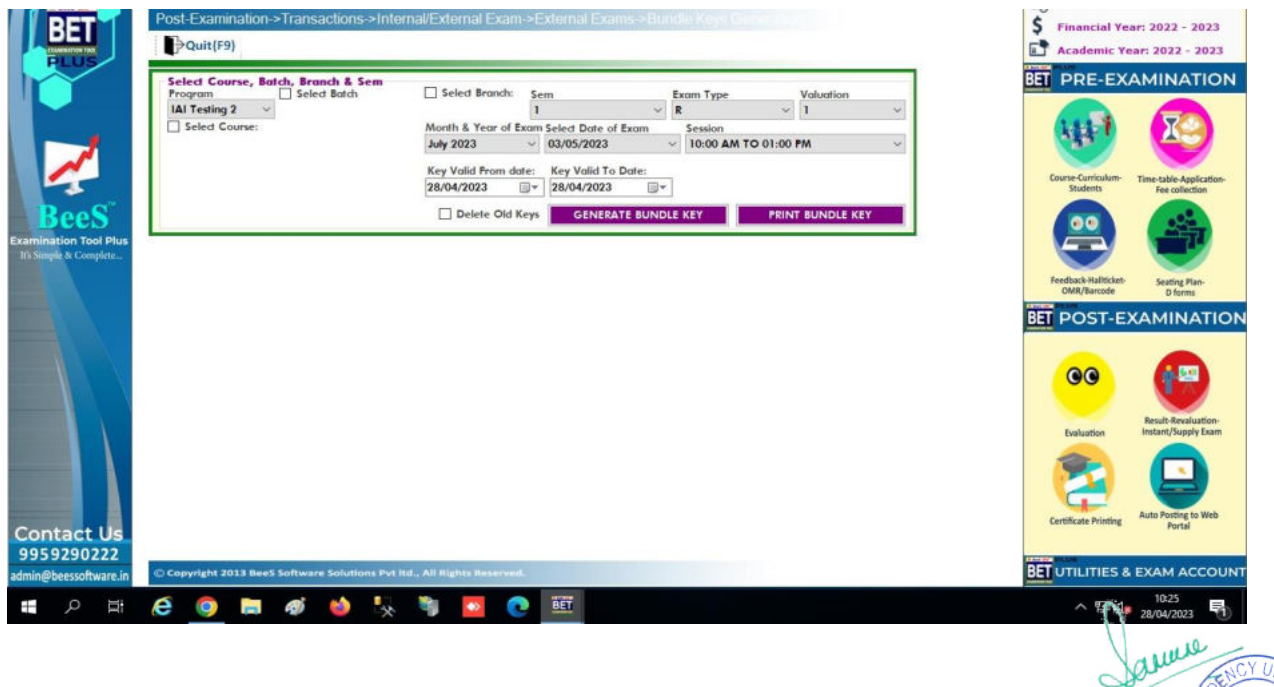

## **3) Script Path Setup:**

## **PATH: POST-EXAM>>MASTERS>>EXTERNAL EXAMS SETUP>>SCRIPTS PATH**

**SETUP.** 

- a) Here we provide path for answer scripts. Please find the below image.
- b) Please make sure to give the script path in a proper way as there is a chance of scripts not loading properly.
- c) Question paper ,key need to be in script path only.

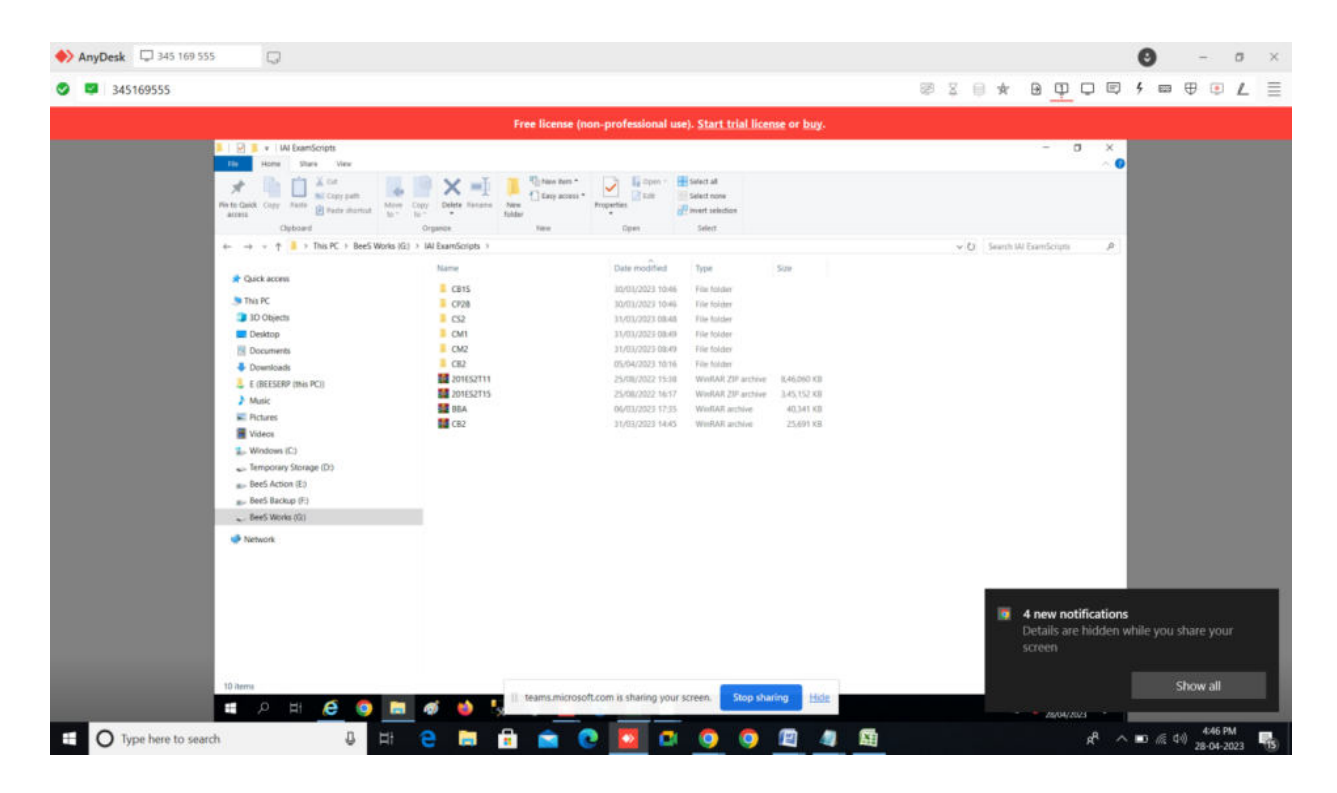

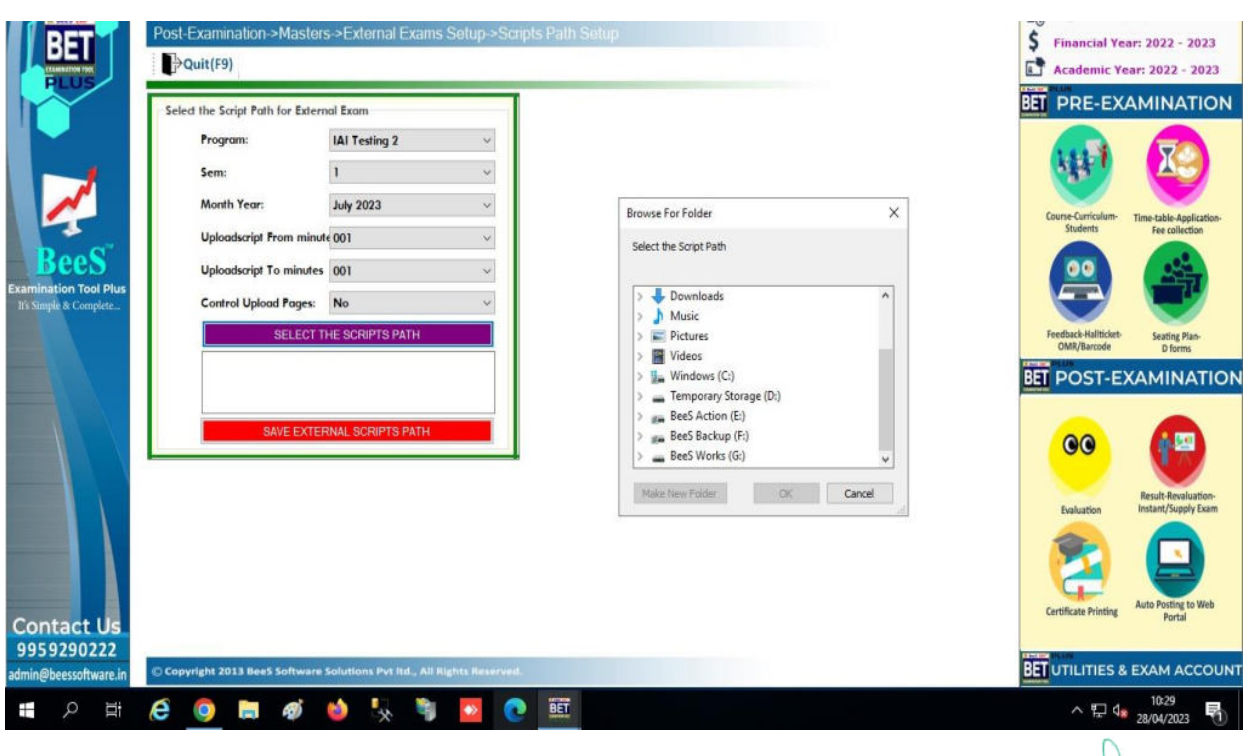

arine Ò REGISTRAR

#### 4) Valuator Data Importing:

PATH: POST-EXAMINATION>>MASTERS >> EXTERNAL EXAMS>>VALUATOR DATA IMPORTING.

- a) All the details related to the valuator must be mentioned in the given fields.
- b) Fields must be filled mandatorily please find the below image for your reference.

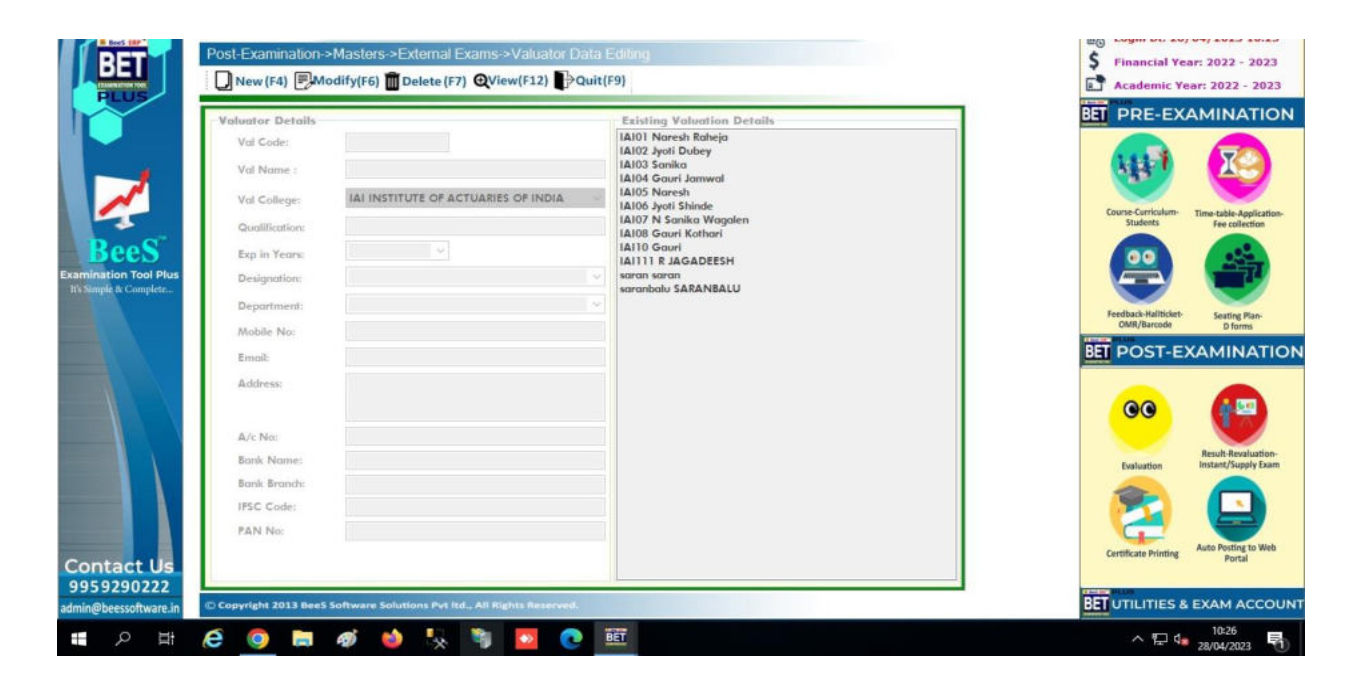

#### **5) Mail Sending Option To The Valuator:**

#### **PATH: POST-EXAM>>MASTERS>>VALUATOR BUNDLE ALOTTMENT**

- a) Here we will allot the bundle to the specific valuator
- b) Mail can be sent to the valuator from this tab.

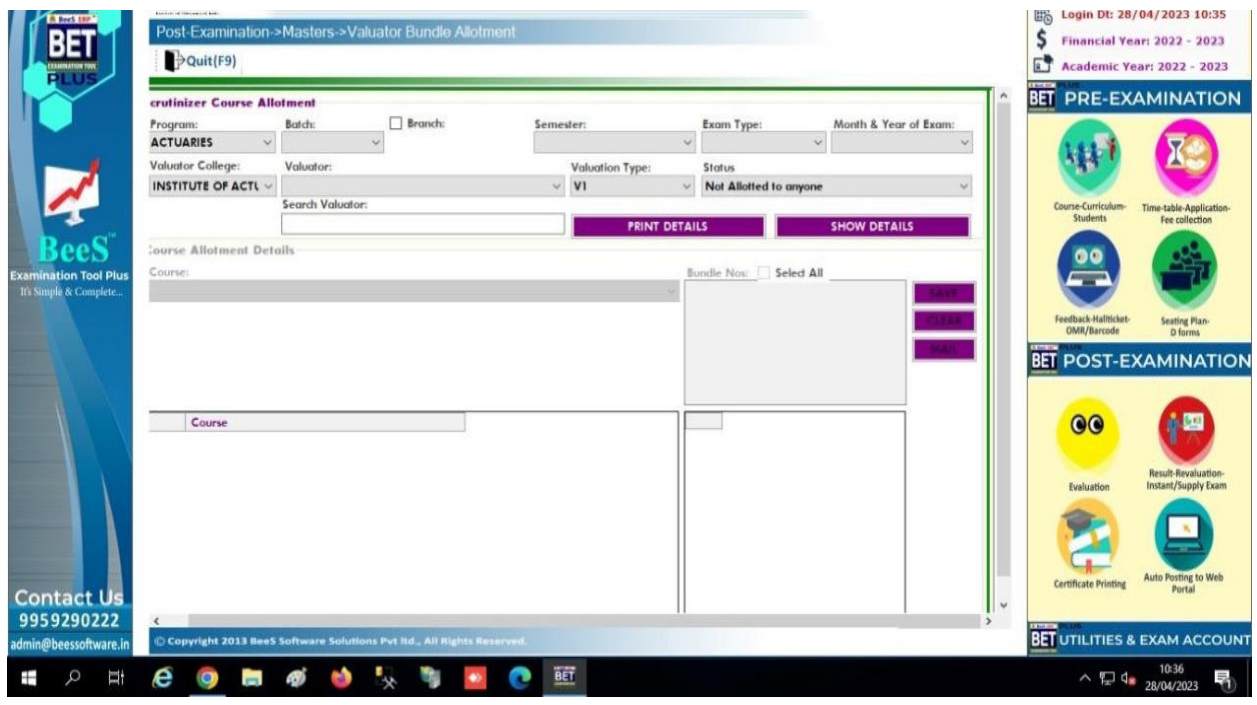

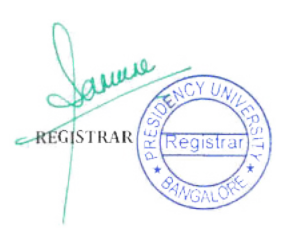

# **2.1.6 Digital Valuation System using BeeS (Faculty Members)**

### **1) External Evaluator:**

Here we give the login credentials of the assigned evaluator. Find the below image for your reference

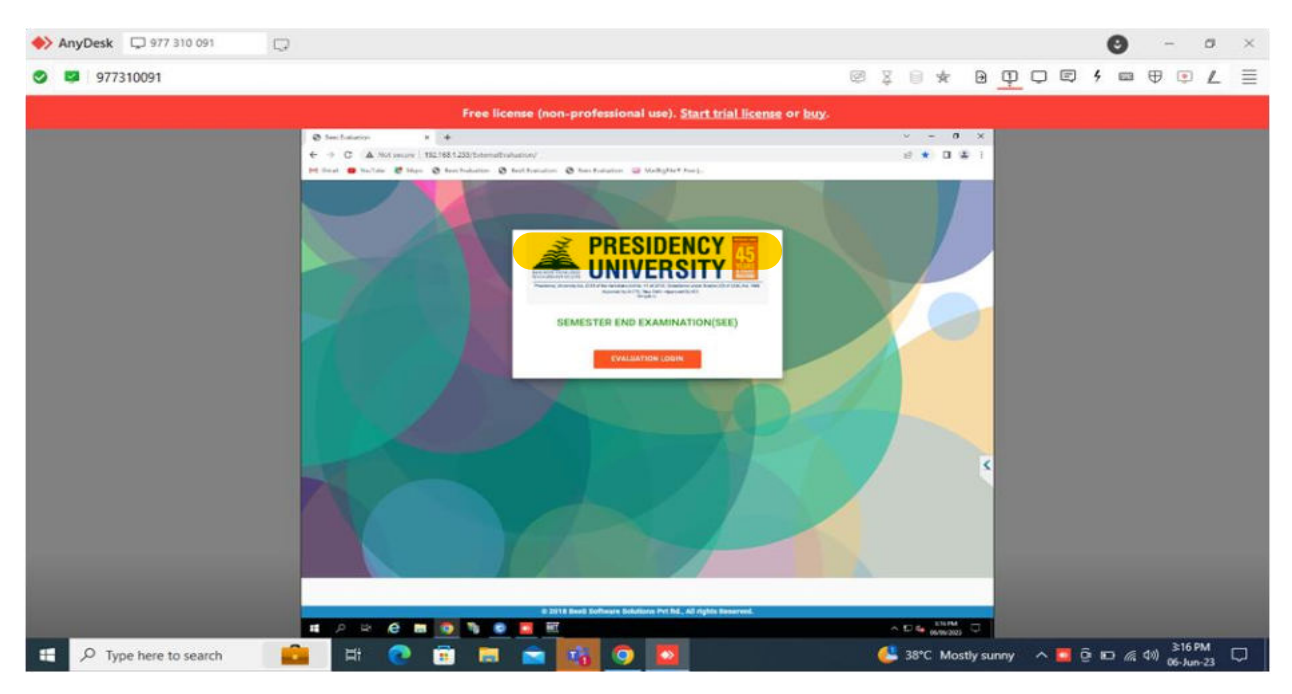

- 2) After entering the credentials page redirects us to the evaluation page where we can find the answer scripts, question paper, key paper and marks report.
- 3) Please find the below image for your reference.

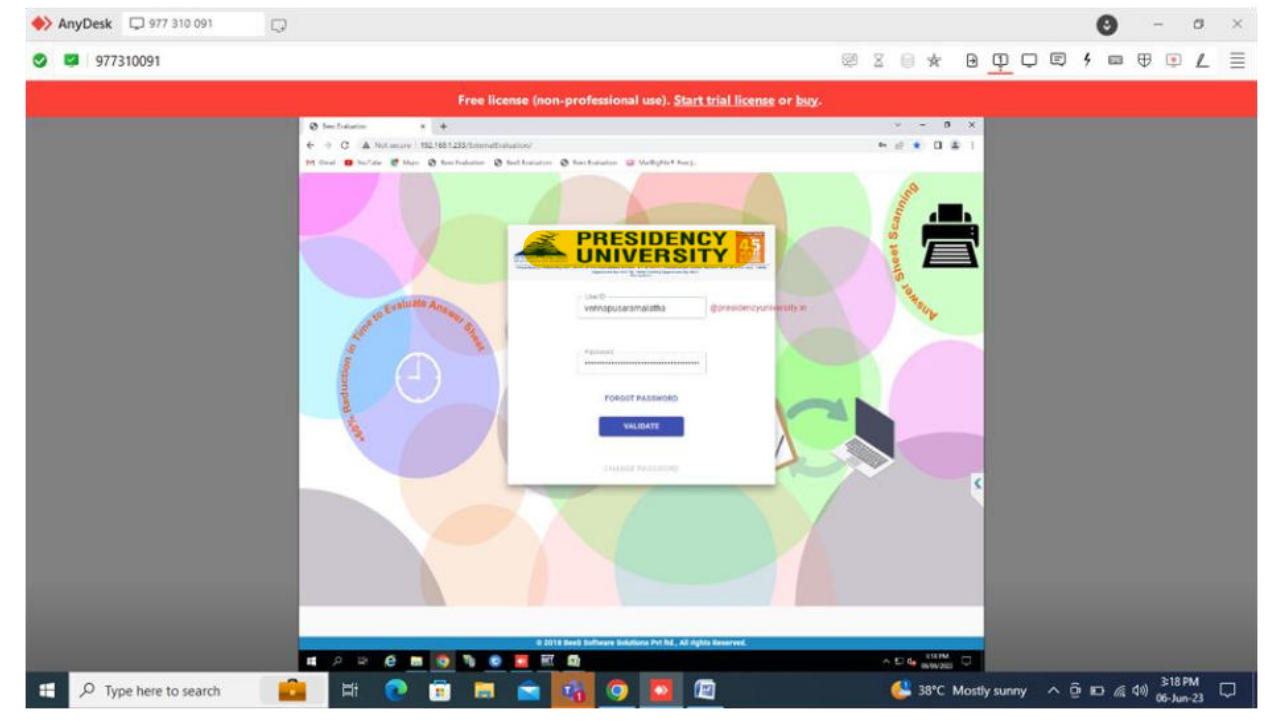

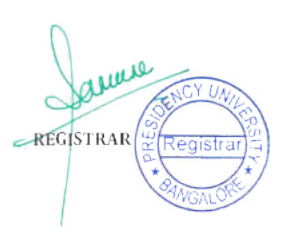
### 4) After the login we will be able to see the allocated bundles and when we select bundles answer scripts will be visible.

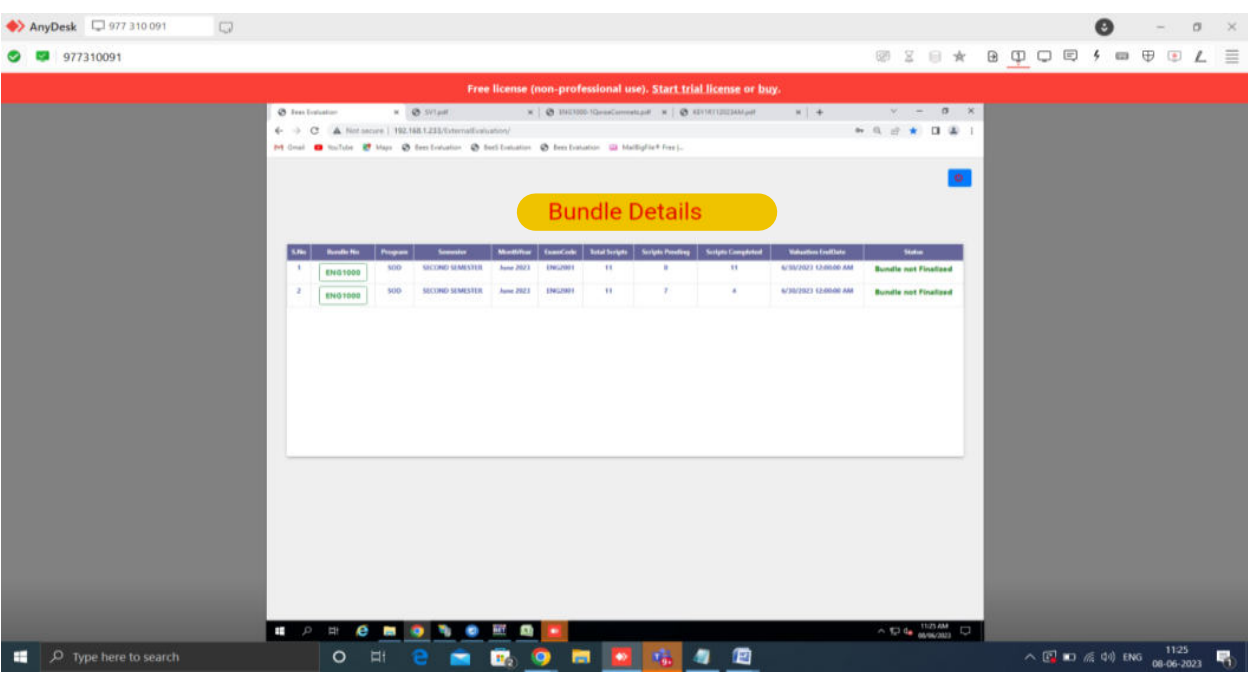

**Note:** 

- a) White box indicates scripted not yet valuated.
- b) Orange box indicates-that the evaluator has awarded '0' to that script.
- c) Green box indicates-valuation completed script.
- d) NA indicates not answered
- e) And the script order formation is white, orange, and pink, green.
- 5) In the below image the evaluator will be able to select the answer script to mark and give comments. On the right side question paper , key and marking schema will be available.

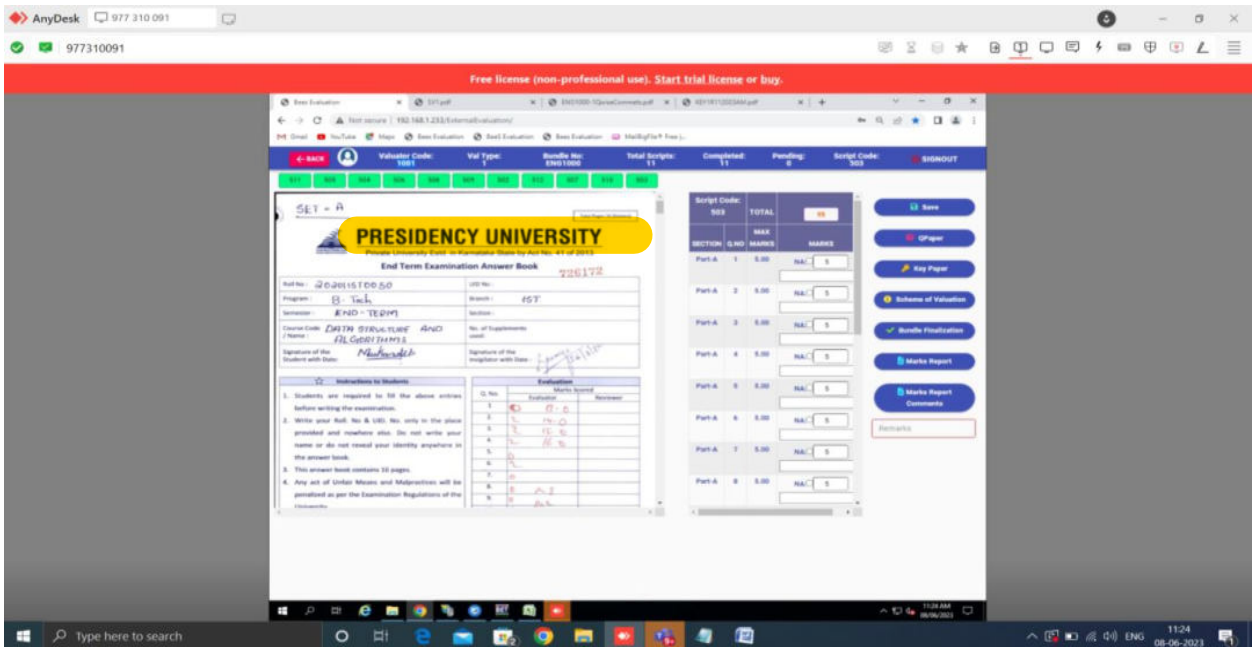

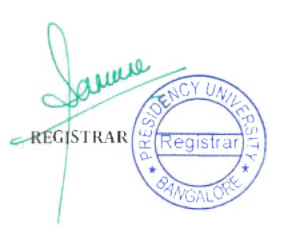

6) In the below image we can see the report for external marks question wise and also comments given by the valuators are available to see in the report.

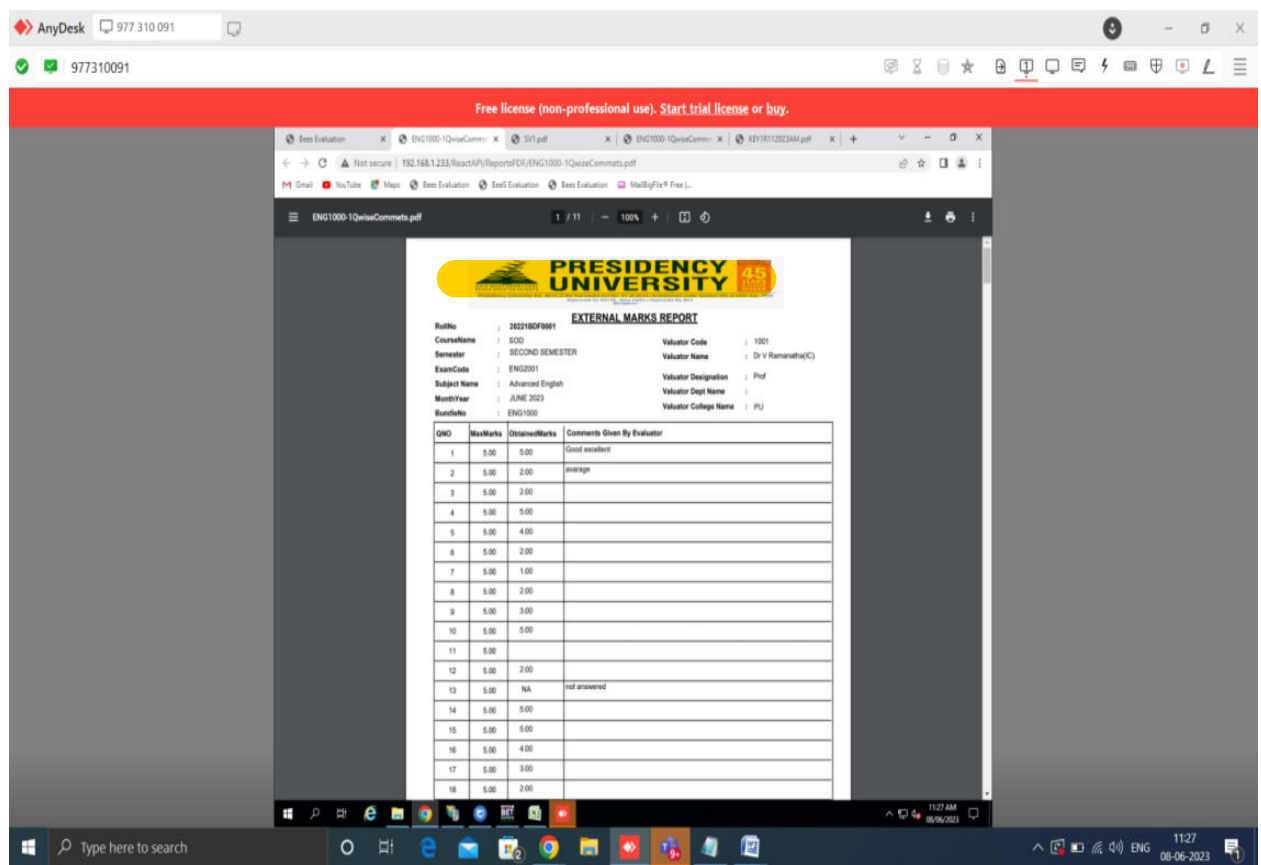

7) In the below image we can see the login page for valuator V2. As in V1, valuator will be able to see the scripts, question paper, key and marking schema.

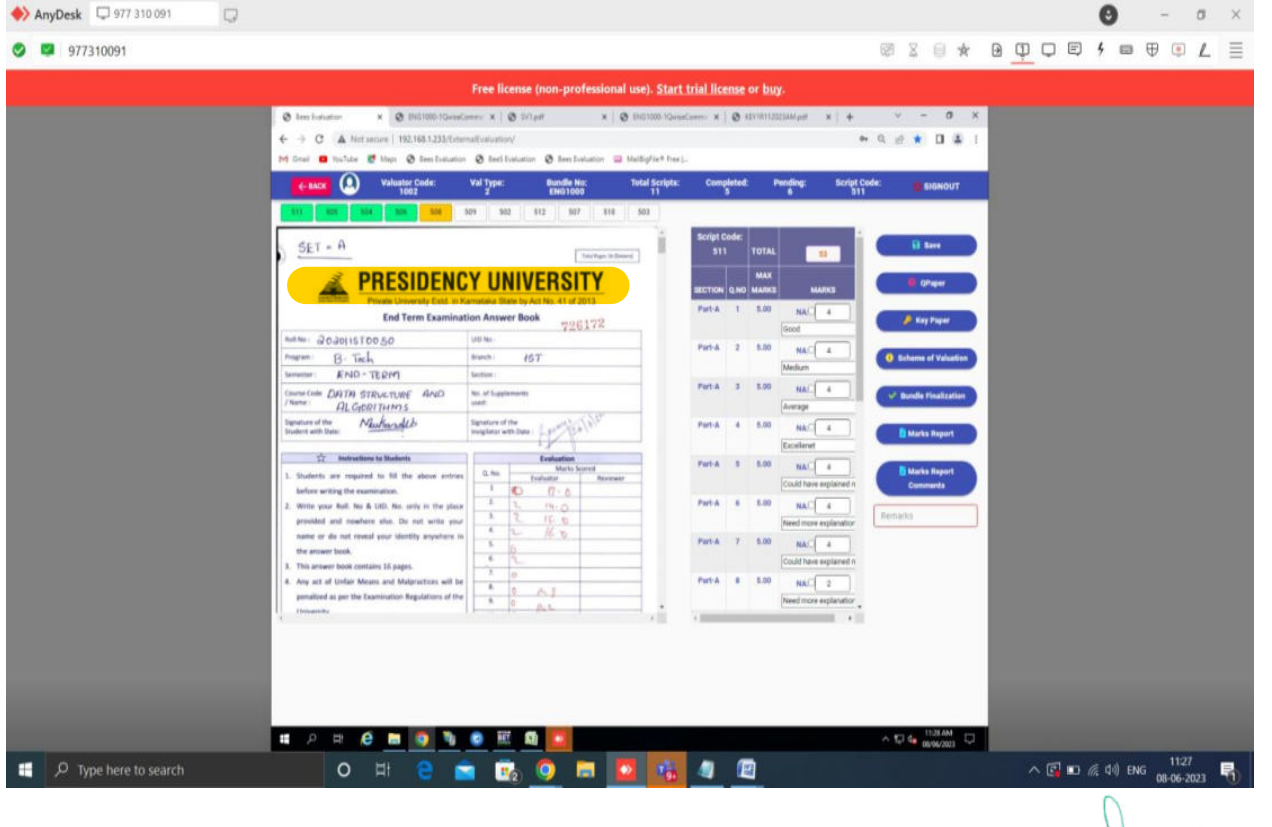

#### 8) Below is the image for Report of the external marks along with the comments given question wise.

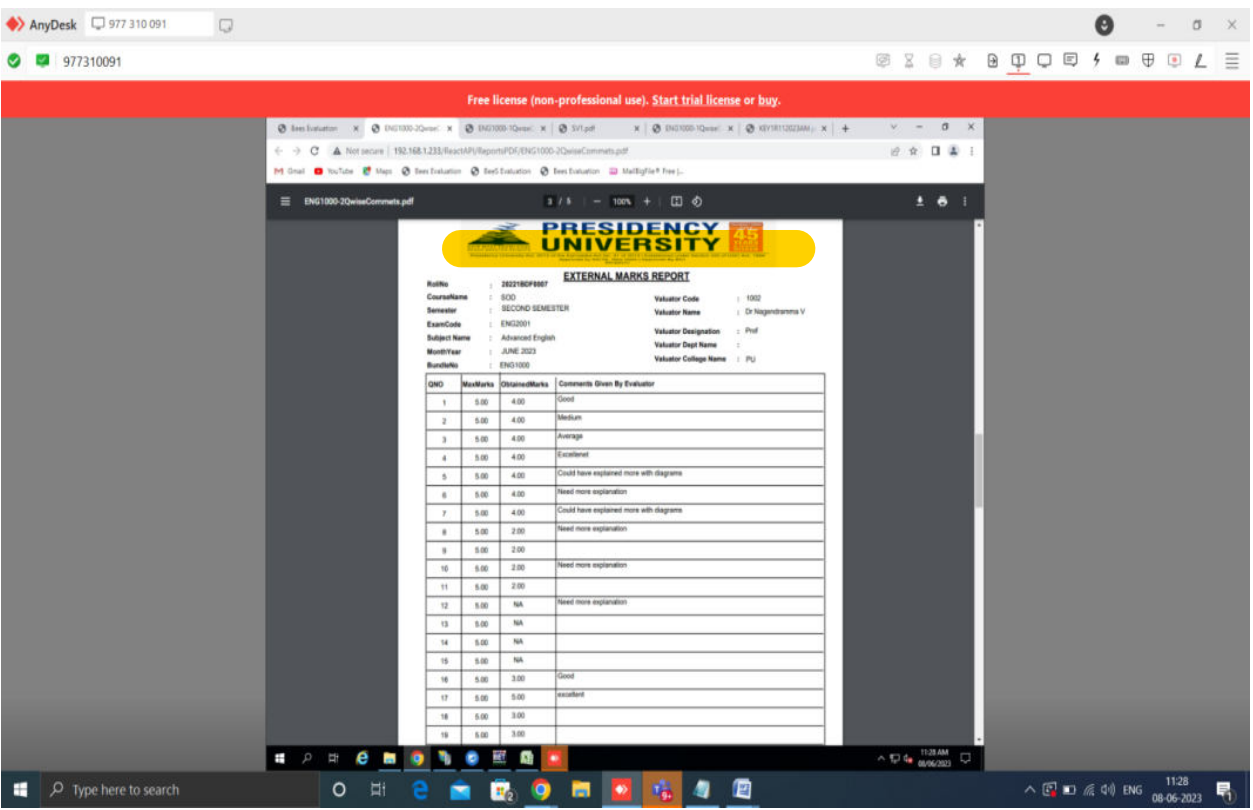

#### 9) Valuator V3 Login:

V3 will be done on below condition:

a) If diff b/w valuator & Chief val is =<10 Marks, then the avg. marks is Final of the 2 valuations. b) If diff b/w valuator & Chief val is >10 Marks. go for another Valuation(V3).

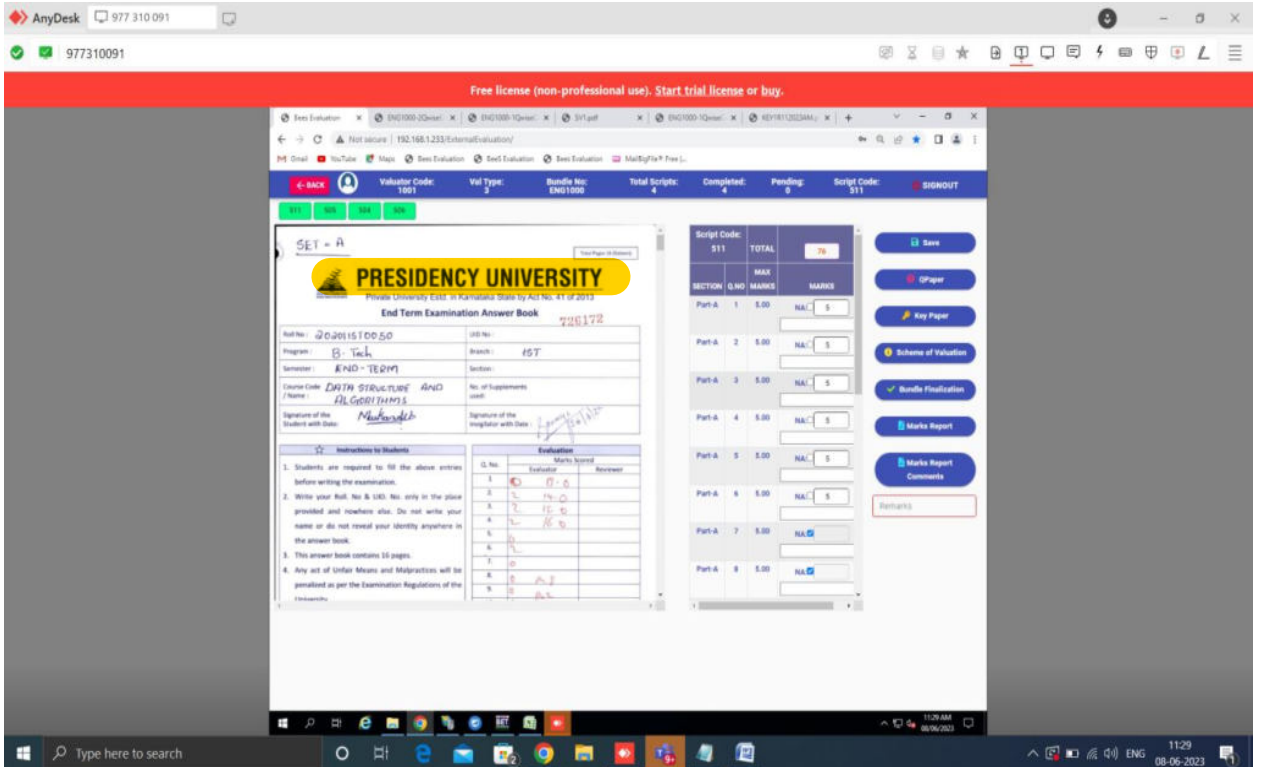

auus REGISTRAR

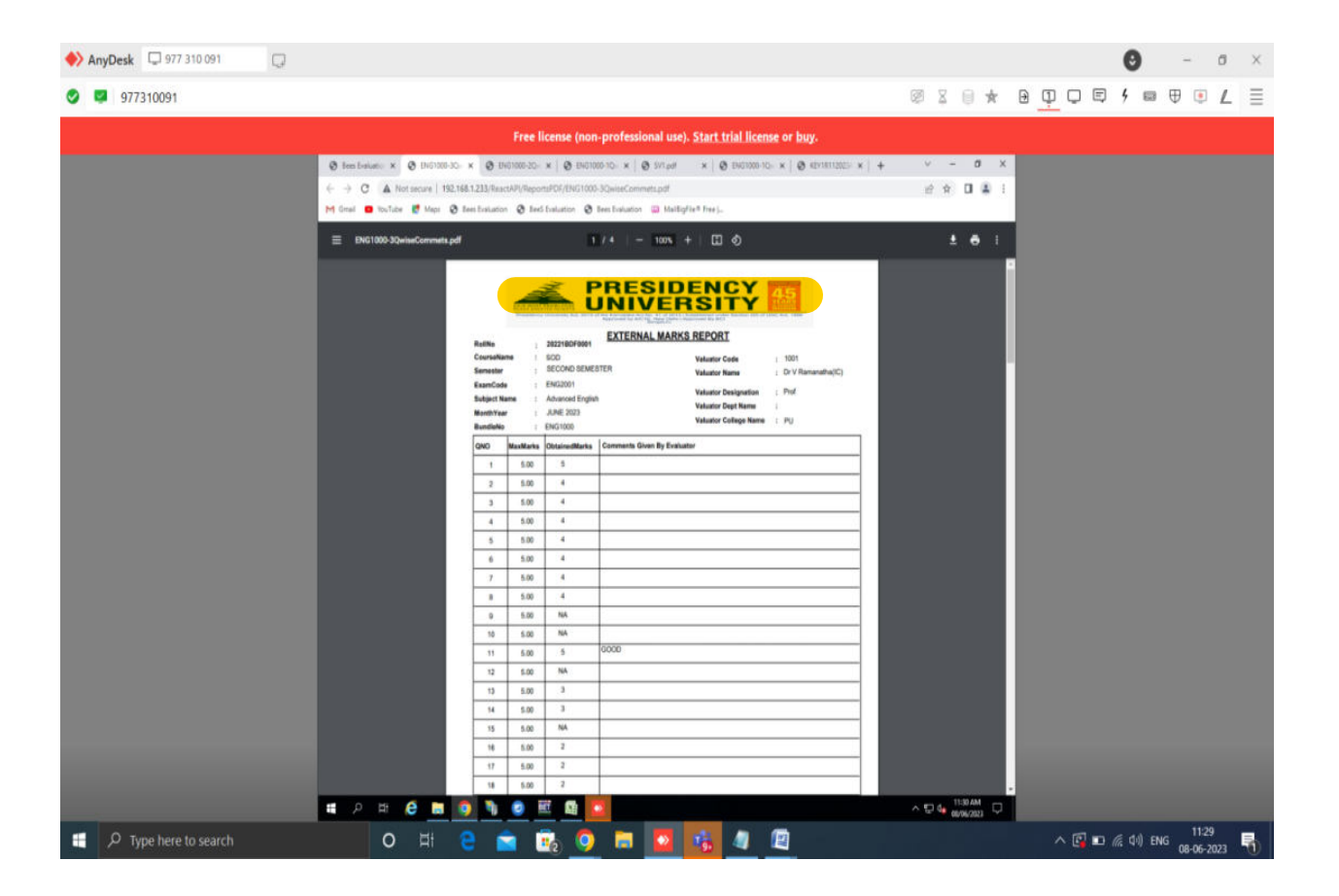

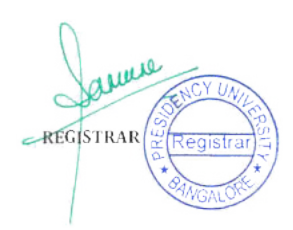

## **b. Student Portal**

- **i. Course Enrolment (Camu)**
- After login, click on Enrolment.

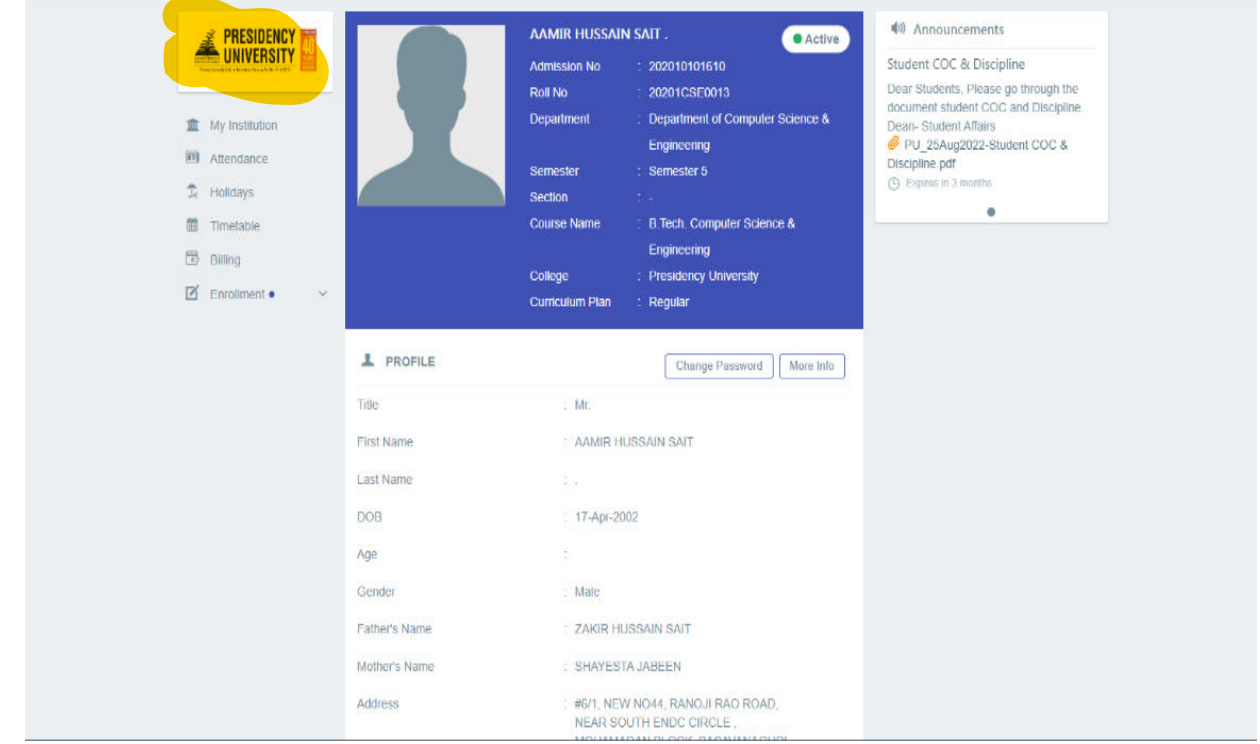

### • Under Enrolment, click on Course Registration.

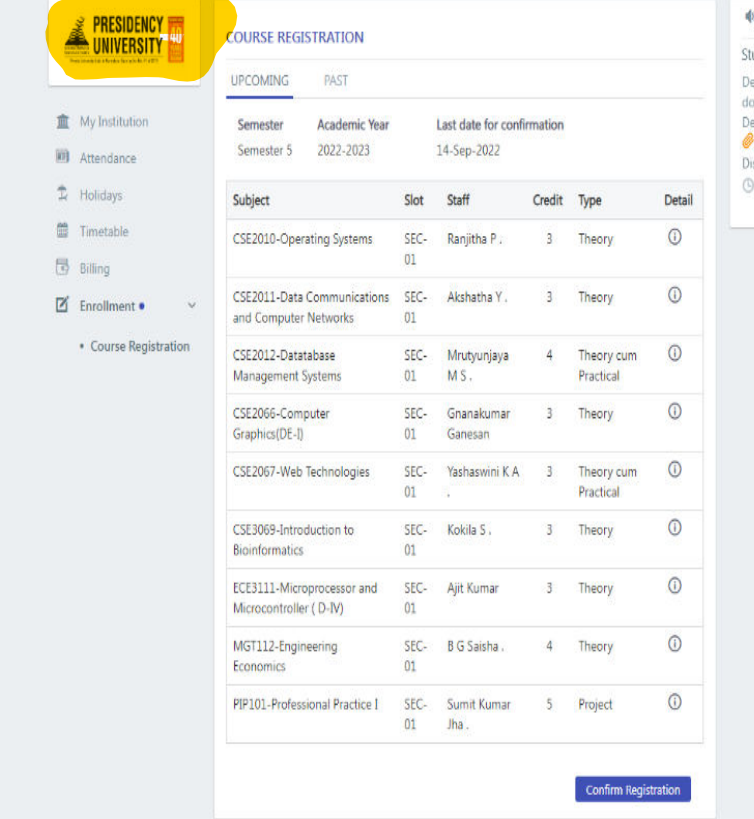

**(b)** Announcements

tudent COC & Discipline ear Students, Please go through the locument student COC and Discipline.<br>Jean- Student Affairs PU\_25Aug2022-Student COC & iscipline.pdf Expires in 3 months  $\hat{\boldsymbol{\omega}}$ 

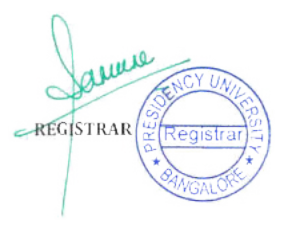

• Check the courses carefully and click on Course Registration as follows

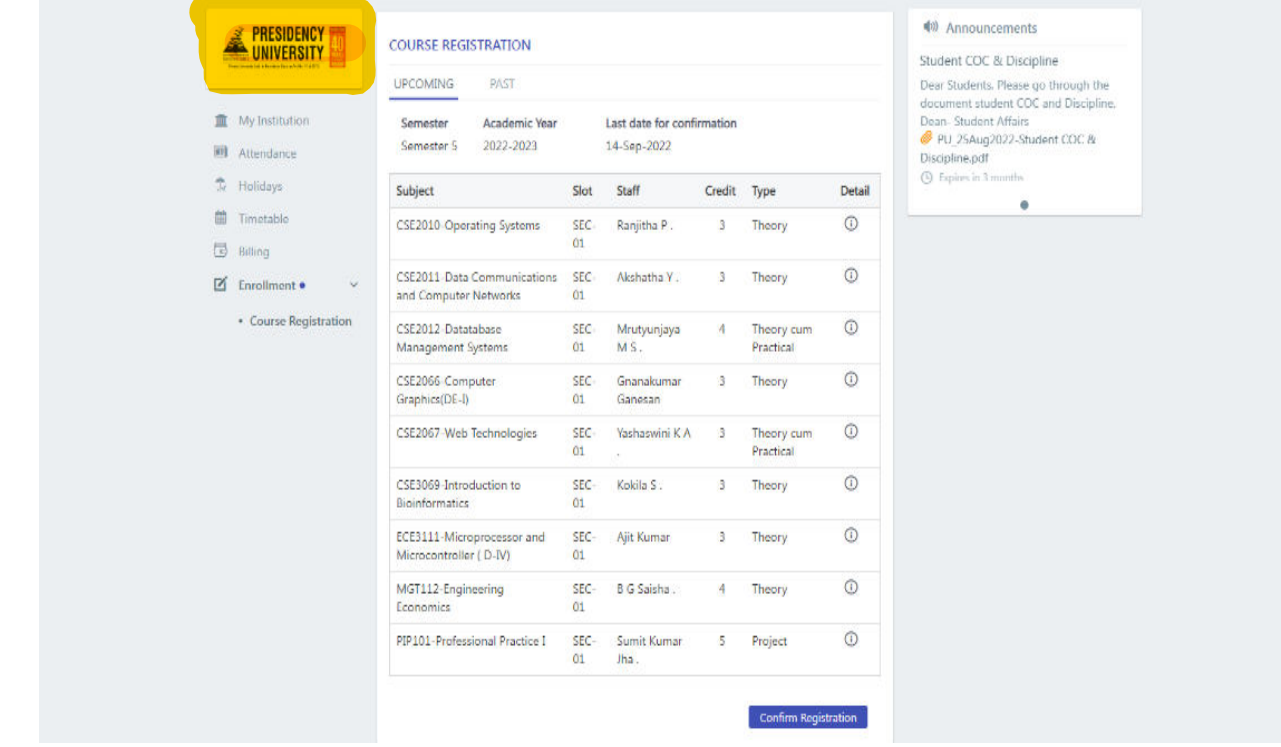

• When a student has paid the minimum payable amount as per norms, he will be able to view the acknowledgement of the registration.

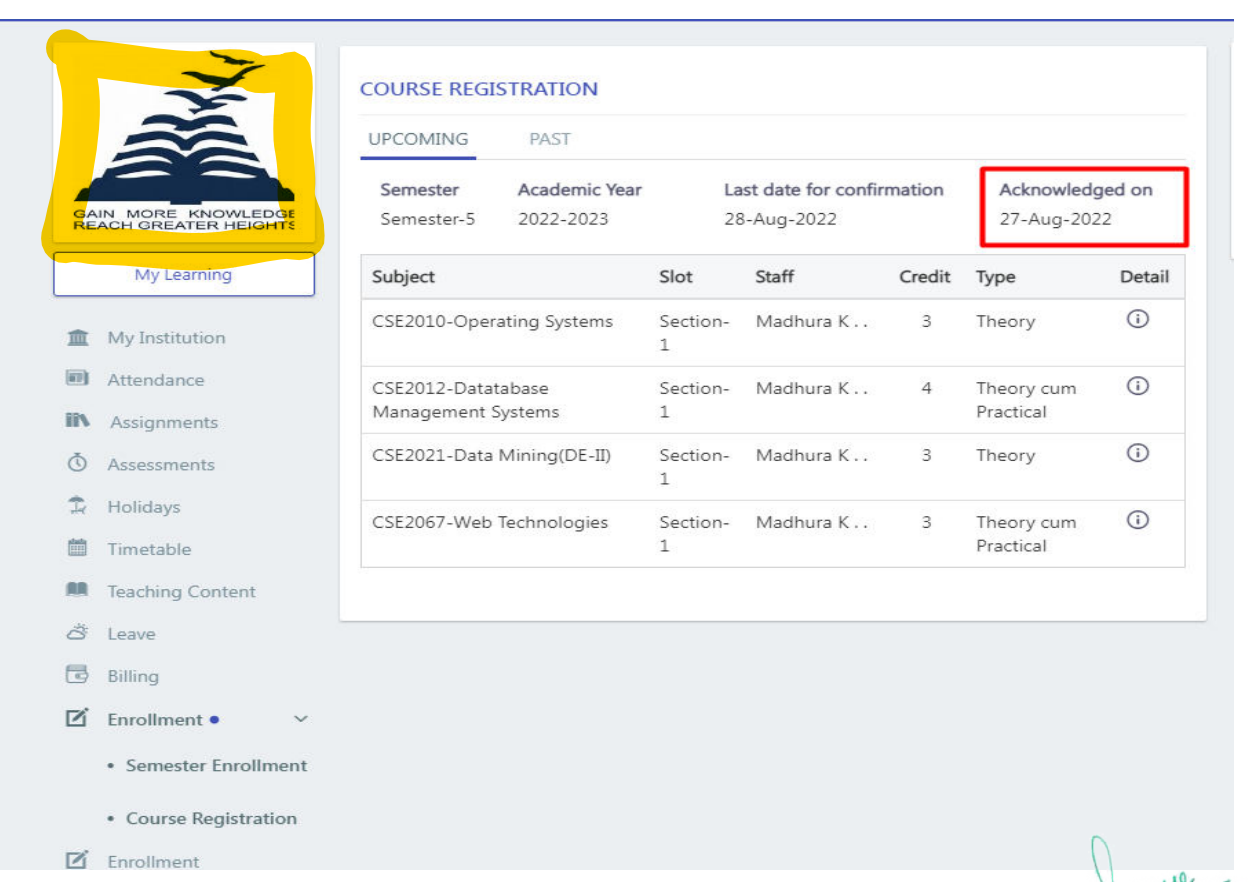

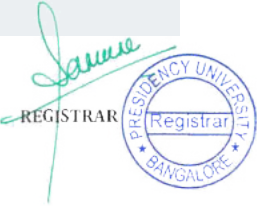

• If failed to complete the Course Registration, Error Screen will be shown.

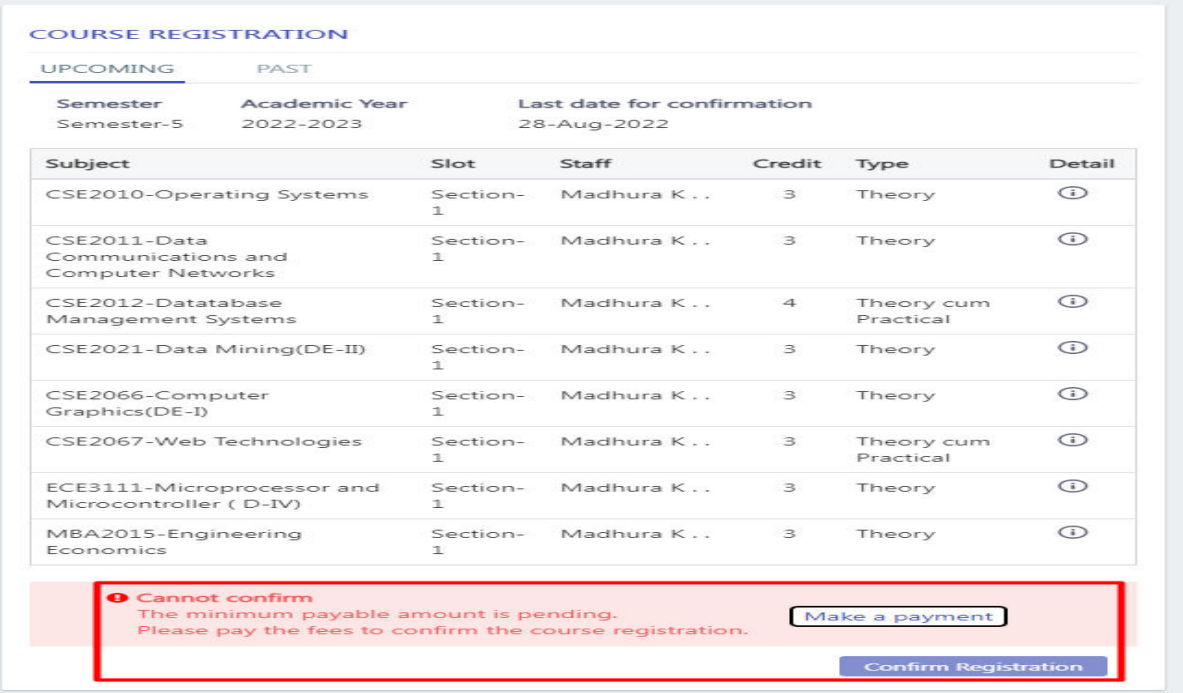

# • Exam Timetable

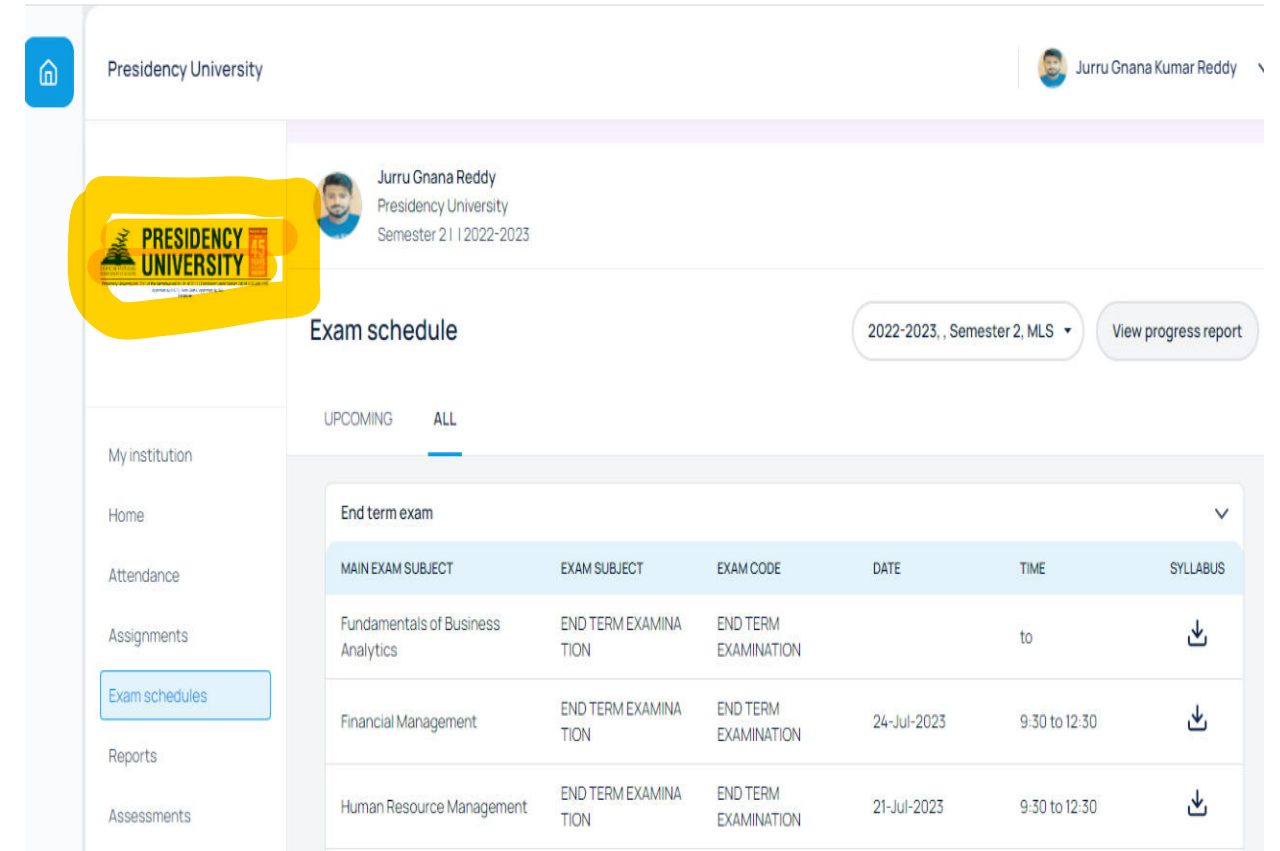

Janure  $\ddot{\circ}$ REGISTRAR

• Download Hall Ticket

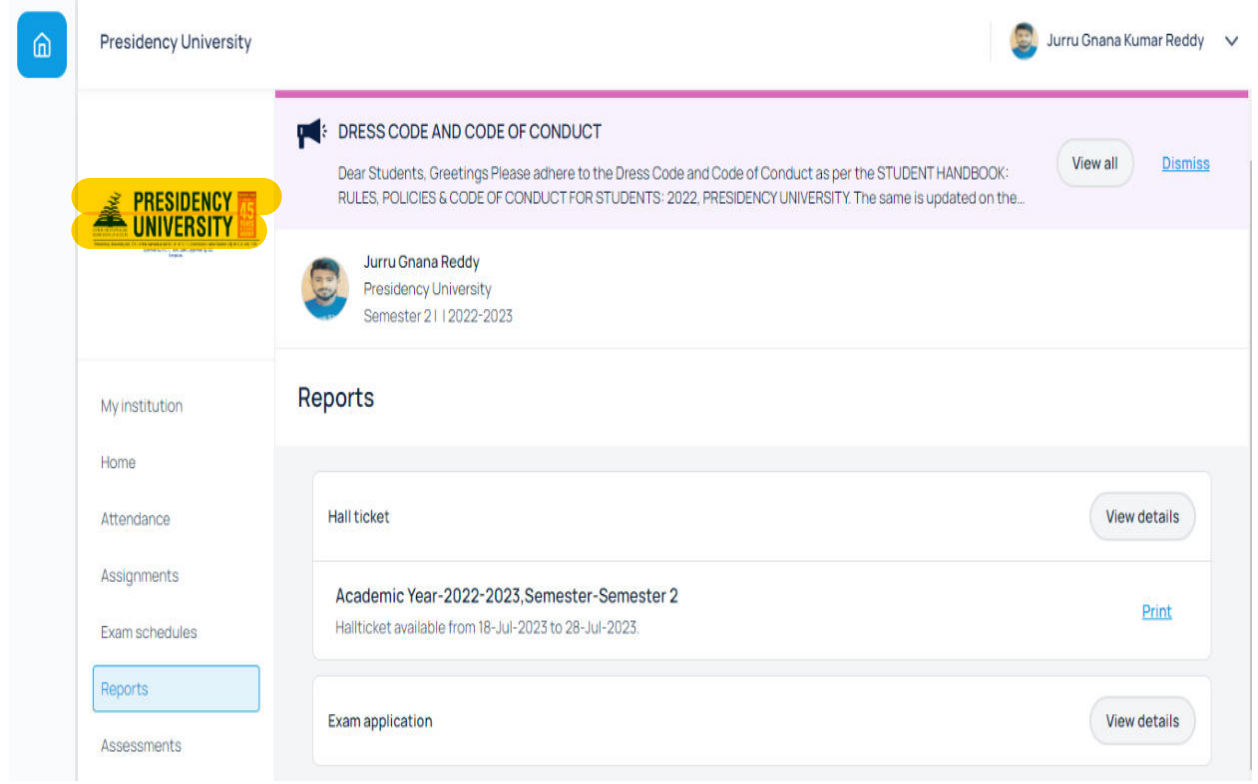

- Results and Provisional Grade Card can be downloaded here.
- Script View option for the students

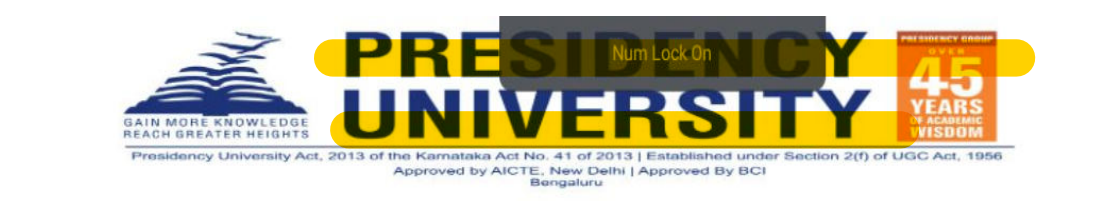

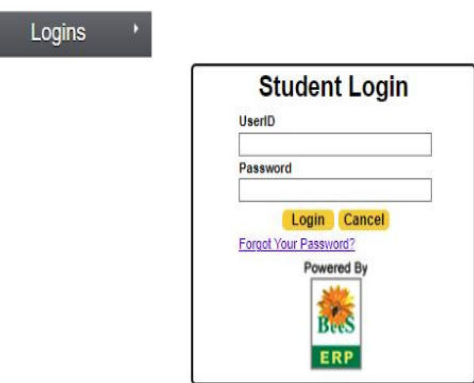

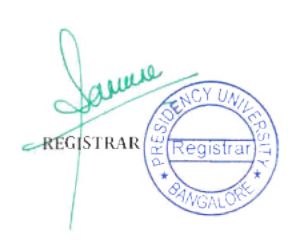

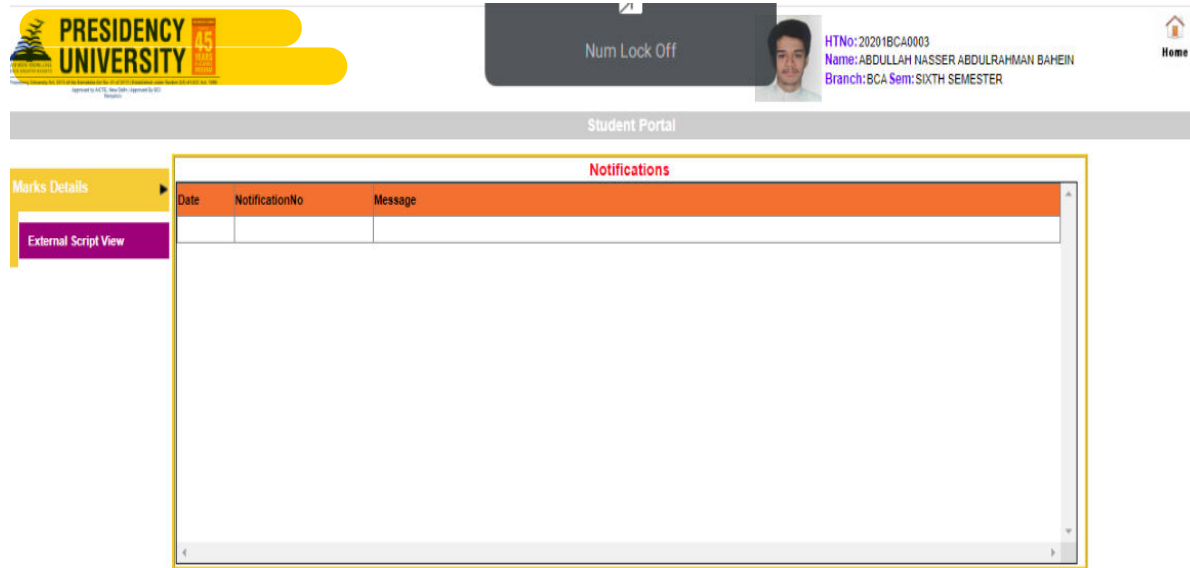

avascript: doPostBack('ctl00\$InkExternalScript',")

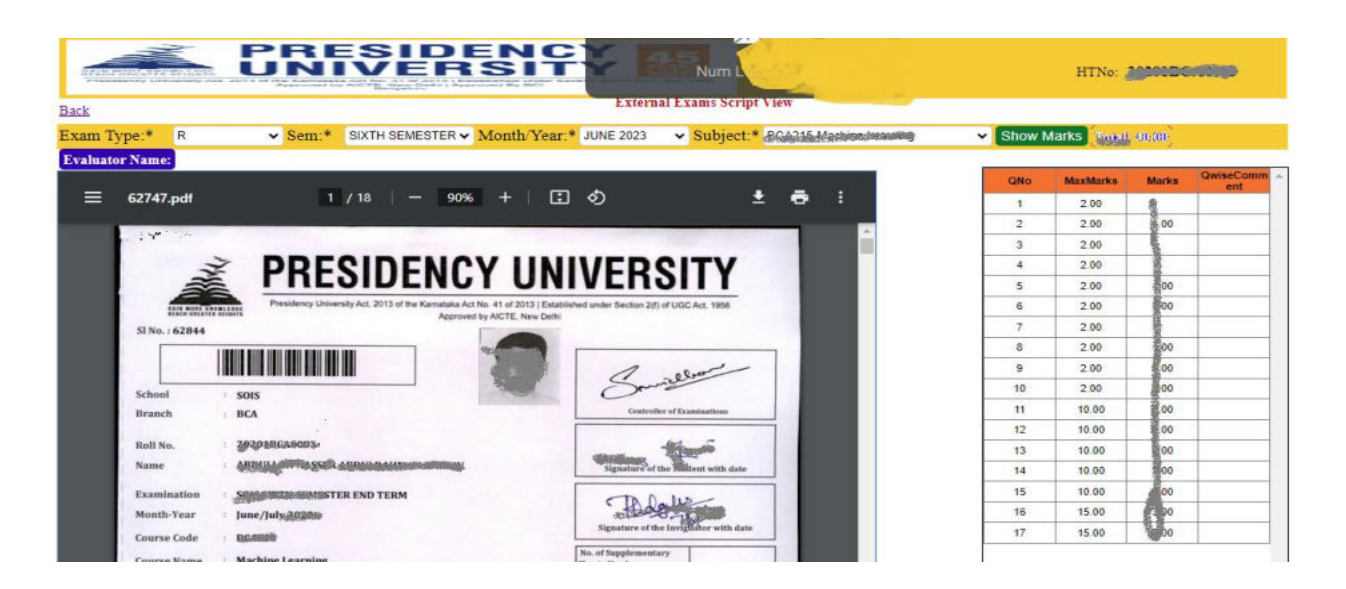

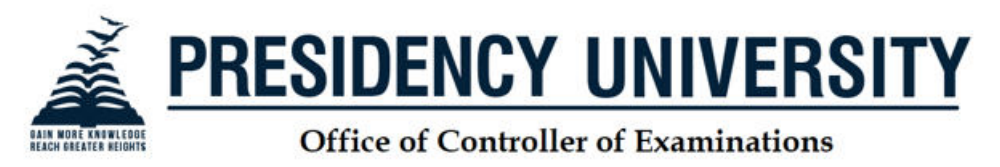

ITGALPURA, RAJANUKUNTE, BANGALORE - 560064

coe@presidencyuniversity.in

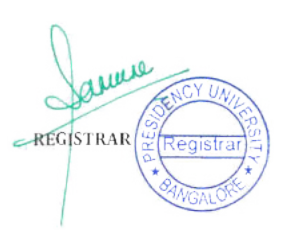

可 **Loonut**